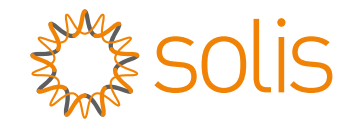

# Solis S5-EH1P-L Hybrid Inverter

# Instruction Manual

Ver 1.1

Ginlong Technologies Co., Ltd. No. 57 Jintong Road, Binhai Industrial Park, Xiangshan, Ningbo, Zhejiang, 315712, P.R.China. Tel: +86 (0)574 6578 1806 Fax: +86 (0)574 6578 1606 Email:info@ginlong.com Web:www.ginlong.com

If you encounter any problem on the inverter, please find out the inverter S/N and contact us, we will try to respond to your question ASAP. Please adhere to the actual products in case of any discrepancies in this user manual.

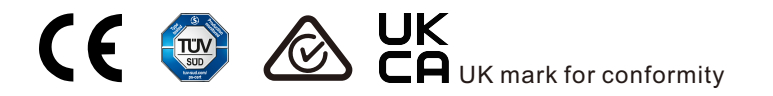

Ginlong Technologies Co., Ltd.

# **Contents**

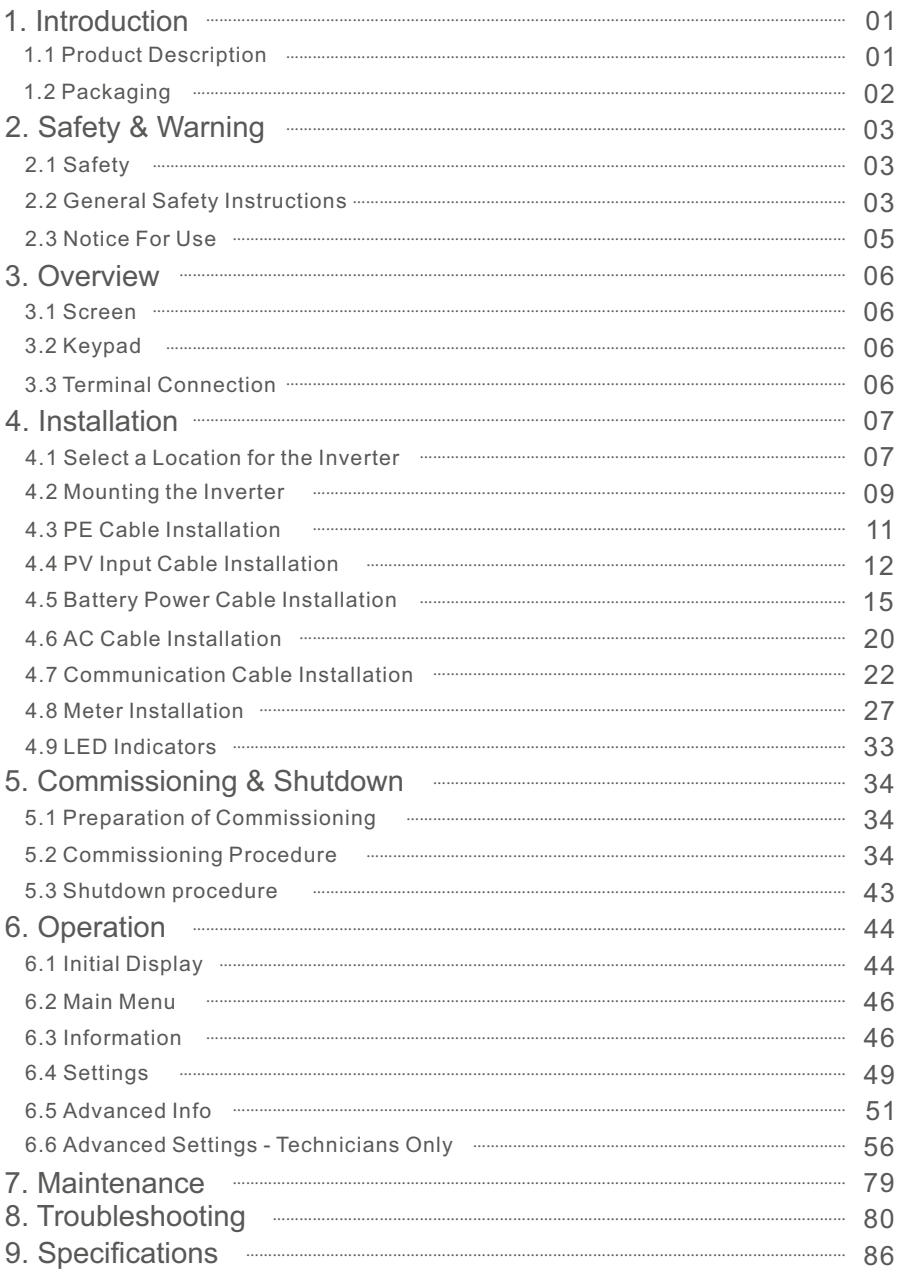

# 1. Introduction 1. Introduction

# 1.1 Product Description

The Solis S5-EH1P-L Series is designed for residential hybrid systems, which can work with batteries to optimize self-consumption. The unit can operate in both off-grid and on-grid modes.

 This manual covers the Solis S5-EH1P-L Series model listed below : S5-EH1P3K-L, S5-EH1P3.6K-L, S5-EH1P4.6K-L, S5-EH1P5K-L, S5-EH1P6K-L

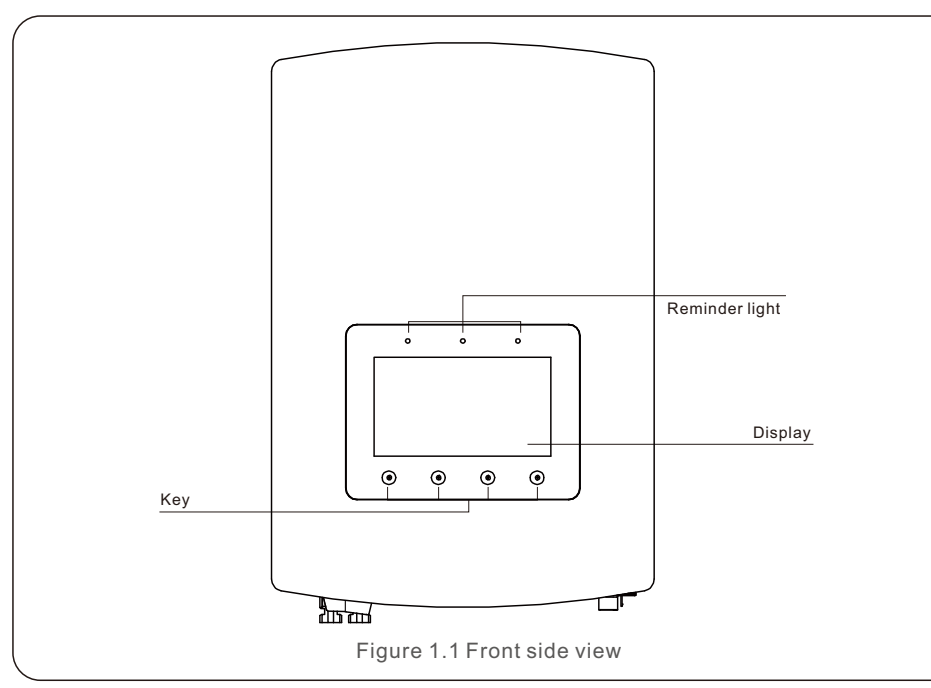

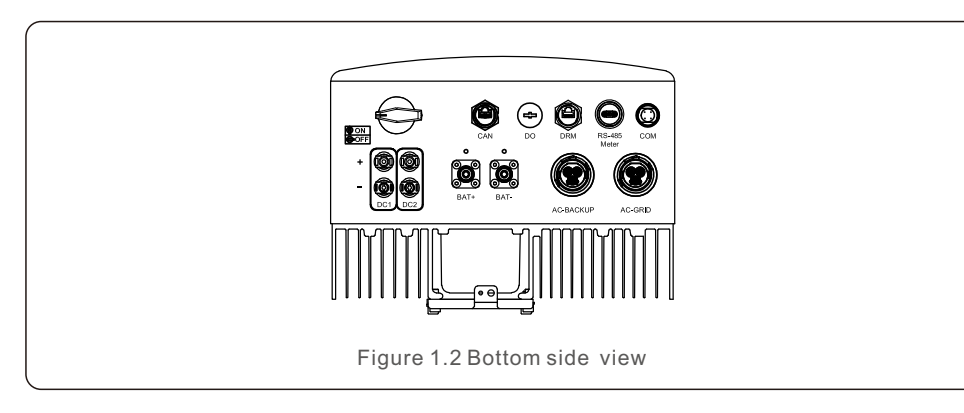

# 1.2 Packaging

Please ensure that the following items are included in the packaging with your machine:

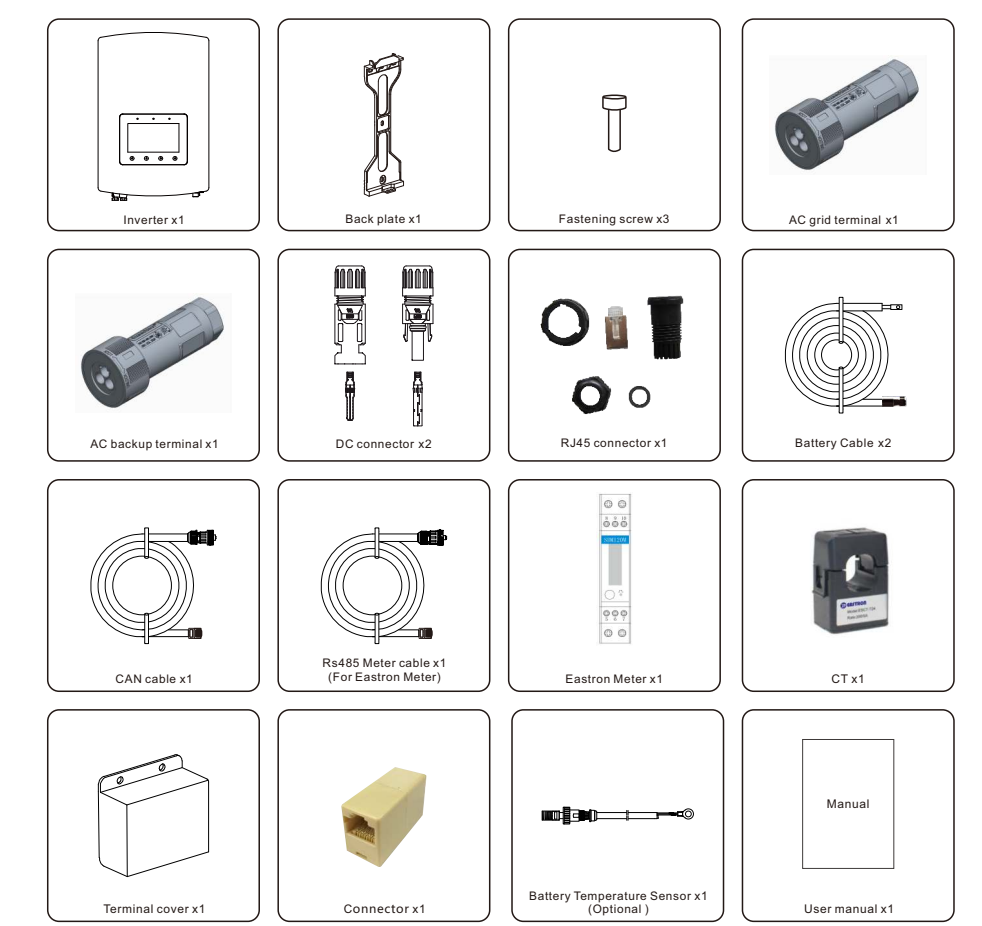

If anything is missing, please contact your local Solis distributor.

# 2. Safety & Warning 2. Safety & Warning

# 2.1 Safety

The following types of safety instructions and general information appear in this document as describedbelow:

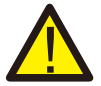

### **DANGER:**

"Danger" indicates a hazardous situation which if not avoided, will result in death or serious injury.

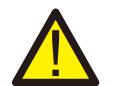

#### **WARNING:**

"Warning" indicates a hazardous situation which if not avoided, could result in death or serious injury.

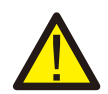

#### **CAUTION:**

"Caution" indicates a hazardous situation which if not avoided, could result in minor or moderate injury.

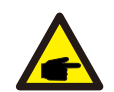

# **NOTE:**

"Note" provides tips that are valuable for the optimal operation of your product.

### **WARNING: Risk of fire**

Despite careful construction, electrical devices can cause fires.

- Do not install the inverter in areas containing highly flammable materials or gases.
- Do not install the inverter in potentially explosive atmospheres.

# 2.2 General Safety Instructions

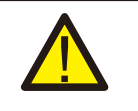

# **WARNING:**

Only devices in compliance with SELV (EN 69050) may be connected to the RS485 and USB interfaces.

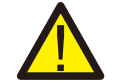

### **WARNING:**

Please don't connect PV array positive (+) or negative (-) to ground, it could cause serious damage to the inverter.

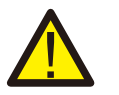

### **WARNING:**

Electrical installations must be done in accordance with the local and national electrical safety standards.

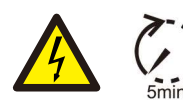

### **WARNING:**

Do not touch any inner live parts until 5 minutes after disconnection from the utility grid and the PV input.

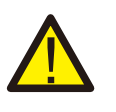

### **WARNING:**

To reduce the risk of fire, over-current protective devices (OCPD) are required for circuits connected to the inverter.

The DC OCPD shall be installed per local requirements. All photovoltaic source and output circuit conductors shall have isolators that comply with the NEC Article 690, Part II.

All Solis single phase inverters feature an integrated DC switch.

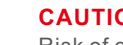

### **CAUTION:**

Risk of electric shock, do not remove cover. There is no user serviceable parts inside, refer servicing to qualified and accredited service technicians.

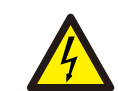

# **CAUTION:**

The PV array supplies a DC voltage when they are exposed to sunlight.

# **CAUTION:**

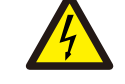

Risk of electric shock from energy stored in capacitors of the Inverter, do not remove cover for 5 minutes after disconnecting all power sources (service technician only). Warranty may be voided if the cover is removed without authorization .

### **CAUTION:**

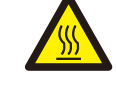

The surface temperature of the inverter can reach up to 75℃ (167 F). To avoid risk of burns, do not touch the surface of the inverter while it's operating. Inverter must be installed out of the reach of children.

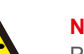

# **NOTE:**

PV module used with inverter must have an IEC 61730 Class A rating.

# **WARNING:**

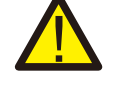

Operations below must be accomplished by licensed technician or Solis authorized person.

# **WARNING:**

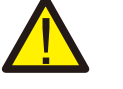

Operator must put on the technicians' gloves during the whole process in case of any electrical hazards.

# **WARNING:**

AC BACKUP Port of S5-EH1P-L Series is not allowed to connect to the grid.

# 2. Safety & Warning

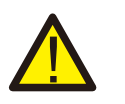

#### **WARNING:**

The S5-EH1P-L Series does not support parallel (three- and single-phase) operation on the AC-BACKUP port.

Connecting multiple units in parallel will void the warranty.

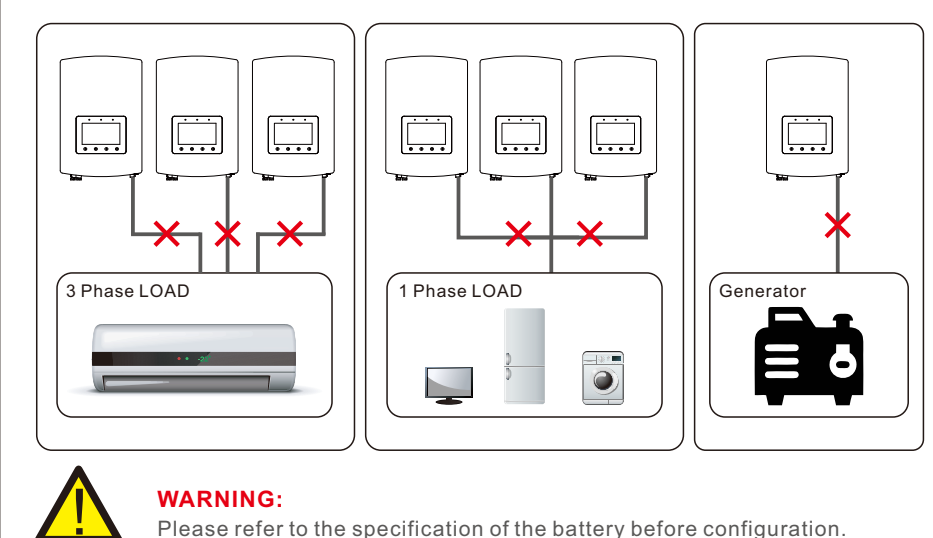

# 2.3 Notice For Use

The inverter has been constructed according to the applicable safety and technical guidelines. Use the inverter in installations that meet the following specifications ONLY:

- 1.Permanent installation is required.
- 2. The electrical installation must meet all the applicable regulations and standards.
- 3. The inverter must be installed according to the instructions stated in this manual.
- 4. The inverter must be installed according to the correct technical specifications.

# 3.1 Screen

Solis S5-EH1P-L Series adopts 7 inch color screen, it displays the status, operating information and settings of the inverter.

# 3.2 Keypad

There are four keys in the front panel of the inverter (from left to right):

- ESC, UP, DOWN and ENTER keys. The keypad is used for:
- Scrolling through the displayed options (the UP and DOWN keys);
- Access and modify the settings (the ESC and ENTER keys).

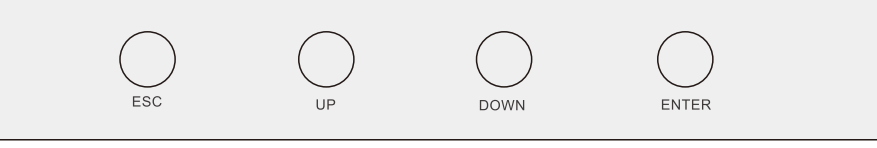

Figure 3.2 Keypad

# 3.3 Terminal Connection

Solis S5-EH1P-L Series inverter is different from normal on-grid inverter, please refer to the instructions below before start connection.

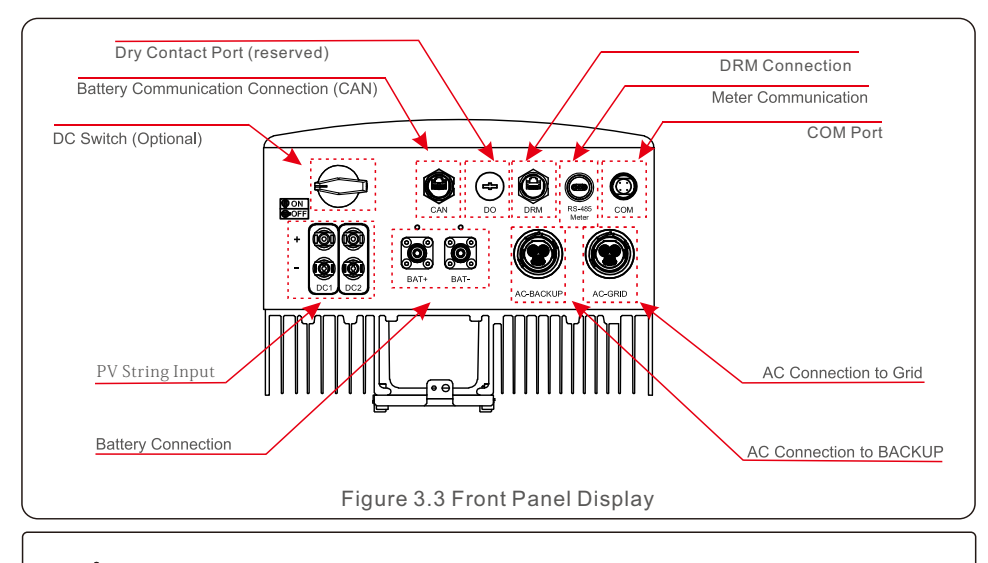

# **WARNING:**

Please refer to the specification of the battery before configuration.

# 4.1 Select a Location for the Inverter

To select a location for the inverter, the following criteria should be considered:

- Exposure to direct sunlight may cause output power derating. It is recommended to avoid installing the inverter in direct sunlight.
- It is recommended that the inverter is installed in a cooler ambient which doesn't exceed 104℉/40℃.

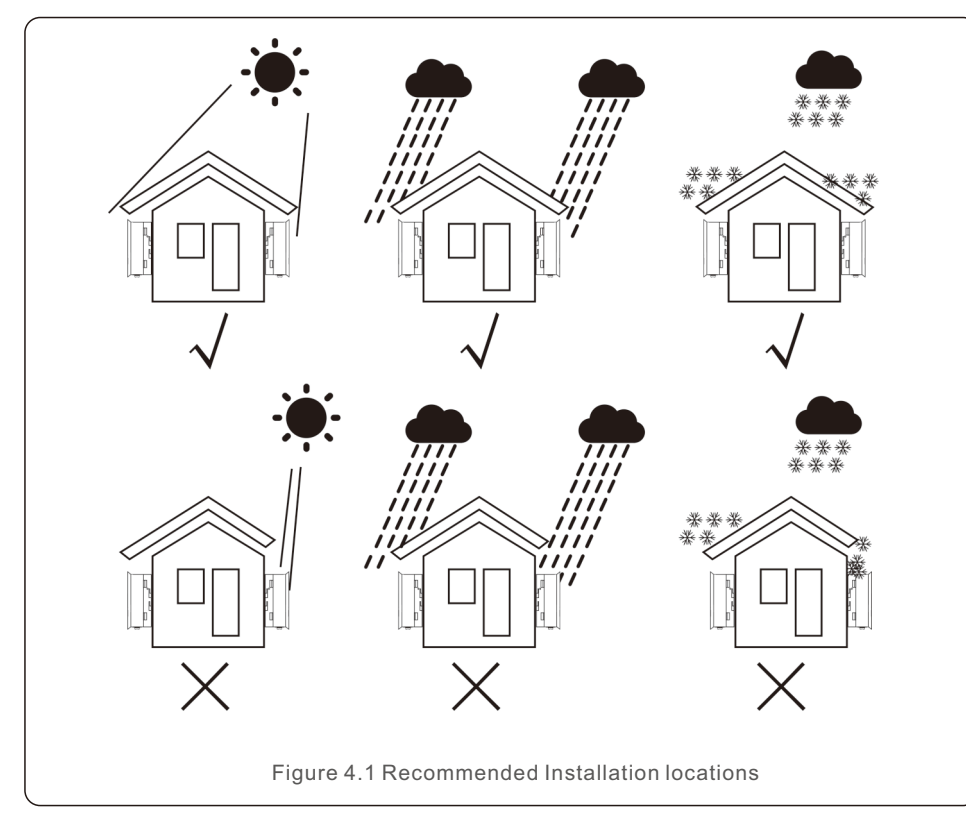

- Install on a wall or strong structure capable of bearing the weight of the machine (18.3kg).
- Install vertically with a maximum incline of +/- 5 degrees, exceeding this may cause output power derating.
- To avoid overheating, always make sure the flow of air around the inverter is not blocked. A minimum clearance of 300mm should be kept between inverters or objects and 500mm clearance between the bottom of the machine and the ground.

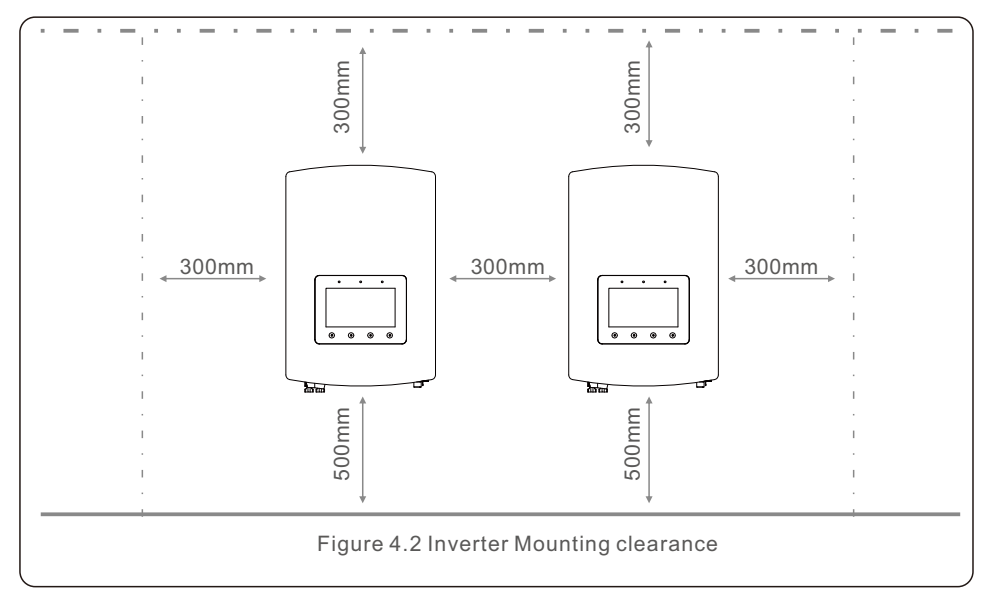

- Visibility of the LEDs and LCD should be considered.
- Adequate ventilation must be provided.

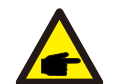

**NOTE:** 

Nothing should be stored on or placed against the inverter.

# 4.2 Mounting the Inverter

Dimensions of mounting bracket:

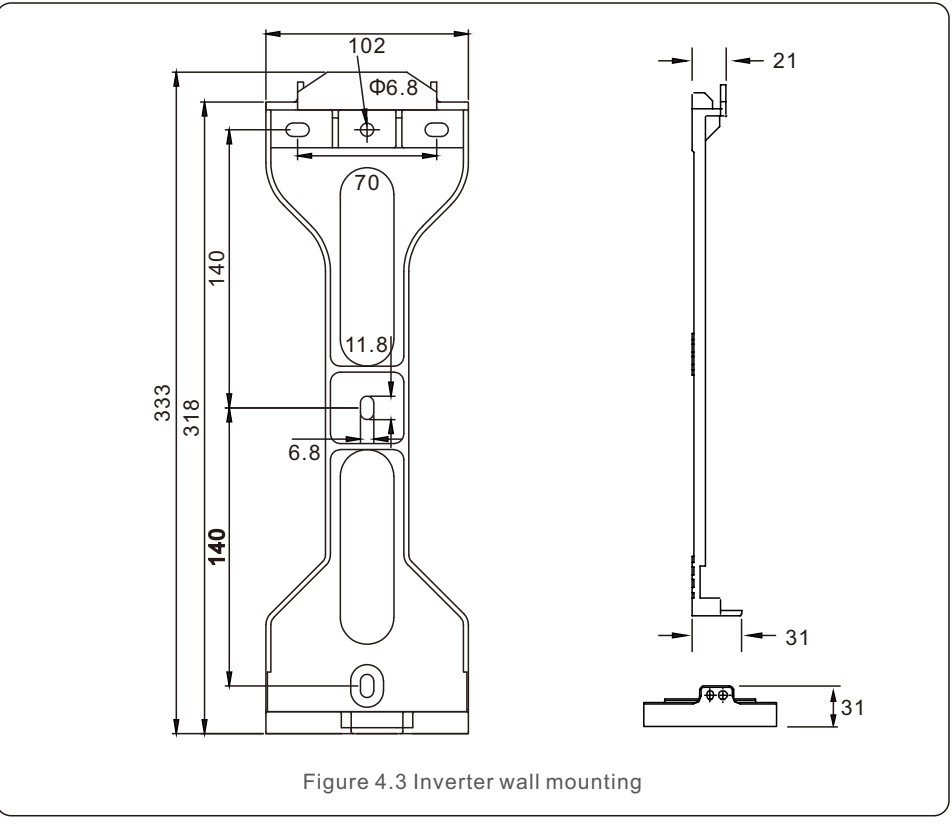

Once a suitable location has be found accordingly to 4.1 using figure 4.3 and figure 4.4 mount the wall bracket to the wall.

The steps to mount the inverter are listed below:

1. Select the mounting height of the bracket and mark the mounting holes. For brick walls, the position of the holes should be suitable for the expansion bolts.

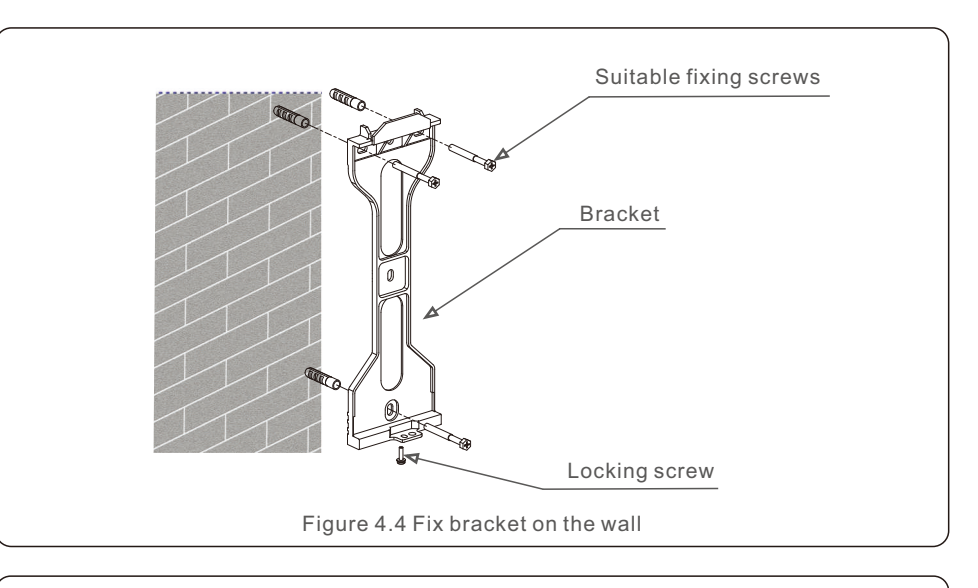

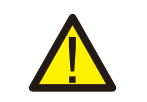

 $\overline{a}$ 

**WARNING:**

The inverter must be mounted vertically.

2. Lift up the inverter (be careful to avoid injury), and align the back bracket on the inverter with the convex section of the mounting bracket. Hang the inverter on the mounting bracket and make sure the inverter is secure (see Figure 4.5)

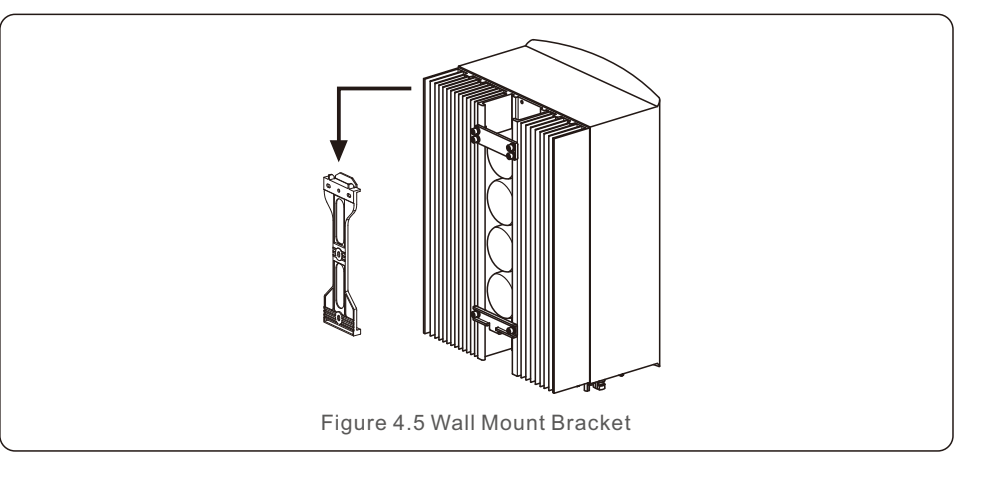

# 4.3 PE Cable Installation

An external ground connection is provided at the right side of inverter. Prepare OT terminals: M4. Use proper tooling to crimp the lug to the terminal. Connect the OT terminal with ground cable to the right side of inverter. The torque is 2Nm.

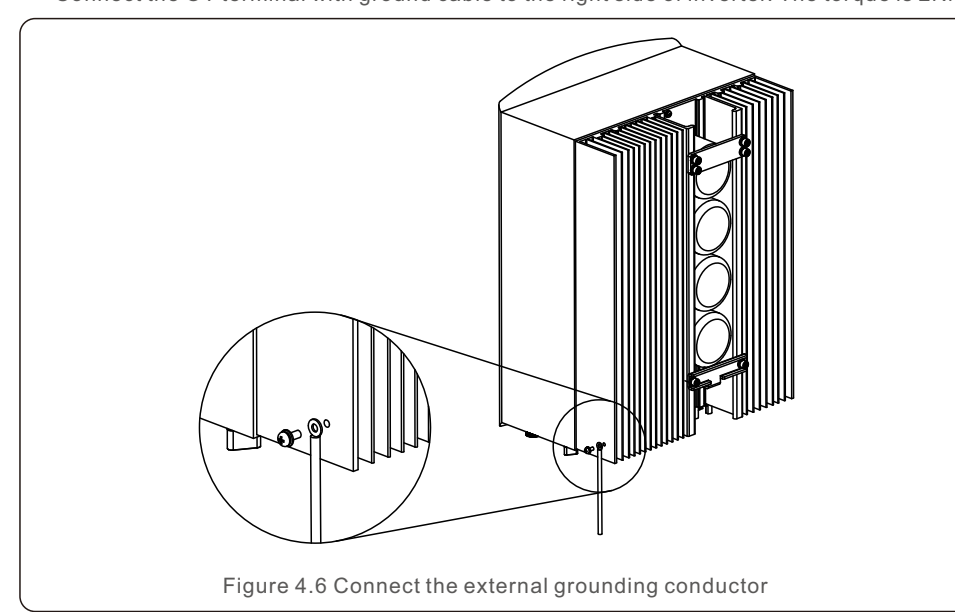

# 4.4 PV Input Cable Installation

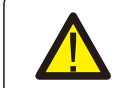

Before connecting inverter, please make sure the PV array open circuit voltage is within the limit of the inverter.

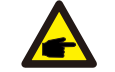

Before connection, please make sure the polarity of the output voltage of PV array matches the "DC+" and "DC-" symbols.

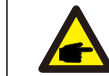

Please use approved DC cable for PV system.

1. Select a suitable DC cable and strip the wires out by 7±0.5mm. Please refer to the table below for specific specifications.

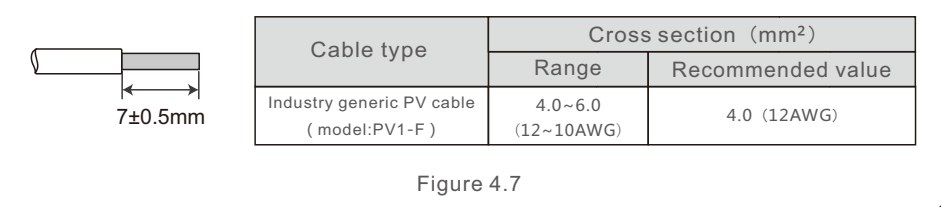

2. Take the DC terminal out of the accessory bag, turn the screw cap to disassemble it, and take out the waterproof rubber ring.

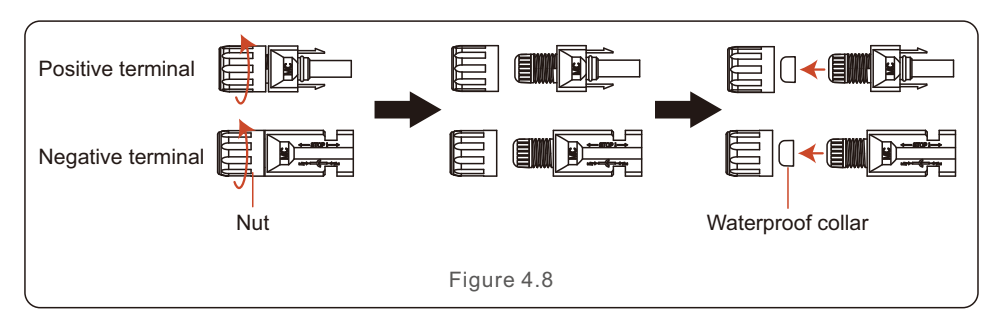

3. Pass the stripped DC cable through the nut and waterproof rubber ring.

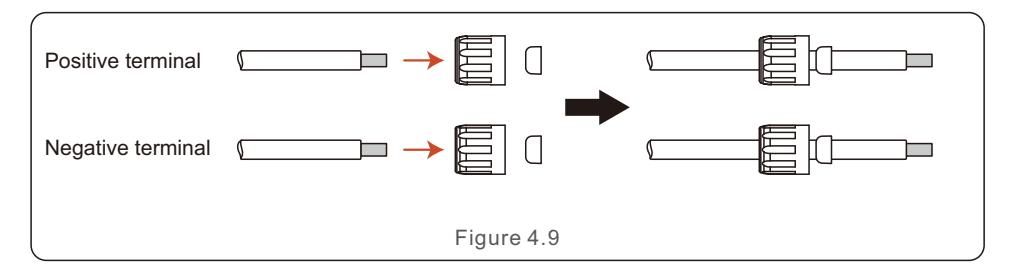

4. Connect the wire part of the DC cable to the metal DC terminal and crimp it with a special DC terminal crimping tool.

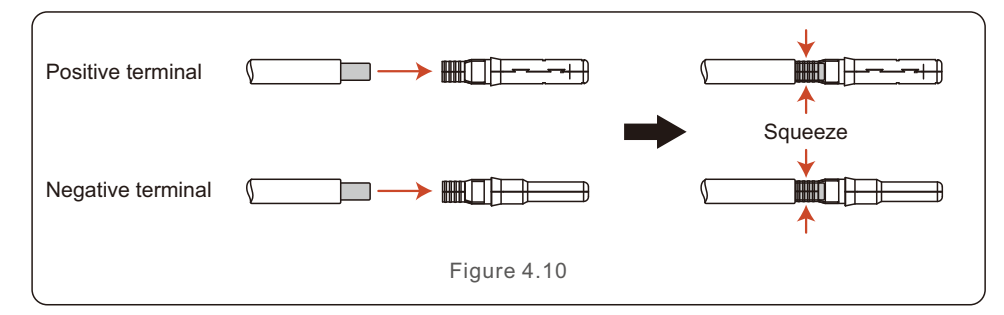

5. Insert the crimped DC cable into the DC terminal firmly, then insert the waterproof rubber ring into the DC terminal and tighten the nut.

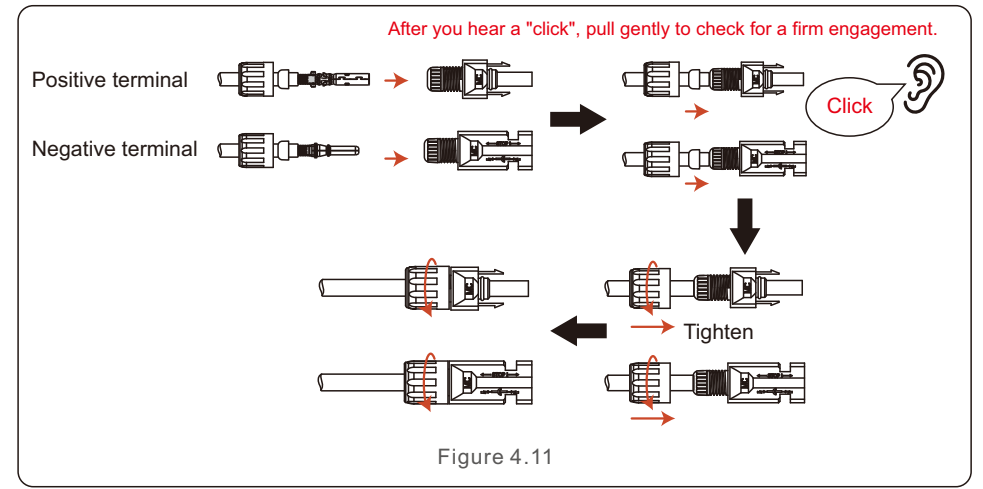

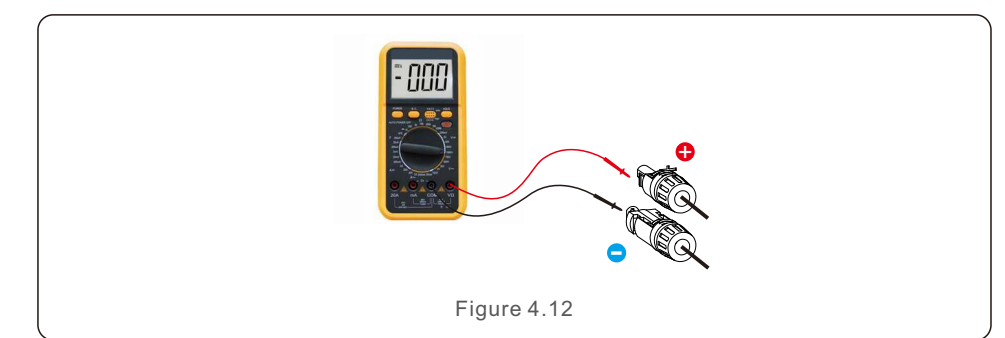

7. Connect the wired DC terminal to the inverter as shown in the figure, and a slight "click" is heard to prove the connection is correct.

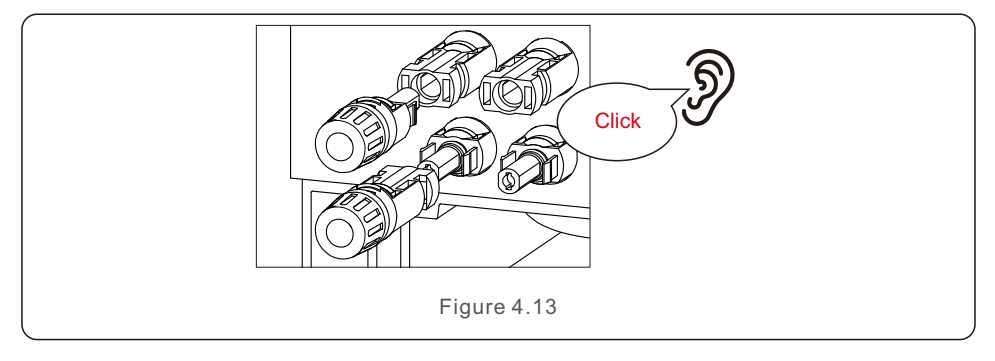

#### **CAUTION:**

If DC inputs are accidently reversely connected or inverter is faulty or not working properly, it is NOT allowed to turn off the DC switch. Otherwise it may cause DC arc and damage the inverter or even lead to a fire disaster. The correct actions are:

\*Use a clip-on ammeter to measure the DC string current.

\*If it is above 0.5A, please wait for the solar irradiance reduces until the current decreases to below 0.5A.

\*Only after the current is below 0.5A, you are allowed to turn off the DC switches and disconnect the PV strings.

\* In order to completely eliminate the possibility of failure, please disconnect the PV strings after turning off the DC switch to aviod secondary failures due to continuous PV energy on the next day.

Please note that any damages due to wrong operations are not covered in the device warranty.

6. Measure PV voltage of DC input with multimeter, verify DC input cable polarity.

# 4.5 Battery Power Cable Installation

4.5.1 Normal battery cable installation

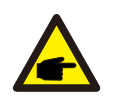

#### **NOTE:**

External battery switch must be installed between the battery and inverter for safe maintenance purpose if the battery does not have built-in DC breaker.

The battery switch must have a rated current greater than or equal to 80A/125A (80A for 3K~3.6K Models, 125A for 4.6K~6K Models).

Connect the Battery cable to the inverter and make sure the positive and negative poles are correct. A "Click" sound means fully connection and fasten the cables with the terminal protection cover as indicated in Figure 4.14.

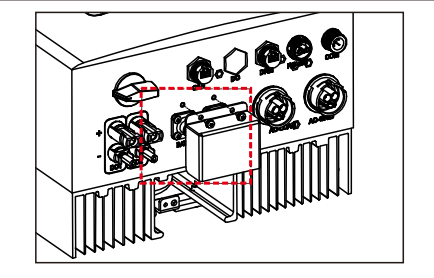

Figure 4.14 Installation of Terminal Protection Cover

To remove the battery connection, please ensure the system is powered off and then remove the terminal protection cover. When disconnect the battery cables, please press the button as indicated in the figure while pulling out the cable.

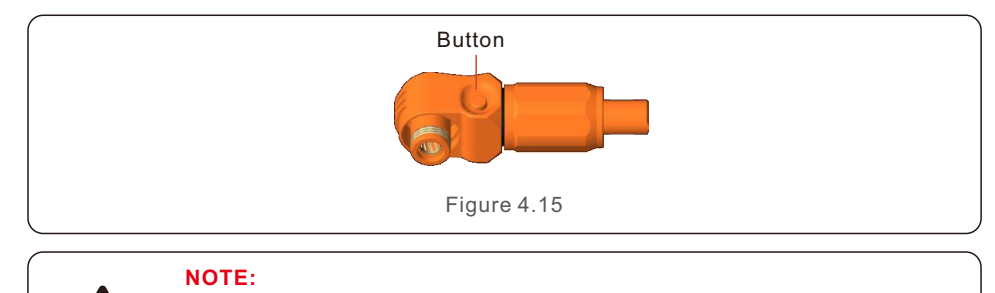

Before connecting the battery, please carefully read the user manual of the battery and perform the installation exactly as the battery manufacturer requests.

### 4.5.2 Extended battery cable installation

If the battery cable size is required to be changed by the battery manufactuer, please refer to following content for the cable preparation. Otherwise, you may skip these steps.

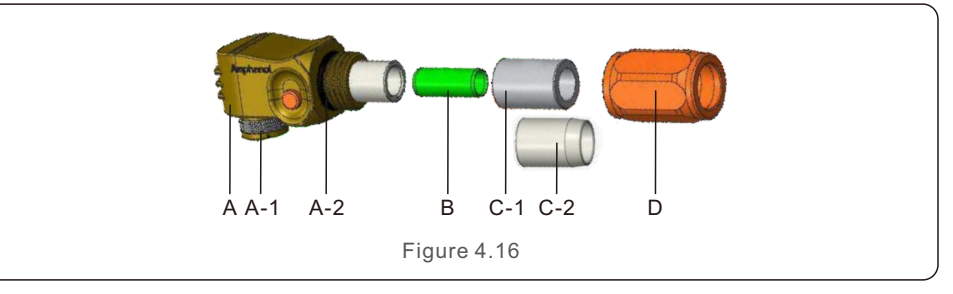

- A:Connector Body
	- A-1: Barrel sealing (Not included when no sealing requirement) A-2: O-Ring (Not included when no sealing require ment)
- B: Barrel(Only for cable size 16mm² )
- C: Grommet(Not included when no sealing requirement)
	- $C-1$ : For 16mm<sup>2</sup>
- C-2: For 25mm²
- D: Back Shell

Step 1: Wire cutting and stripping (Apply for 10mm² & 16mm² Cable) Stripping conductor: 18±1mm

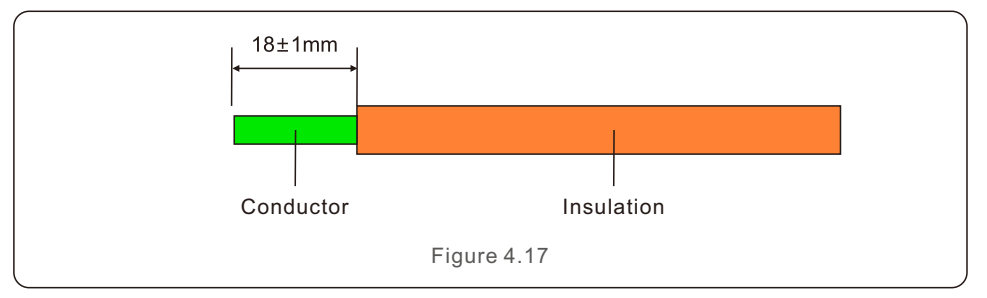

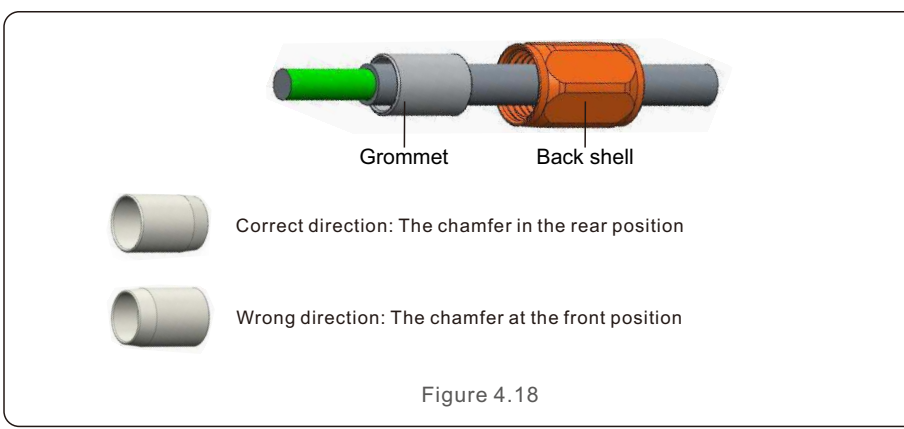

Step 2: Un-assemble Grommet and Back shell over the cable as shown.

Step 3: Put the barrel and the cable conductor into the lug.

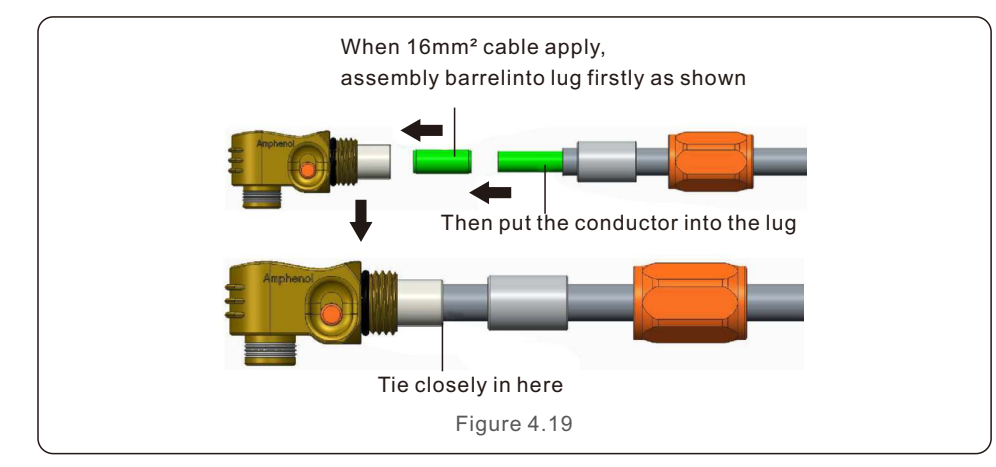

Step 4: Crimping the lug as shown.

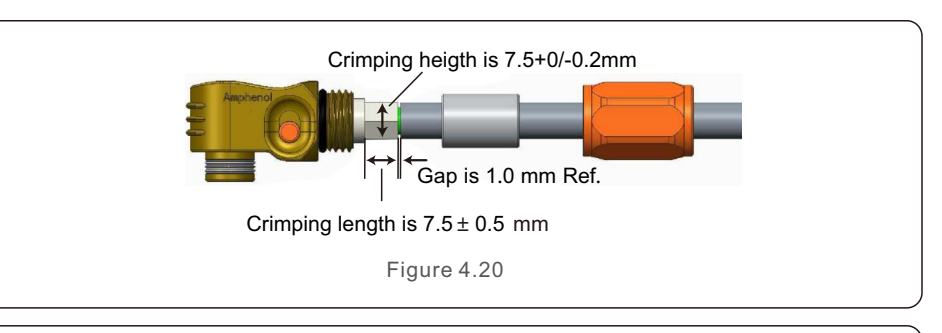

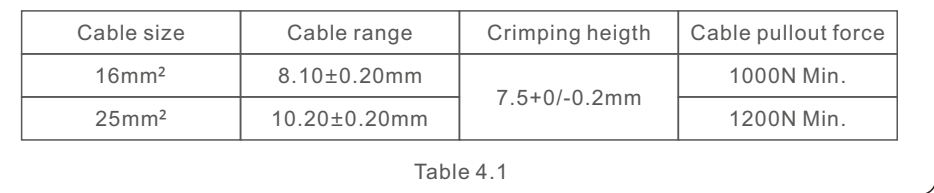

Recommended crimping tool: Manual hydraulic crimping Die:25 mm²

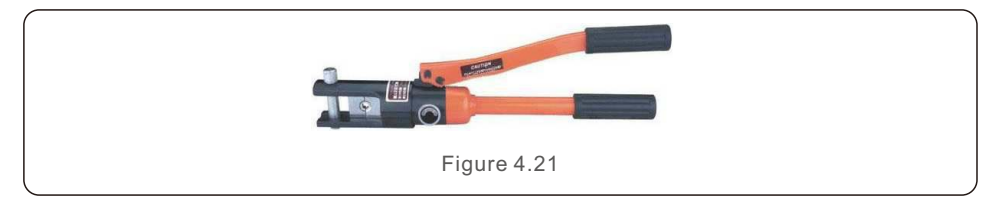

Step 5: Install grommet and back shel.

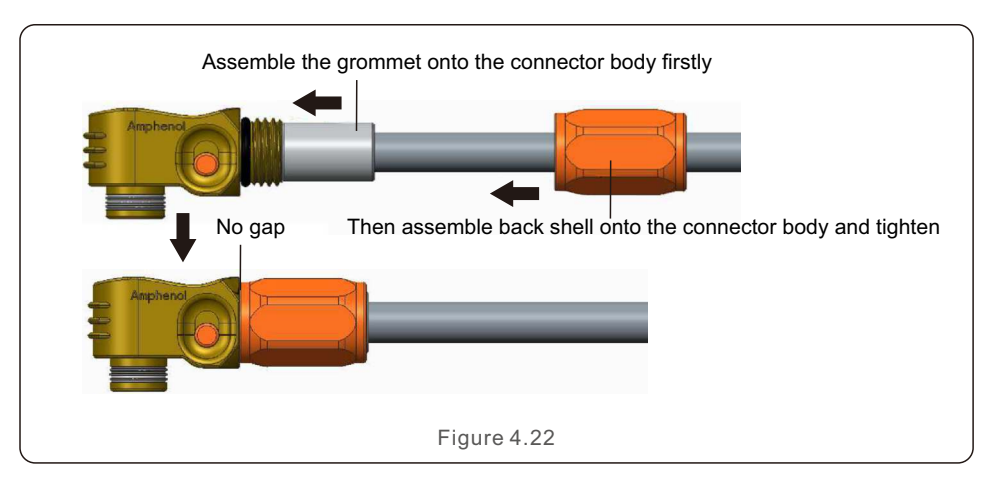

# 4.6 AC Cable Installation

There are two AC terminals and the assembly steps for both are the same. Take out the AC connector parts from the packaging.

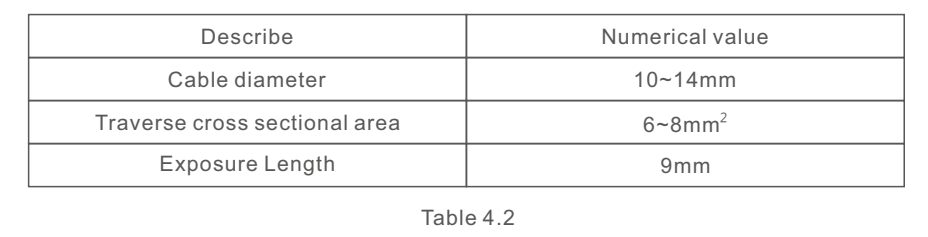

1. Disassemble the AC connector. Strip the AC wires about 9mm.

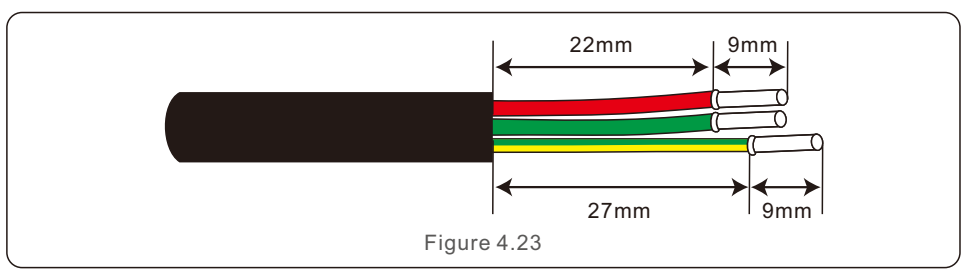

2. Set the parts on the cable.

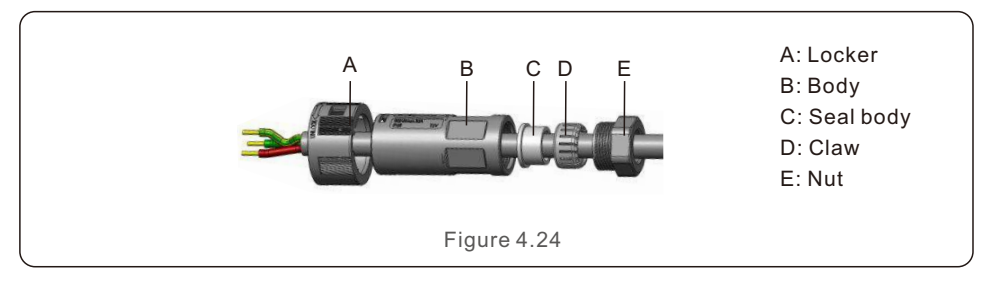

3. Crimp wires screw twisting torque 0.8+/-0.1N·m.

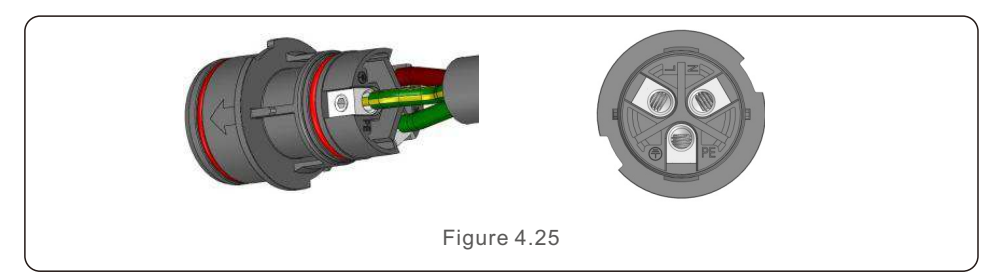

#### 4. Push Housing into Body.

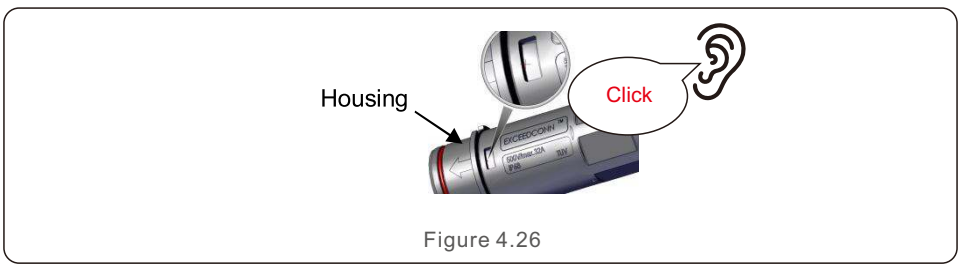

5. Insert Seal and Clamp Finger into socket ,then tighten the nut , torque 4+/-0.5N·m.

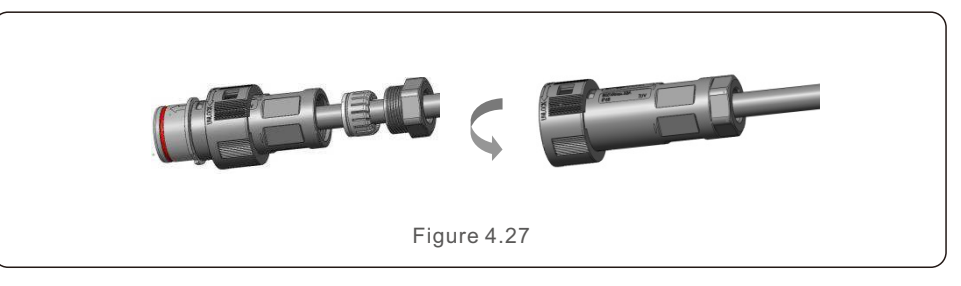

- 6. The same installation for both cable end plug and socket connectors.
- 7. Mating plug and socket: Push the plug into the socket completely, then rotate the locker according to the direction instructed by the marks on the locker.

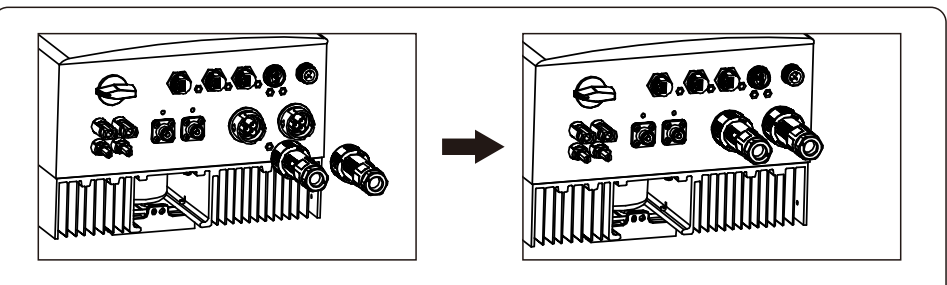

#### Figure 4.28

#### **NOTE:**

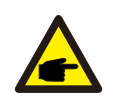

Before mating the plug and socket, please double check both AC Grid and AC Backup connectors. Do not connect the grid cables to the AC Backup port or connect the backup load cables to the AC Grid Port. Otherwise, it may leads to malfunction or damage.

# 4.7 Communication Cable Installation

4.7.1 Communication Port Definition

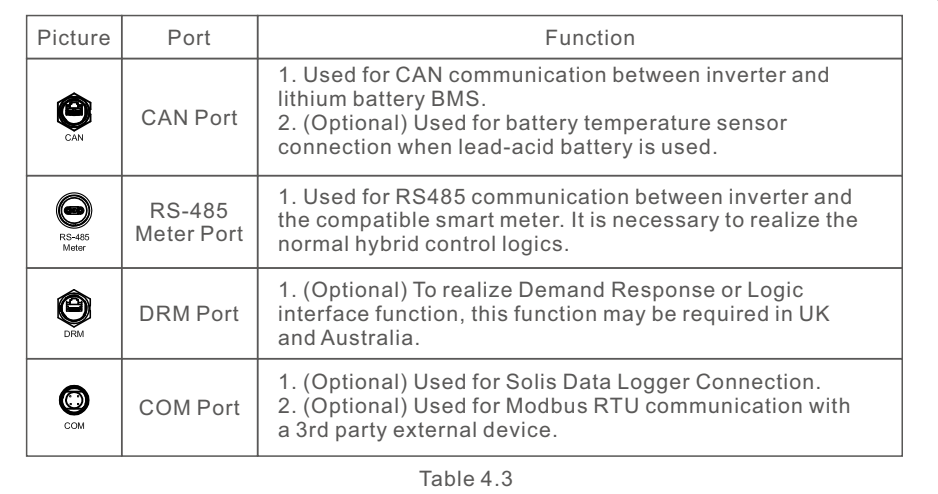

# 4.7.2 CAN Port Connection

# 4.7.2.1 CAN Communication with Lithium Battery

1. A 3m length pre-made CAN cable is provided in the accessory package with one end marked with "To CAN" and the other end marked with "To Battery".

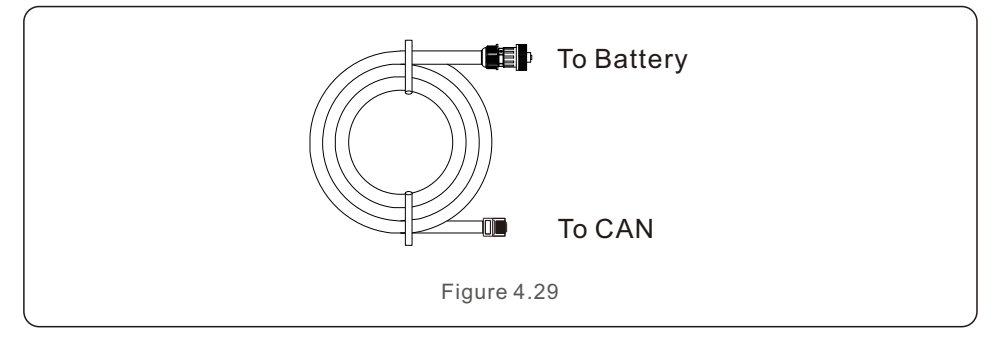

2. Insert the RJ45 terminal on the end of the CAN cable (Marked with "To CAN") to the CAN port at the bottom of the inverter and fasten the swivel nut.

3. Connect the other end marked with "To Battery" to the battery.

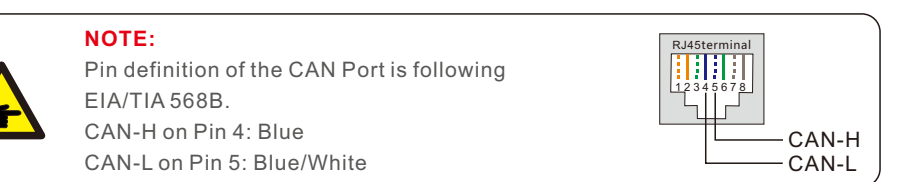

4.7.2.2 Battery Temperature Sensor Connection for Lead-acid Battery (Optional)

# **NOTE:**

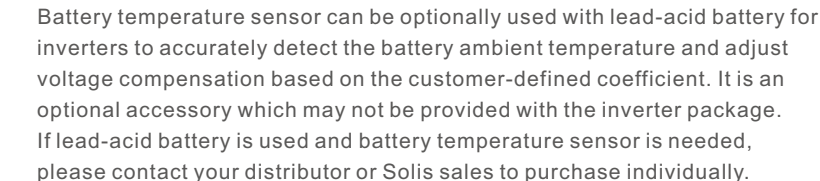

1. Insert the RJ45 terminal end to the CAN port at the bottom of the inverter and fasten the swivel nut. (Cable length: 1 meter)

2. Fasten the temperature sensor ring onto the battery module. If no suitable fastening terminal can be found on the battery module, the sensor ring can be attached to the positive or negative pole of the battery module.

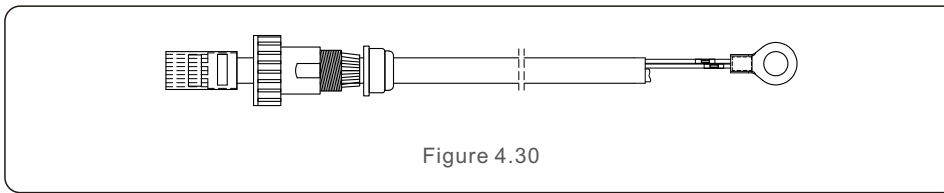

# 4.7.3 RS485 Meter Port Connection

# 4.7.3.1 RS485 Meter Connector Assemble Steps

A 2-pin connector with 5m RS485 cable for meter communication can be found in the package. If extending the RS485 cable, please ensure the distance is within 100m and twisted shielded RS485 cable should be used to prevent signal interference. Red wire is RS485A

Black wire is RS485B

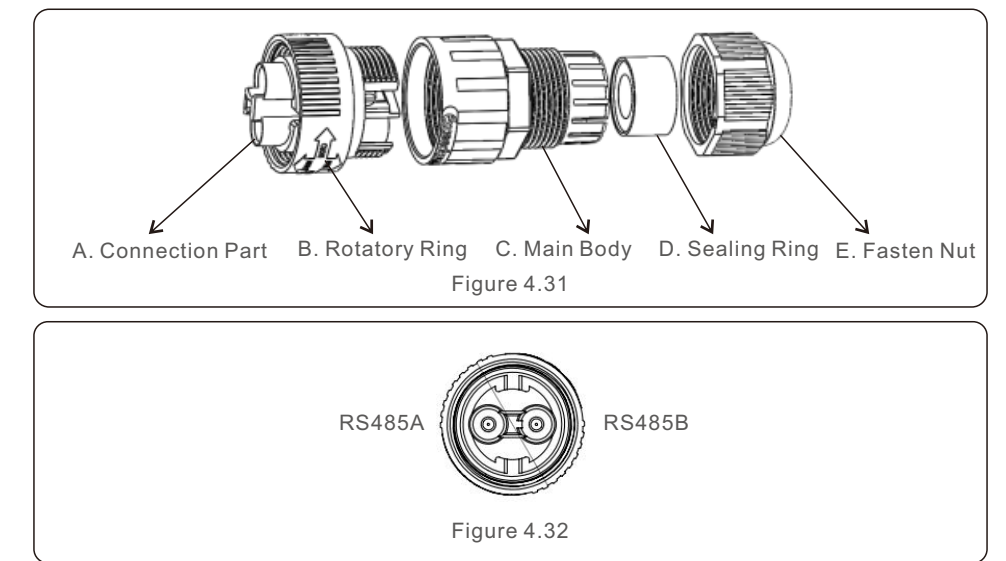

# 4.7.3.2 Compatible Smart Meter RS485 Connection

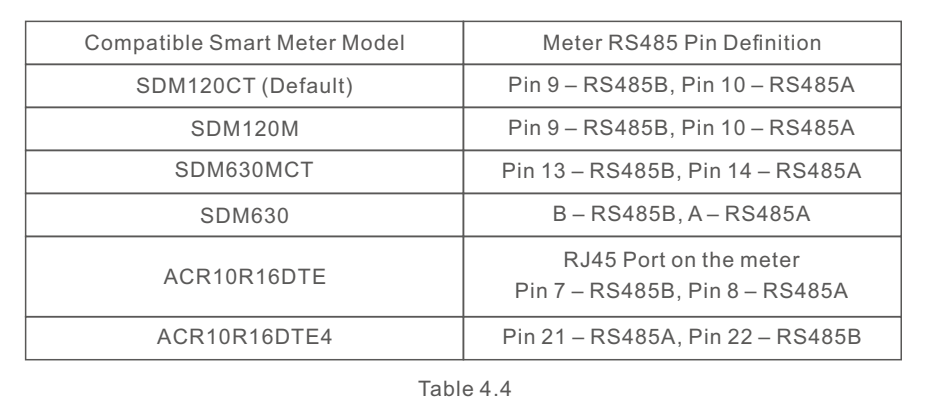

# 4.7.4 DRM Port Connection (Optional)

### 4.7.4.1 For Remote Shutdown Function

Solis inverters support remote shutdown function to remotely control the inverter to power on and off through logic signals.

The DRM port is provided with an RJ45 terminal and its Pin5 and Pin6 can be used for remote shutdown function.

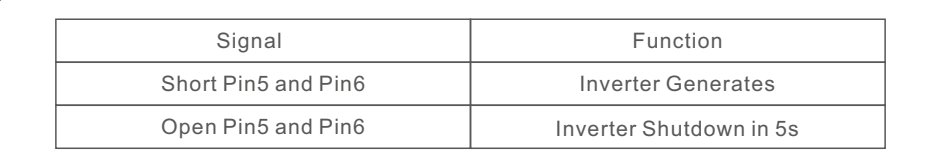

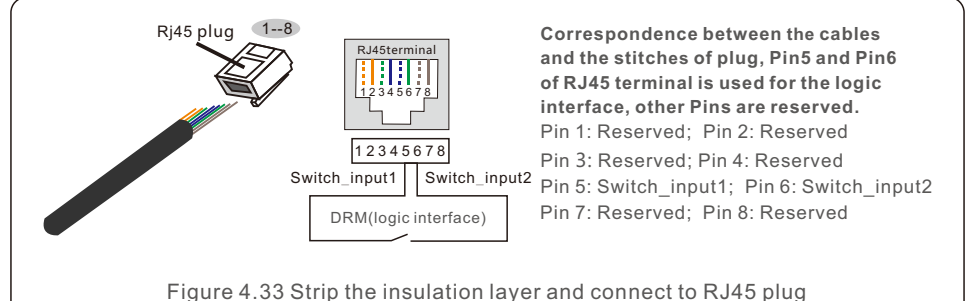

# 4.7.4.2 For DRED Control Function (For AU and NZ Only)

DRED means demand response enable device. The AS/NZS 4777.2:2020 required inverter need to support demand response mode(DRM).

This function is for inverter that comply with AS/NZS 4777.2:2020 standard.

A RJ45 terminal is used for DRM connection.

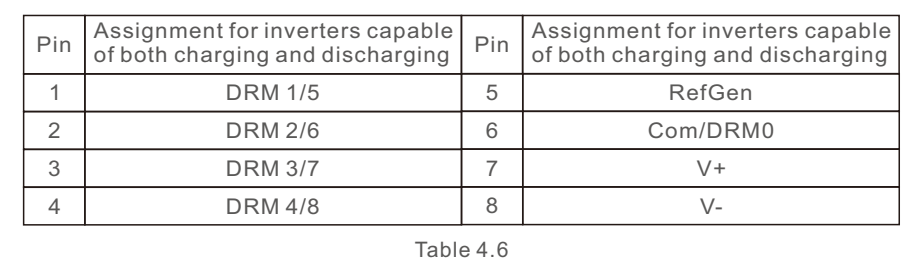

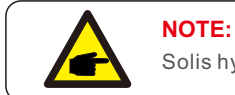

Solis hybrid inverter is designed to provide 12V power for DRED.

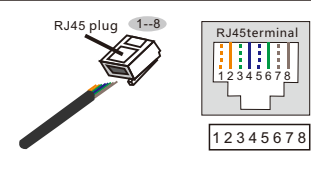

#### **Correspondence between the cables and the stitches of plug**

Pin 1: white and orange ; Pin 2: orange Pin 3: white and green; Pin 4: blue Pin 5: white and blue; Pin 6: green Pin 7: white and brown; Pin 8: brown

Figure 4.34 Strip the insulation layer and connect to RJ45 plug

## Table 4.5 **4.7.5 COM Port Connection (Optional)**

COM Port can be used for either Solis Data Logger connection or 3rd party monitoring/control device with Modbus RTU communication.

### 4.7.5.1 Solis Data Logger Installation

1. Remove the watertight cap from the COM port.

2. Insert the Solis Data Logger to the COM port to match the joint.

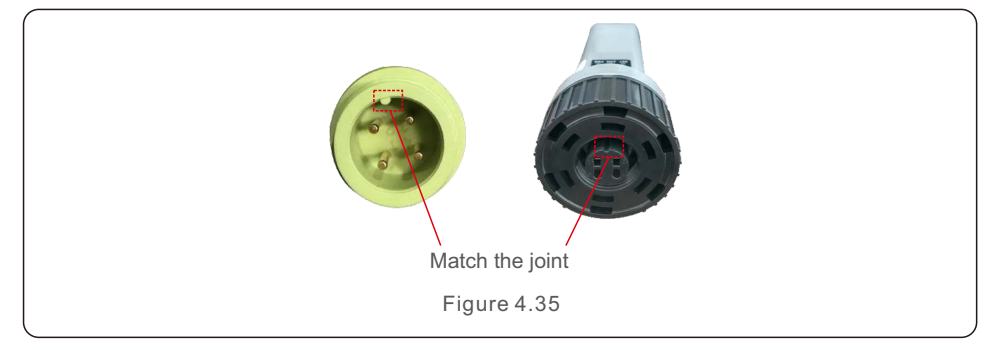

3. Rotate the black ring on the Solis Data Logger in clockwise to secure the connection.

**NOTE:**

Do not rotate the main body of the Solis Data Logger. It may damage the logger and the inverter COM port.

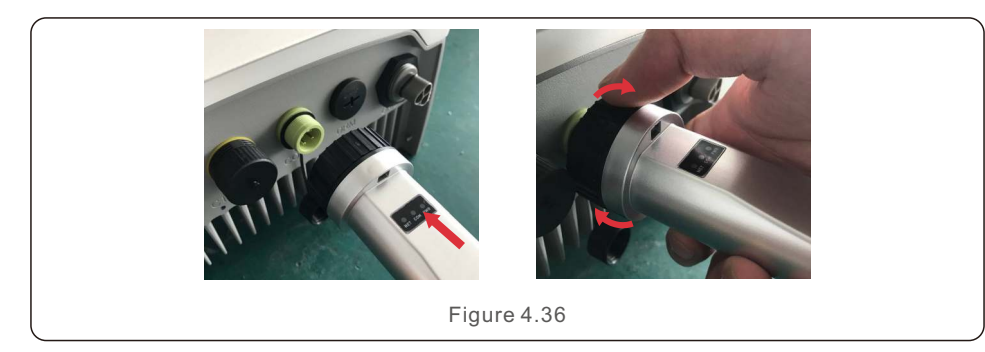

4.7.5.2 Third party monitoring/control device connection

If a third party monitoring/control device need to be connected directly to the inverter, the COM port can be used with a special connector to extend the RS485A and RS485B pins, please contact Solis local service team or Solis sales for this special connector.

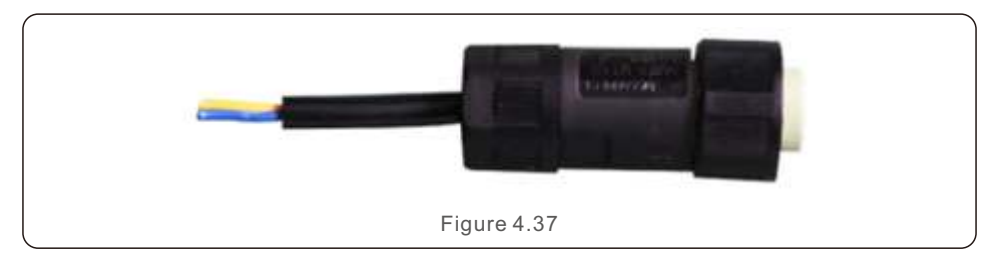

Modbus RTU protocol is supported by Solis inverters. To acquire latest protocol document, please contact Solis local service team or Solis sales.

# 4.8 Meter Installation

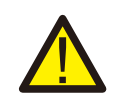

#### **CAUTION:**

Make sure the AC cable is totally isolated from AC power before connecting the Smart Meter and CT.

A Smart Meter with the CT in product box is compulsory for hybrid system installation. It can be used to detect the grid voltages and current directions, provide the operating condition of the hybrid inverter via RS485 communications.

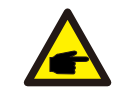

# **NOTE:**

1. The Smart Meter with CT is already configured ; please do not change any settings on the Smart Meter.

2. One Smart Meter can be used with only one hybrid inverter.

The Solis S5-EH1P-L Series inverter is able to connected Acrel meters or Eastron meters to fuilfill the control logic of the self-consumption mode, export power control, monitoring, etc.

Acrel 1ph meter (With CT): ACR10R-D16TE (Optional) Acrel 3ph meter (With CT): ACR10R-D16TE4 (Optional)

Eastron 1ph meter (Direct Insert): SDM120M (Optional)

Eastron 1ph meter (With CT): SDM120CT

Eastron 3ph meter (Direct Insert): SDM630 (Optional)

Eastron 3ph meter (With CT): SDM630MCT (Optional)

Below 4.8.1 section describes the connection diagram of 1ph meter Eastron SDM120CT and Acrel ACR10R-D16TE.

Below 4.8.2 section describes the connection diagram of 3ph meter Eastron SDM630MCT and Acrel ACR10R-D16TE4.

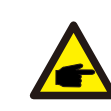

**NOTE:**  Please note that the CT orientation must be correct, otherwise the system will not work properly.

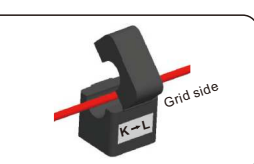

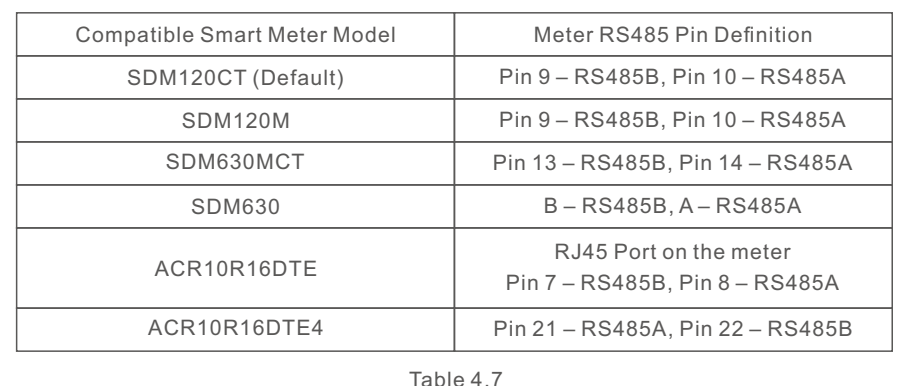

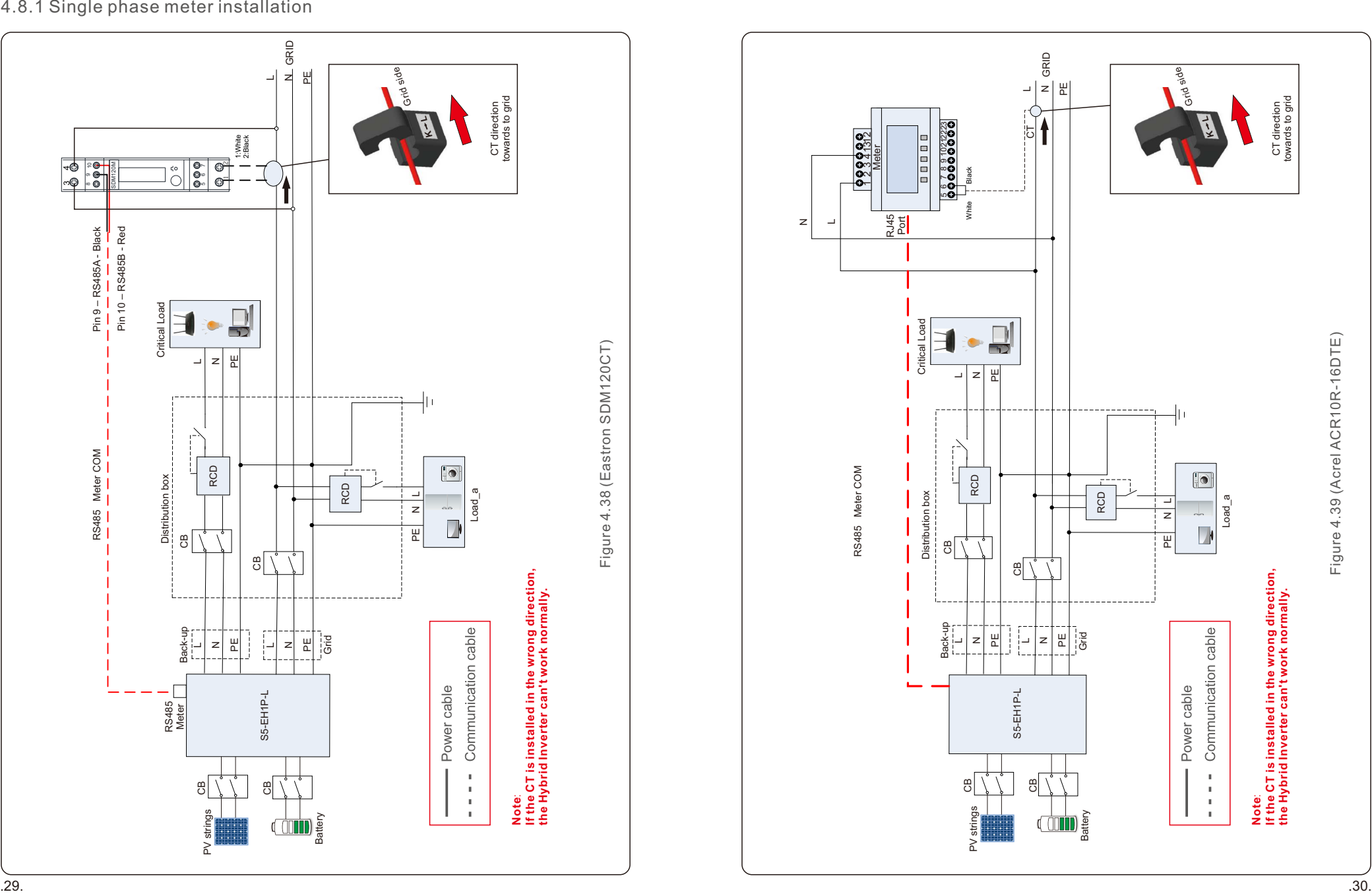

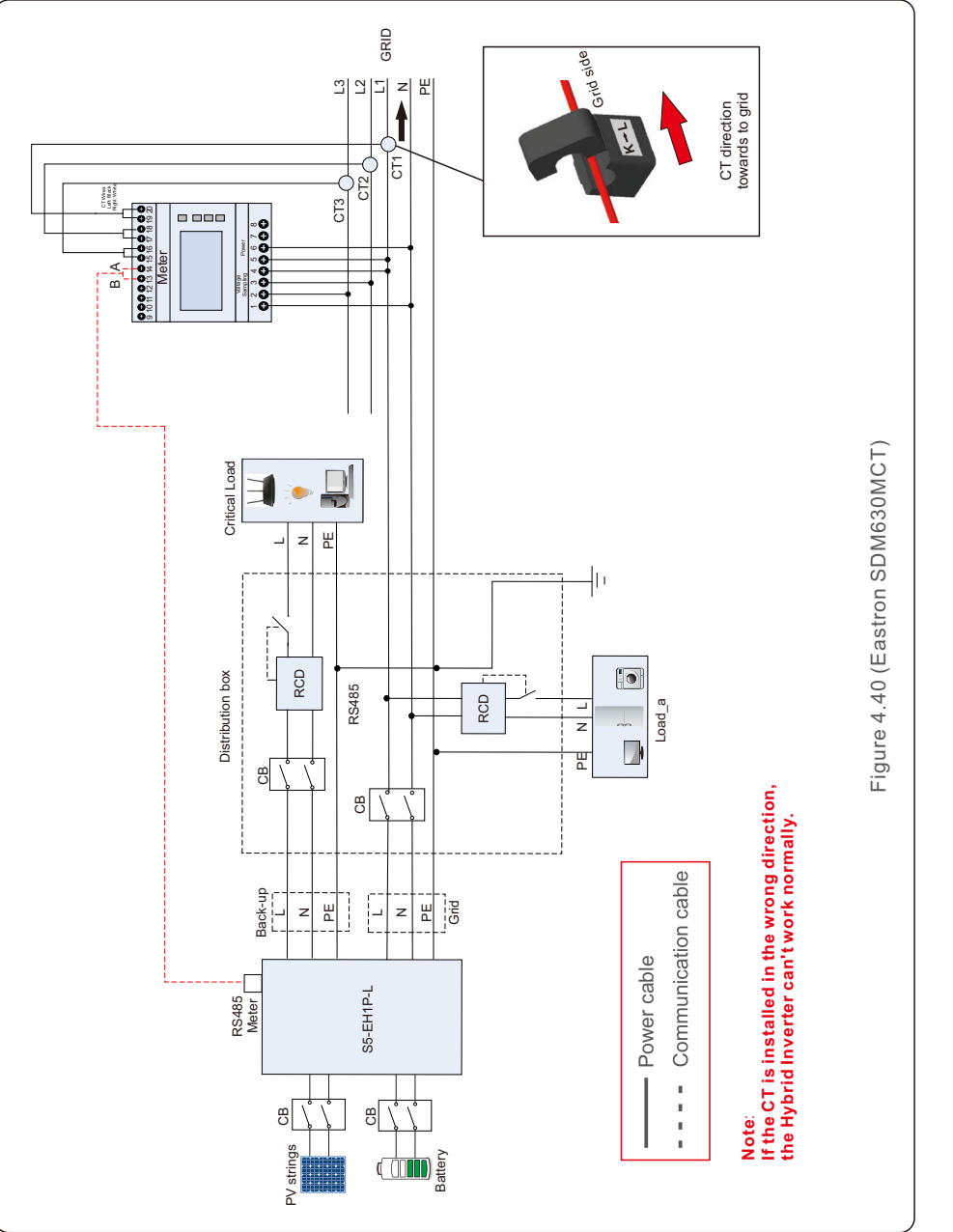

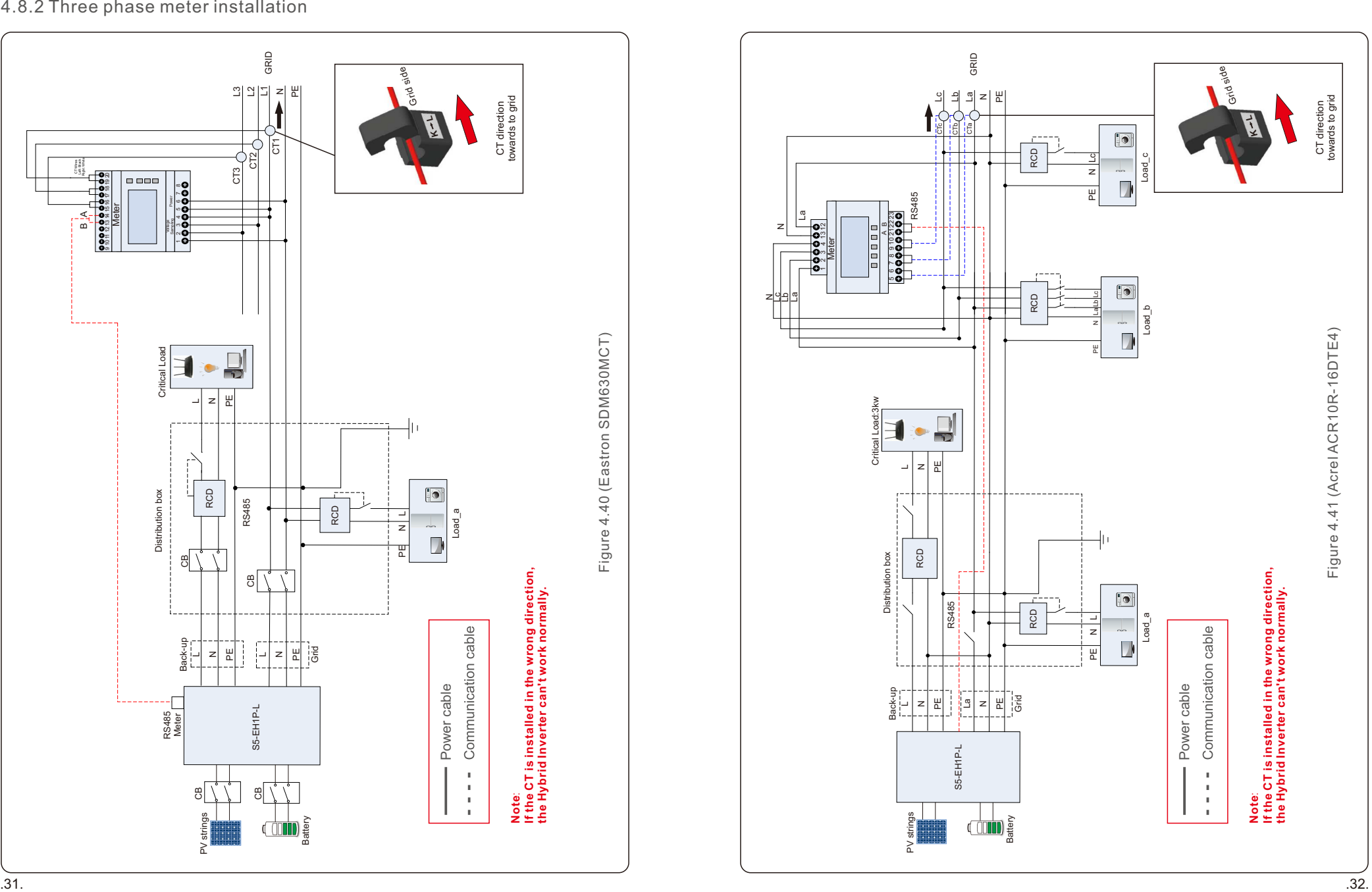

# 4.9 LED Indicators

There are three LED indicators on the RHI inverter (Red, Green, and Orange) which indicate the working status of the inverter.

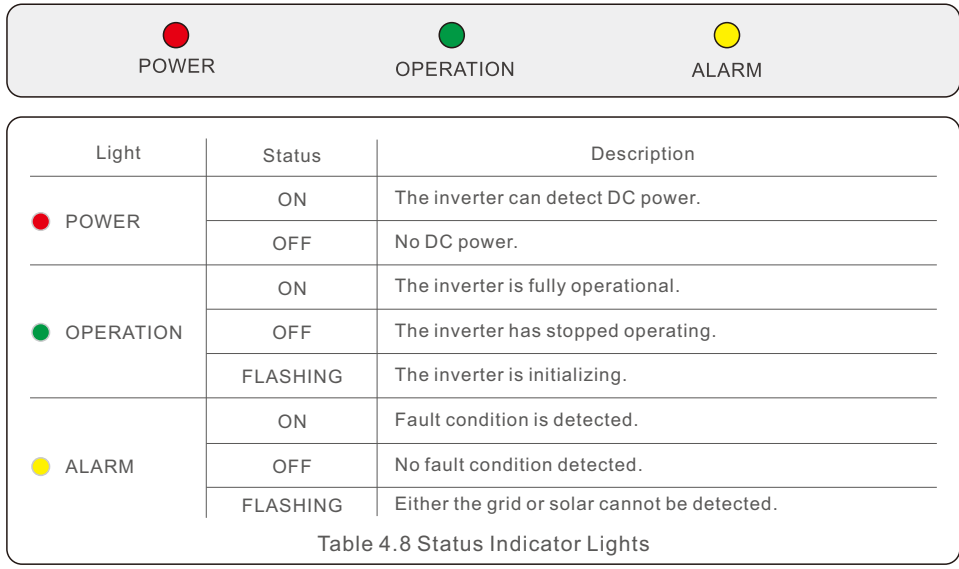

# 5.1 Preparation of Commissioning

- Ensure all the devices are accessible for operation, maintenance and service.
- Check and confirm that the inverter is firmly installed.
- Space for ventilation is sufficient for one inverter or multiple inverters.
- Nothing is left on the top of the inverter or battery module.
- $\bullet$  Inverter and accessories are correctly connected.
- Cables are routed in safe place or protected against mechanical damage.
- Warning signs and labels are suitably affixed and durable.

# 5.2 Commissioning Procedure

5.2.1 Recommended Installation

1. Measure DC voltage of PV strings and battery and ensure the polarity is correct.

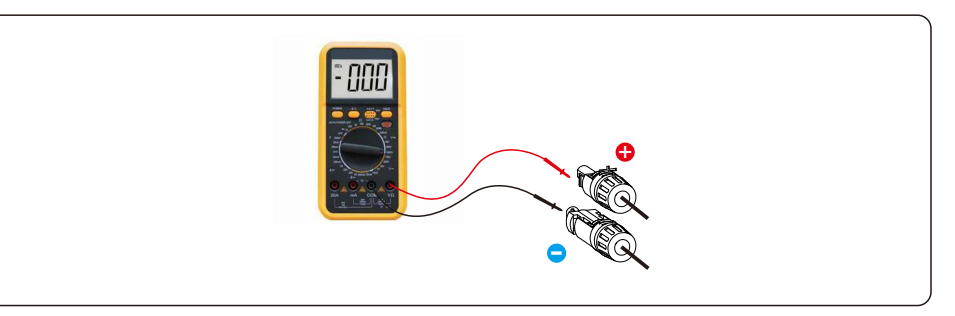

2. Measure AC voltage and frequency and ensure they are within local standard.

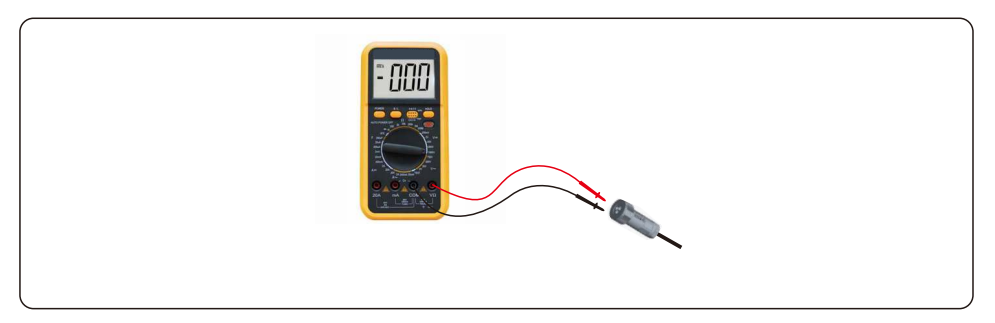

3. Switch on the external AC breaker to power on the LCD of the inverter.

4. Enter advanced settings (do not repeat this step for all subsequent operations).

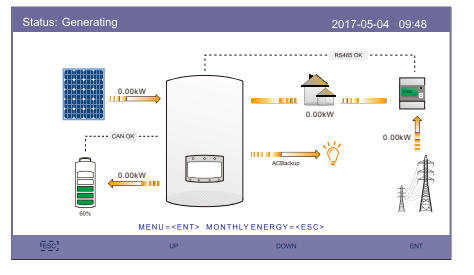

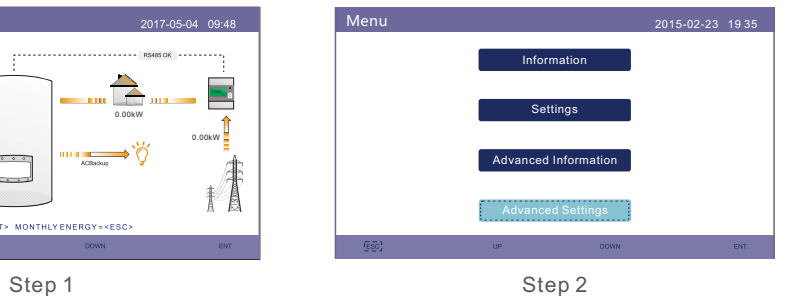

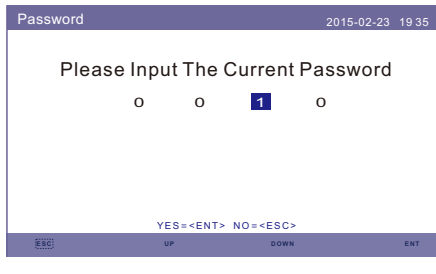

Step 3

#### 5. Select the local grid standard code.

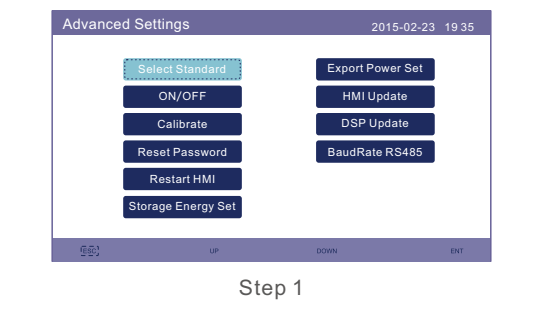

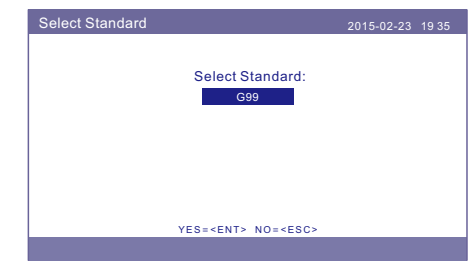

Step 2

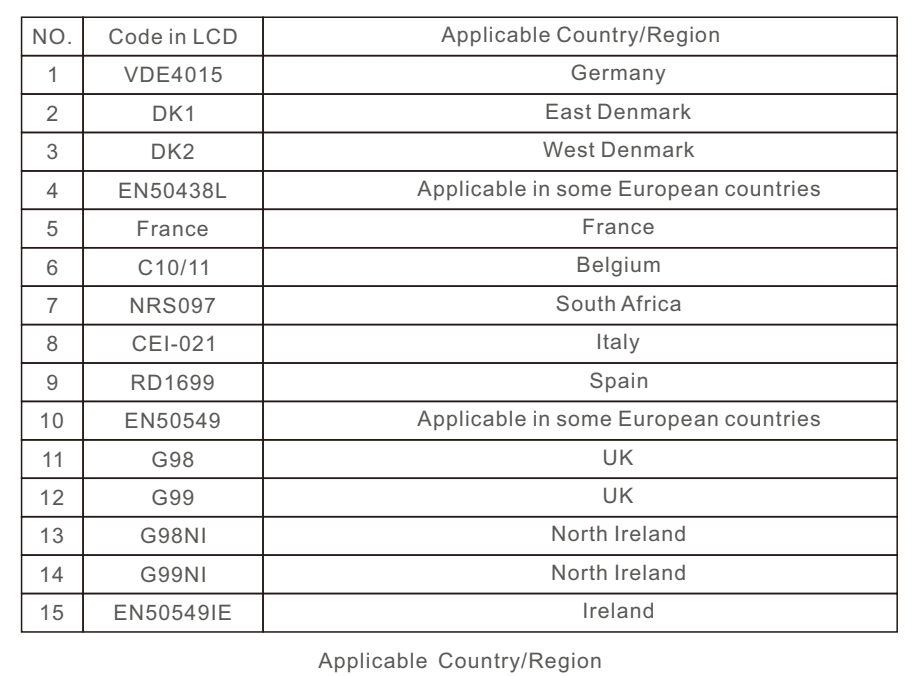

# 5. Commissioning 5. Commissioning

6. Check the backup supply settings. If you don't have a backup circuit on the backup port, disable it. Otherwise, keep it as enable and refer to section 4.6 for the installation process of AC backup connector.

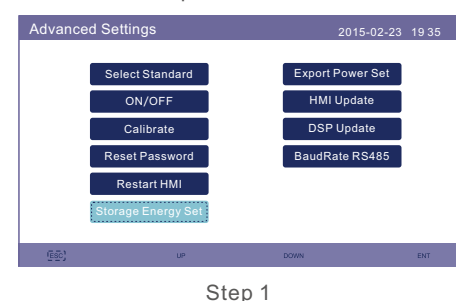

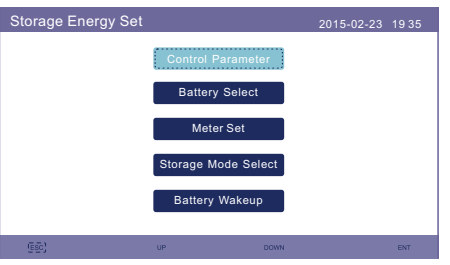

Step 2

7. Select the battery option and set battery SOC

The default setting for overdischarge SOC is 20%, force charging SOC is 10%, force charge current limit is 100A. If other setting is needed please follow 6.6.6.2 for detail. PS. If you don't have battery connected, set it to "No Battery".

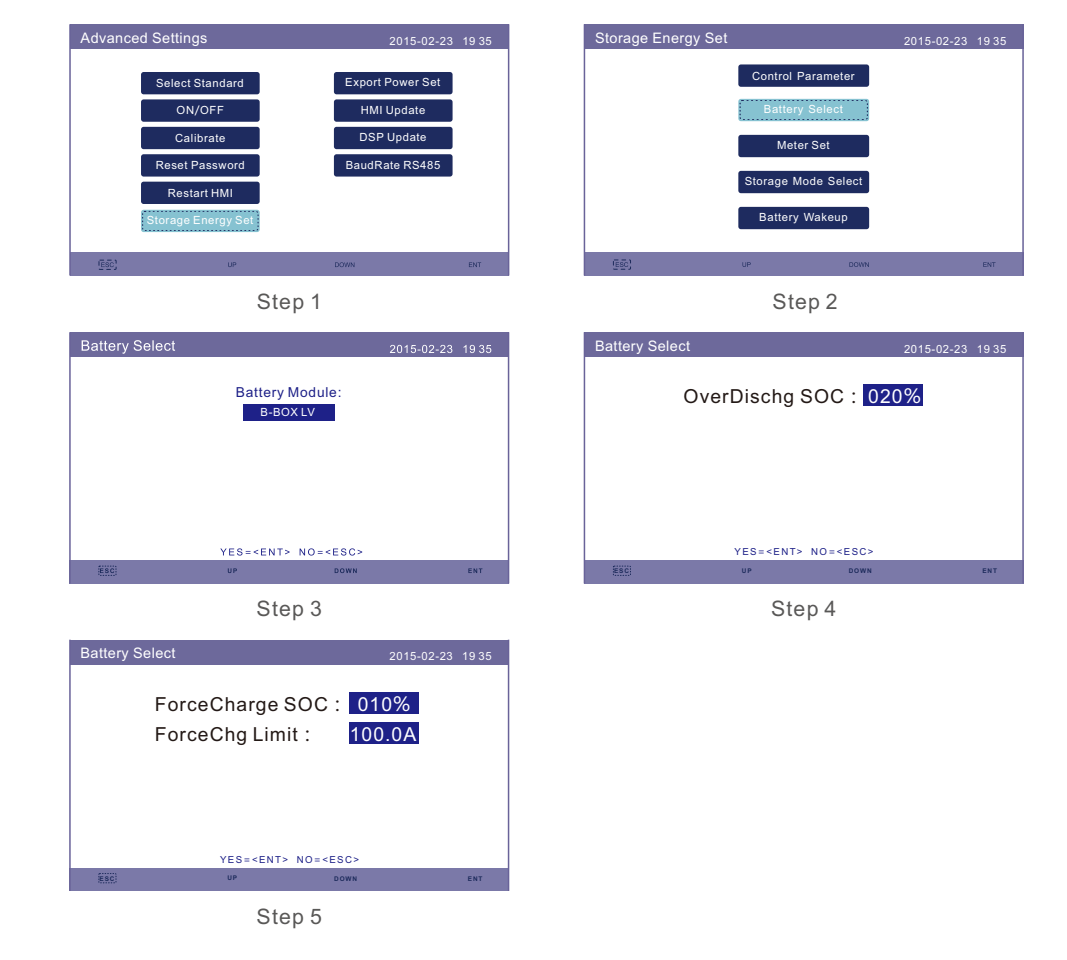

| <b>Control Parameter</b>                                                                                                    |            | 2015-02-23 1935                                                                                                    |                             |
|----------------------------------------------------------------------------------------------------|------------|----------------------------------------------------------------------------------------------------|-----------------------------|
| Backup Supply:<br><b>Backup Votage:</b><br><b>Current Direction:</b><br><b>Battery Current:</b><br><b>Charge Limitation:</b><br>Discharge Limitation : 000.0A |            | Disable Floating Charge:<br>230.0V Equalizing Charge:<br>Charge Battery Overoltage: 056.4V<br>000.0A Battery Undervoltage :046.0V<br>000.0A Voltage Droop: | 055.0V<br>000.0V<br>Disable |
|                                                                                                    |            | $SFT = $ DONE = $$                                                                                                    |                             |
|                                                                                                    | <b>TIP</b> | <b>DOWN</b>                                                                                                    | ENT                         |

Step 3

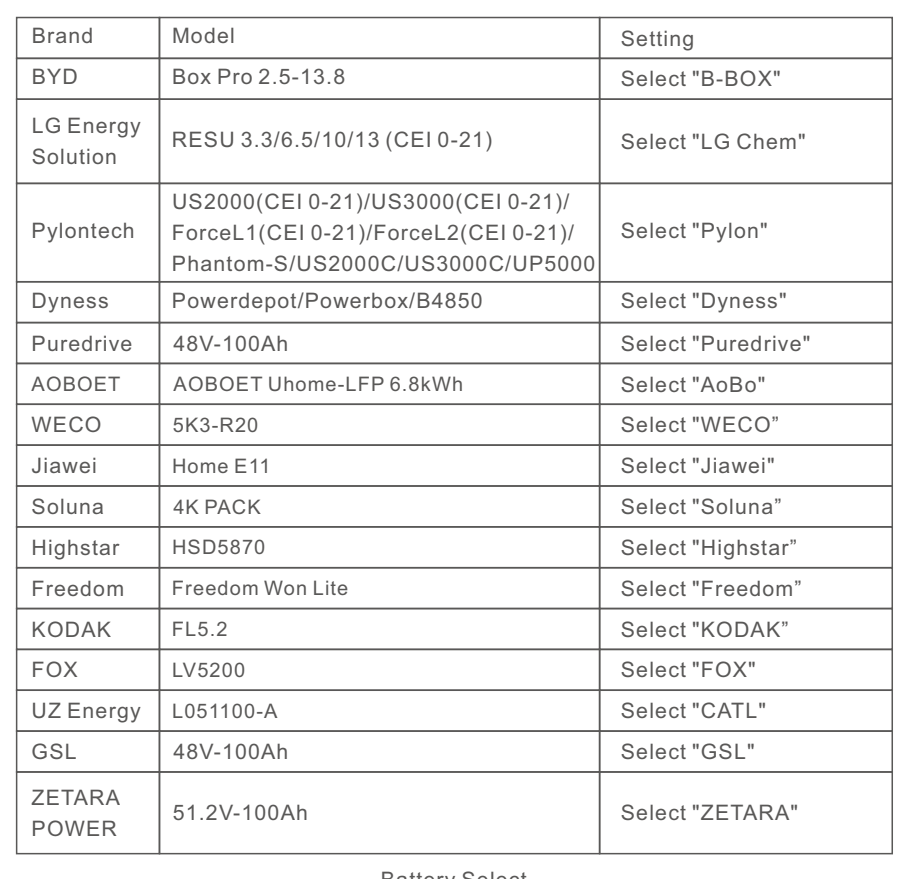

Battery Select

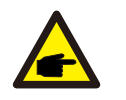

**NOTE:**

Only battery models in the list can be selected.

8. Select the storage work mode.

Recommended settings - Self-Use Mode. This mode can maximize the use of photovoltaic power generation directly for household electricity, or store it in batteries and use it for household electricity.If the other mode need to be used, please follow 6.6.6.4.

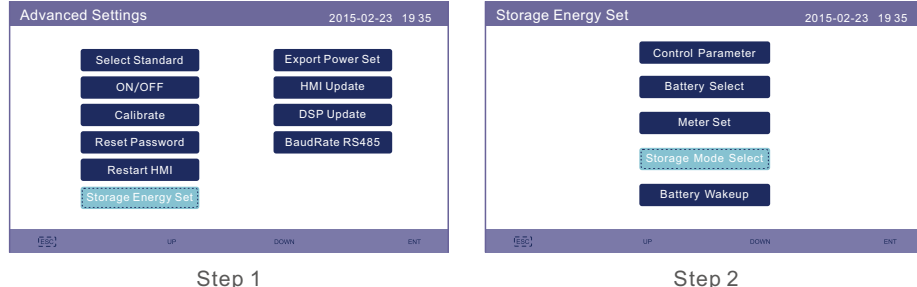

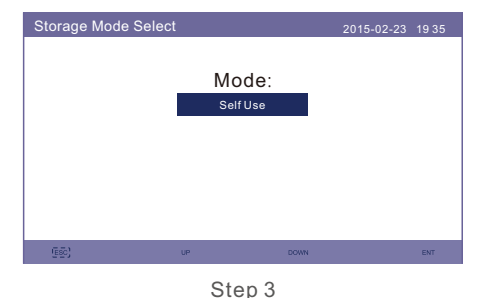

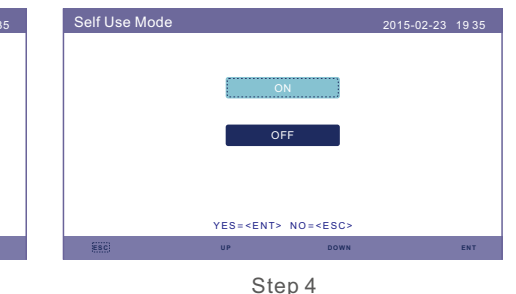

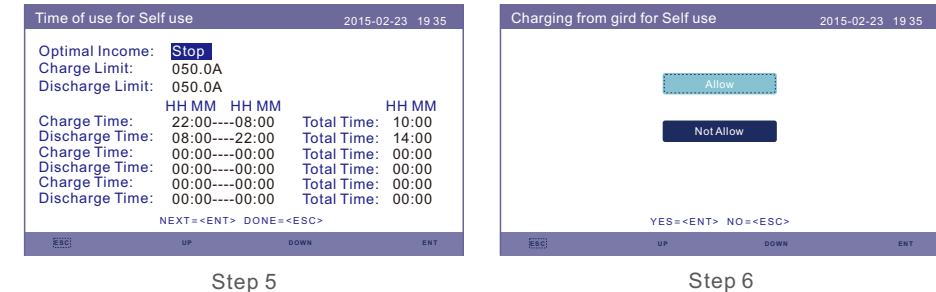

Step 5

### **NOTE:**

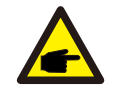

See step 6, if "Charge from grid for self use" is set to "Not Allow", the inverter will not force charge the battery and the battery could potentially go to sleep mode.

# 5. Commissioning

8. Please check in the accessory package and confirm the meter type first.

If the default meter is Acrel ACR10R16DTE, please select the meter type as "1PH Meter". If the default meter is Eastron SDM120CT, please select the meter type as "Eastron 1PH Meter". If another meter is used, please refer to section 6.6.6.3.1 to select the meter type. Please set the "meter placement" as "Grid". If other configuration is used, please refer to section 6.6.6.3.2.

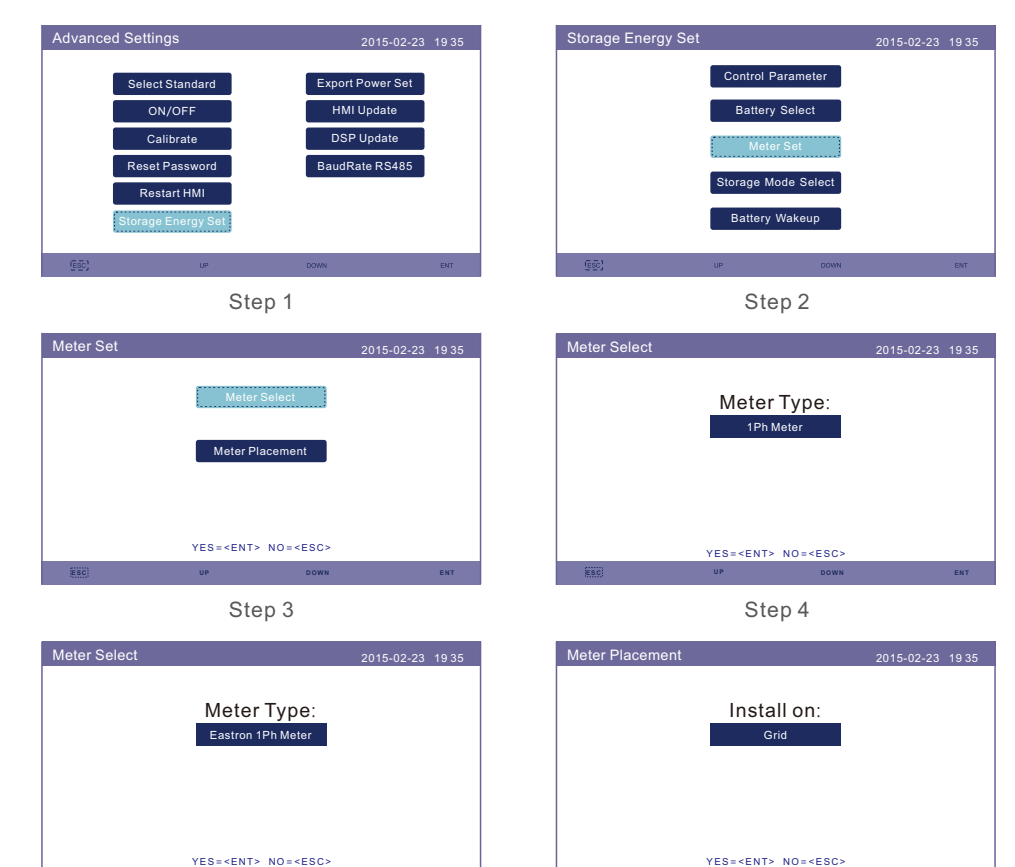

**ESC UP DOWN ENT**

**ESC UP DOWN ENT** Step 5 Step 6 Step 6 Step 6 Step 6 Step 6 9. Switch on the inverter DC switch.

10. Switch on battery breaker.

11. Verify the readings in "Information" pages.

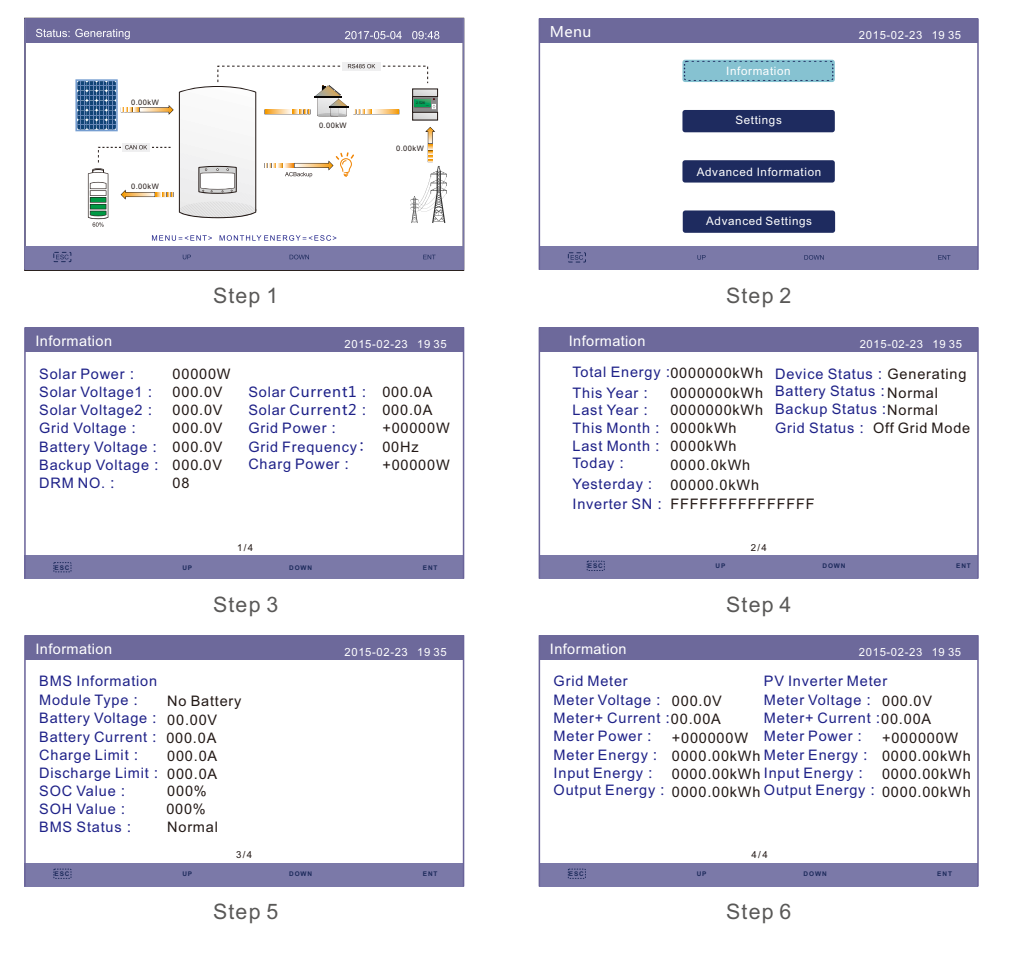

# 5. Commissioning

# 5.3 Shutdown procedure

- 1. Turn off the AC isolator at the grid connection point.
- 2. Turn off the DC switch of the inverter.
- 3. Turn off the DC switch between inverter and battery.
- 4. Waiting for the LCD of inverter to turn off and the system shutdown is completed.

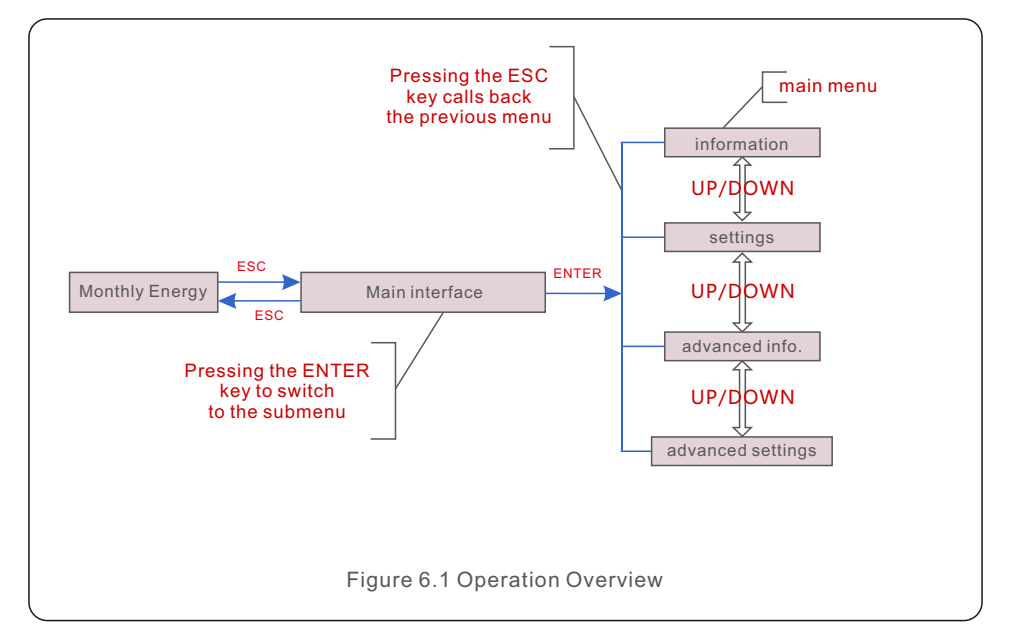

6. Operation

# 6.1 Initial Display

When powering up the inverter for the first time, it is required to set the language. Press "ENT" to select.

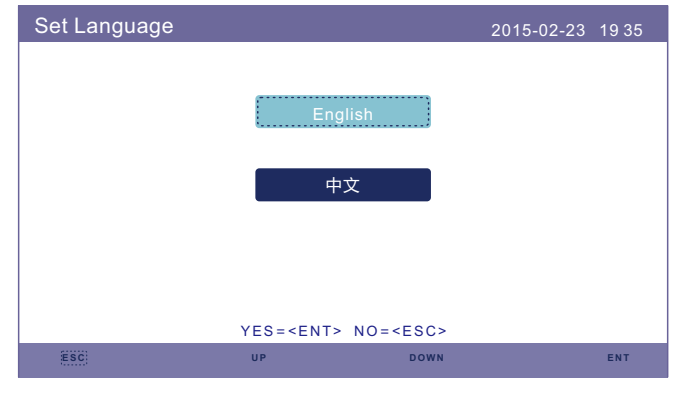

Figure 6.2 Set Language

After setting the language, press "ESC" to access the main page.

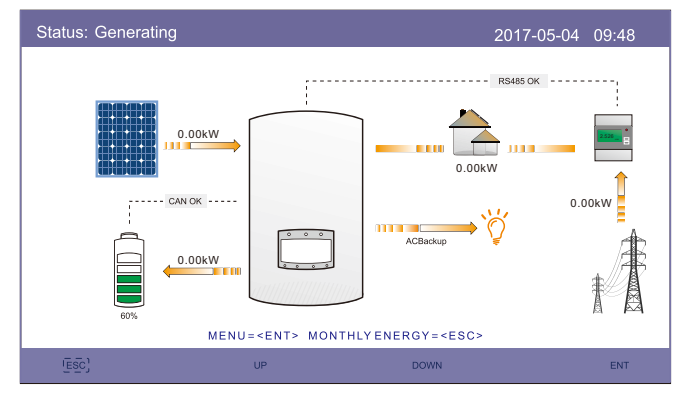

Figure 6.3 Main Page

On the main page,

Press "ESC" : View the yield data on a monthly bar charts. Then use "UP" and "DOWN" to change the date and "ENT" to move the cursor.

Press "UP" or "DOWN": View different status on the top left of the main page.

Press "ENT": Enter the main menu. **EXECUTE: Enter the main menu.** 6.3 Information

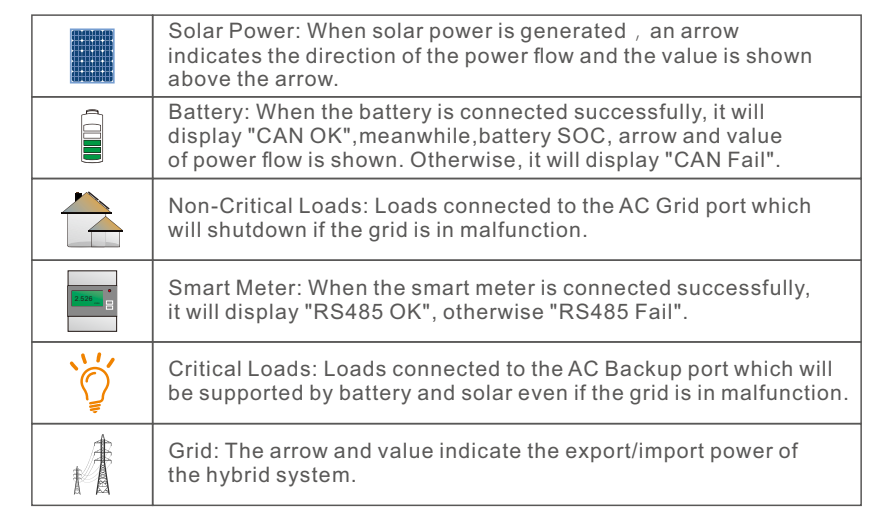

# 6.2 Main Menu

There are four submenu in the Main Menu:

- **1. Information**
- **2. Settings**
- **3. Advanced Information**
- **4. Advanced Settings**

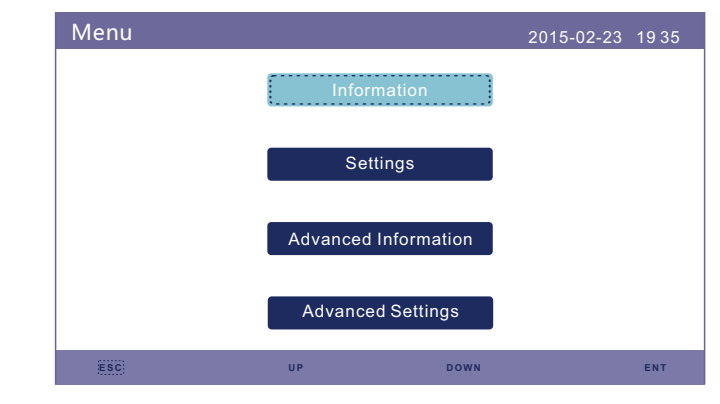

Figure 6.4 Main Menu

In the "Information" section, operating data and information can be viewed. Three pages of information can be checked by press "UP" or "DOWN". The example display is shown in the following Figure 6.5, 6.6 and 6.7. Values are for reference only.

| Information                                                                                                    |                                                                |                                                                                                    | 2015-02-23<br>1935                                 |
|----------------------------------------------------------------------------------------------------|----------------------------------------------------------------|----------------------------------------------------------------------------------------------------|----------------------------------------------------|
| Solar Power:<br>Solar Voltage1:<br>Solar Voltage2 :<br><b>Grid Voltage:</b><br><b>Battery Voltage:</b><br><b>Backup Voltage:</b><br>DRM NO.: | 00000W<br>000.0V<br>000.0V<br>000.0V<br>000.0V<br>000.0V<br>08 | Solar Current1:<br>Solar Current2:<br>Grid Power:<br>Grid Frequency:<br><b>Charg Power:</b><br>1/4 | 000.0A<br>000.0A<br>$+00000W$<br>00Hz<br>$+00000W$ |
|                                                                                                    | <b>UP</b>                                                      | <b>DOWN</b>                                                                                        | ENT                                                |

Figure 6.5 Information Page 1

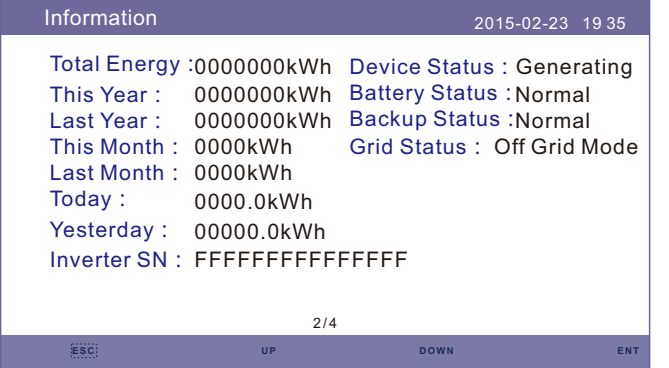

Figure 6.6 Information Page 2

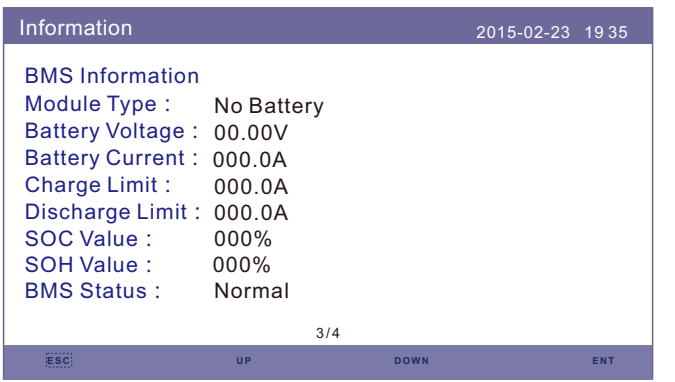

Figure 6.7 Information Page 3

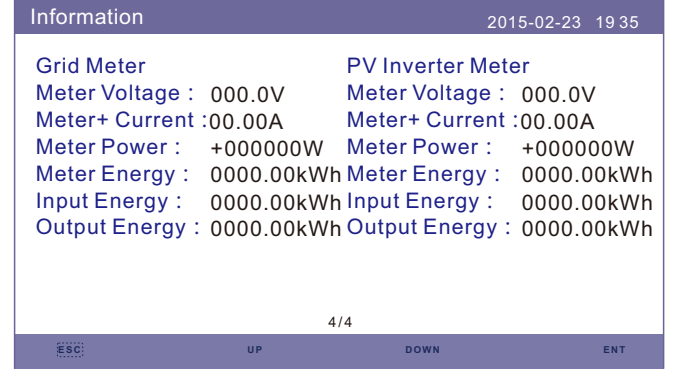

Figure 6.8 Information Page 4

### **NOTE:**

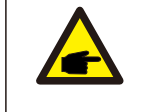

œ

Meter Power/Grid Power: Positive value indicates exporting power to the grid, negative value indicates importing power from the grid Charge Power: Positive value indicates charging, negative value indicates discharging.

# **NOTE:**

Information for "PV Inverter Meter" is only available when two Eastron meters are used and Meter Placement is selected as "Grid+PV Meter". Details please consult Solis service department.

# 6.4 Settings

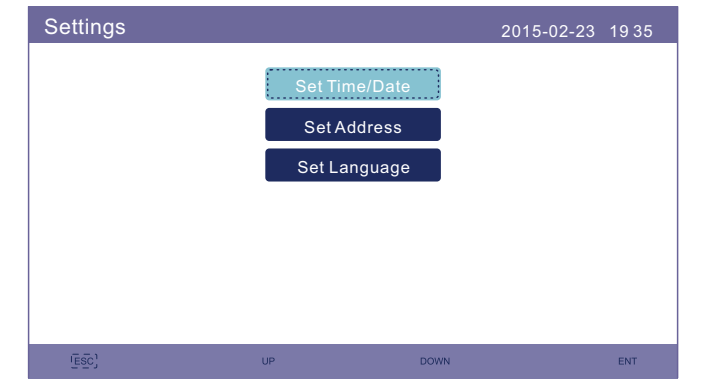

In the "Settings" section, Time/Date, Slave address and language can be modified.

Figure 6.9 Setting

### 6.4.1 Set Time/Date

Set the time and date on the inverter. Must set this according to local time as it affects the daily yield calculation. (If Solis monitoring system is used, must set the correct time zone of the system, otherwise datalogger will update the inverter time based on the time zone of the system.) Press "UP" and "DOWN" to change the value. Press "ENT" to mover the cursor.

Press "ESC" to save the change.

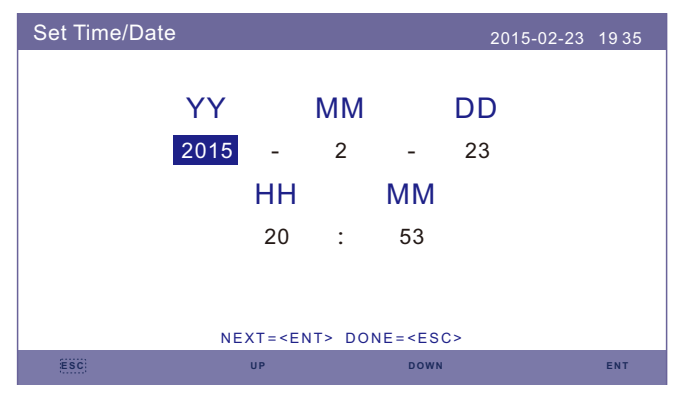

Figure 6.10 Set Time

### 6.4.2 Set Address

Set the slave address of the inverter. The default address is 01.

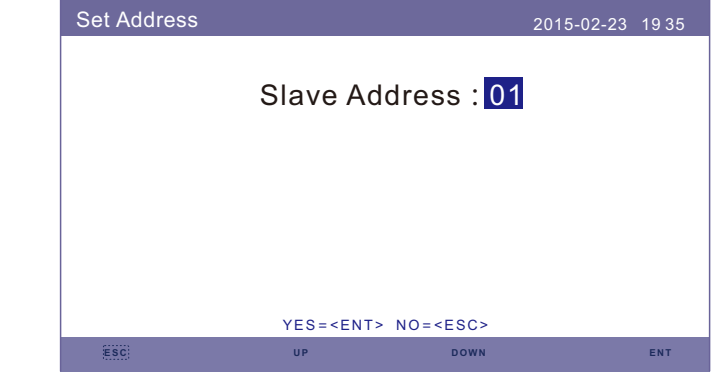

Figure 6.11 Set Address

# 6.4.3 Set Language

Set system language. Chinese and English are available.

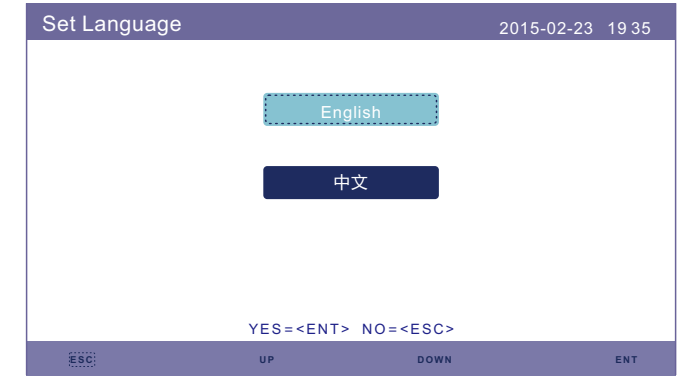

Figure 6.12 Set Language

# 6.5 Advanced Information

Detailed information can be viewed in this section:

- **1.Alarm Message**
- **2.Running Message**
- **3.Version**
- **4.Communication Data.**
- **5.Daily Energy**
- **6.Monthly Energy**
- **7.Yearly Energy**
- **8.Total Energy.**

#### **9.Warning Message**

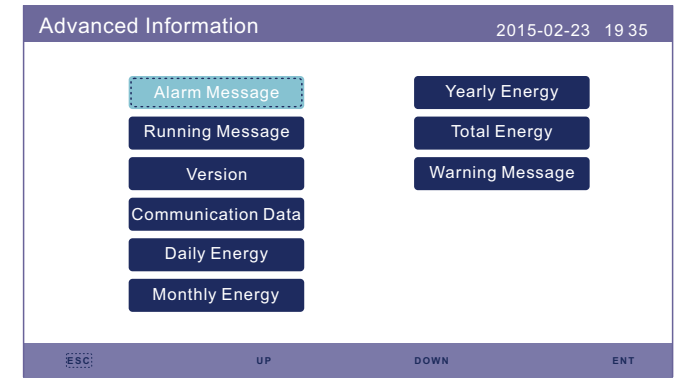

Figure 6.13 Advanced Information

#### 6.5.1 Alarm Message

40 pages of latest alarm messages (5 per page). Alarm message shows the alarm that will lead to inverter shutdown.

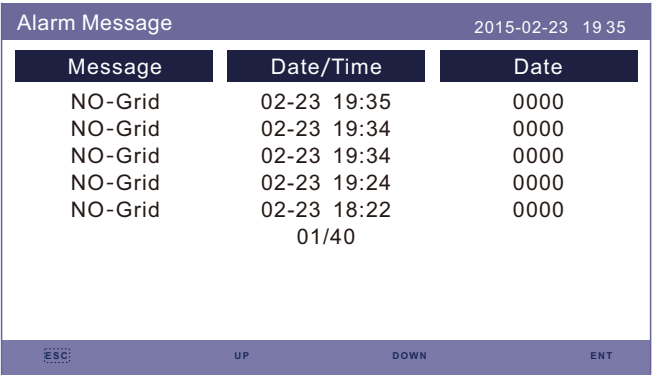

Figure 6.14 Alarm Message

# 6.5.2 Running Message

This function is for maintenance person to get running message such as internal temperature, Standard NO. etc.(Values are for reference only).

| <b>Running Message</b>                                                                                                    |                                                                                             | 2015-02-23 1935 |  |
|----------------------------------------------------------------------------------------------------|---------------------------------------------------------------------------------------------|-----------------|--|
| DC Bus Voltage:<br><b>Reactive Power Ratio:</b><br><b>Output Power Limit:</b><br>Control Word Status:<br>Inverter Temperature :<br>Standard:<br>Grid Filter NO.:<br><b>Ground Voltage:</b><br><b>Battery Enable:</b> | 410.7V<br>$+1.00$<br>100%<br>0000H<br>$+0031.6$ deg $C$<br>G59/3<br>00<br>000.0V<br>Disable |                 |  |
|                                                                                                    |                                                                                             |                 |  |

Figure 6.15 Running Message

### 6.5.3 Version

Inverter model number and software version can be viewed in this section. Values are for reference only..

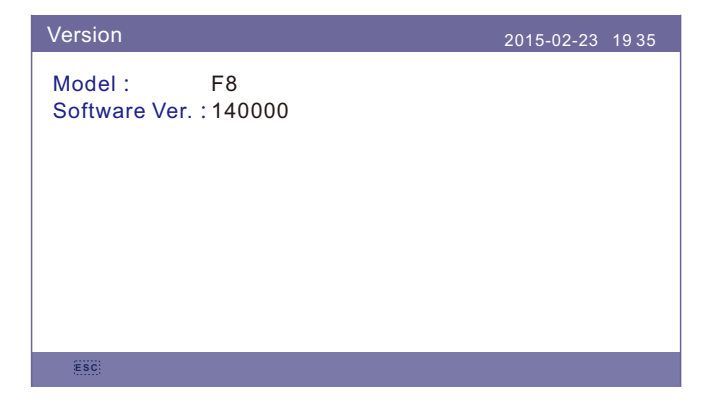

Figure 6.16 Model Version and Software Version

## 6.5.4 Communication Data

Internal communication data can be viewed in this section. For maintenance person only. Values are for reference only.

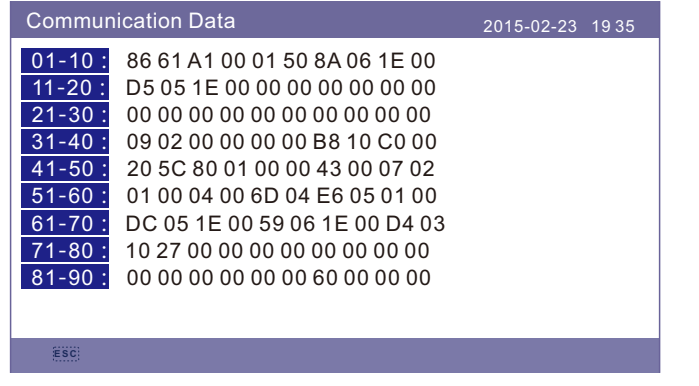

Figure 6.17 Communication Data

# 6.5.5 Daily Energy

The screen shows the daily energy detail of the inverter.

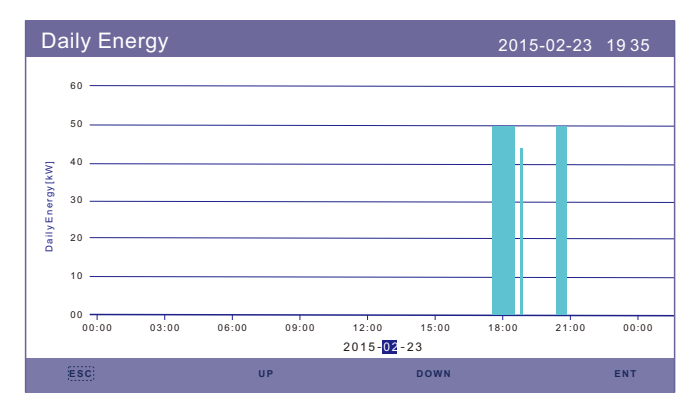

Figure 6.18 Daily Energy

# 6.5.6 Monthly Energy

The screen shows the inverter monthly energy detail of different month.

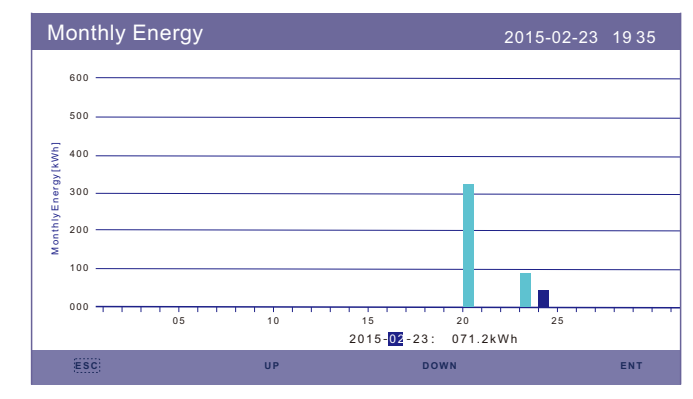

Figure 6.19 Monthly Energy

# 6.5.7 Yearly Energy

The screen shows the inverter yearly energy detail of different year.

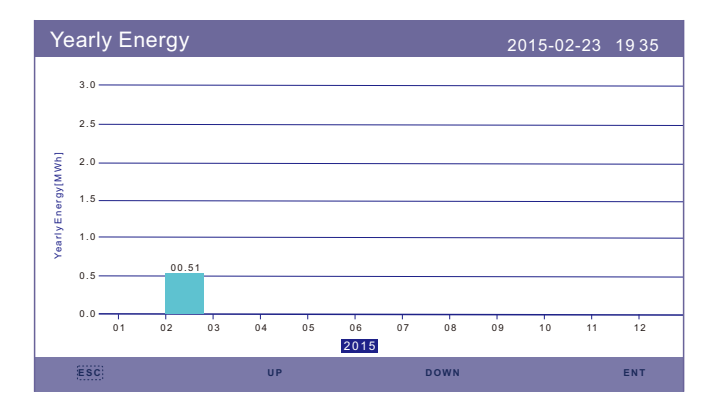

Figure 6.20 Yearly Energy

# 6.5.8 Total Energy

The screen shows the inverter total energy detail.

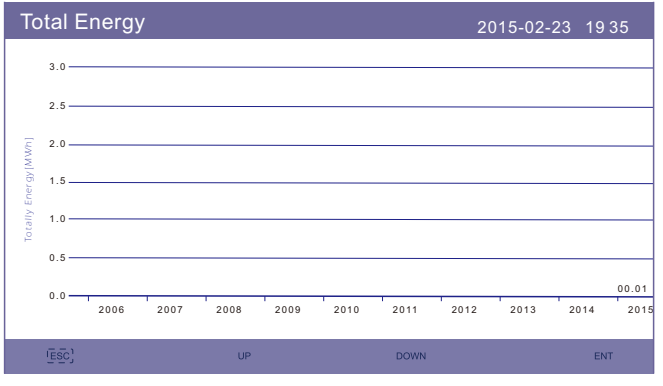

Figure 6.21 Total Energy

### 6.5.9 Warning Message

10 pages of latest warning messages (5 per page).

Warning message shows the warning that is abnormal but will not lead to inverter shutdown.

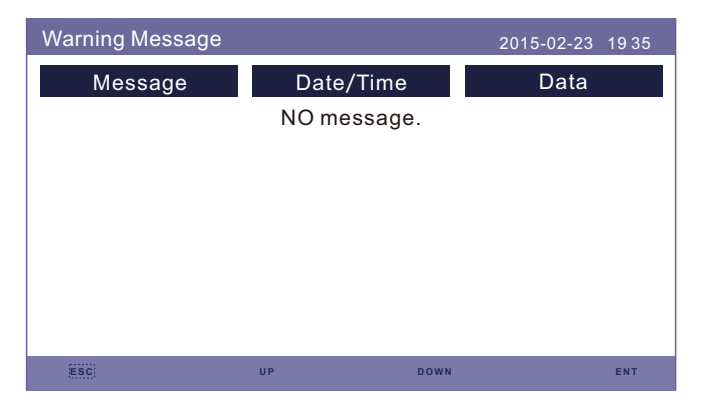

Figure 6.22 Warning Message

# 6.6 Advanced Settings - Technicians Only

#### **NOTE:**

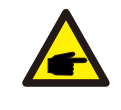

This function is for authorised technicians only. Improper access and operation may result in abnormal results and damage to the inverter. Password required – restricted access – authorised technicians only Un-authorised access may void the warranty. (Password"0010")

Select Advanced Settings from main menu, the LCD screen show the password is needed:

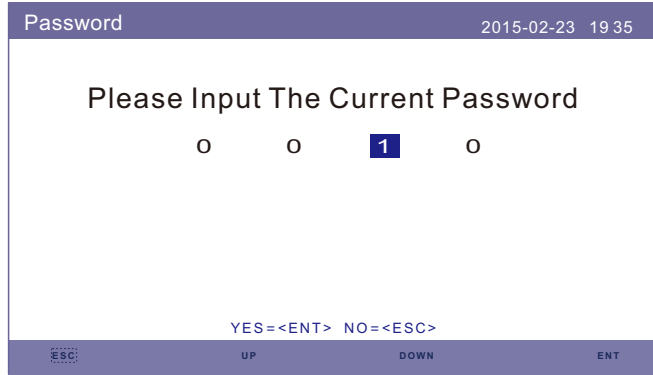

Figure 6.23 Enter Password

Press "DOWN" to move the cursor.

Press "UP" to change the number.

Press "ENT" to enter the restricted section.

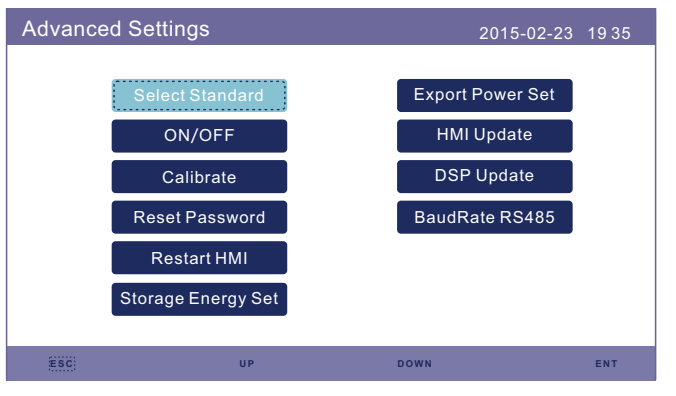

Figure 6.24 Advanced Settings

### 6.6.1 Select Standard

This function is used to select corresponding grid standards. Please refer to the actual LCD setting for the grid standard options.

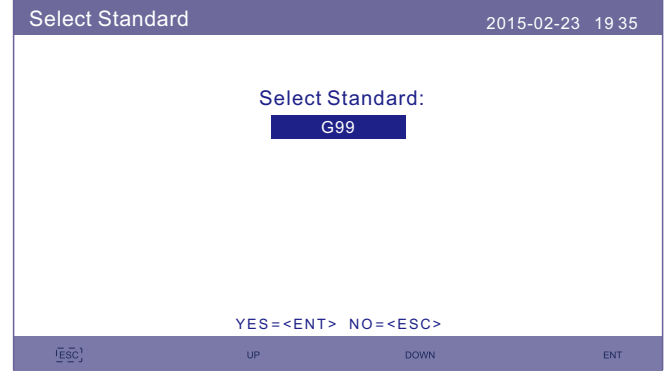

Figure 6.25 Select Standard

Press "UP" and "DOWN" to go through the list.

Press "ENT" to check the parameters, press "ENT" again to select the standard.

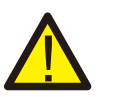

### **NOTE:**

Please check if the grid code setting comply with local requirement.

For different countries and regions, corresponding grid code needs to be selected in the inverter LCD to meet the requirements of local network provider.

This instruction indicates how to change the grid code and what code should be selected in different places.

This following list illustrates the grid standard options in the inverter which are subject to change. It is for your reference only. If customer has any doubts or uncertainty, please consult Solis service department for confirmation.

Detailed protection limits can be viewed when choosing the code. Please select "Save&Send" to enforce the code.

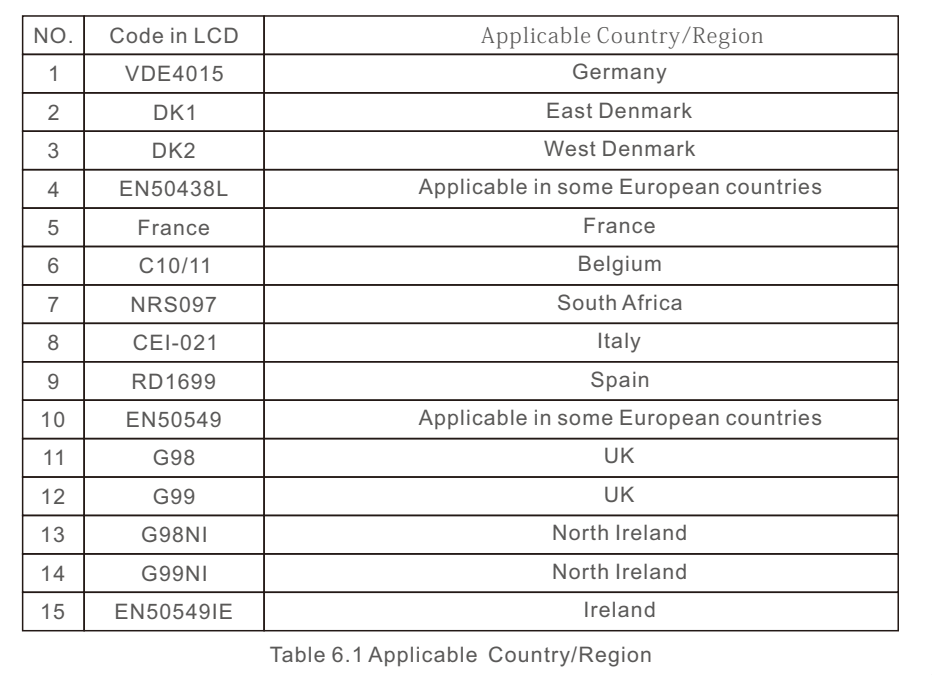

#### 5.6.2 ON/OFF

This function is used to start or stop the generation of the inverter.

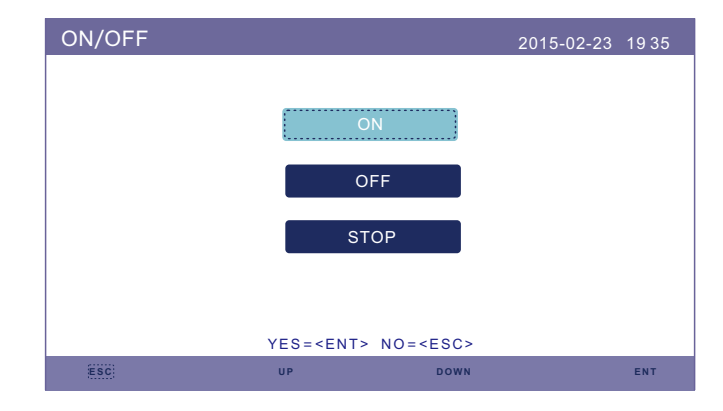

Figure 6.26 Set ON/OFF

### 6.6.3 Calibrate

Warranty or maintenance may result in resetting total generating data, this function allow the maintenance personnel to amend the total generating data of replacement inverter to the original one.

By using our data monitoring hardware, the data on monitoring website can automatically synchronize with the preset total generating power of inverter.

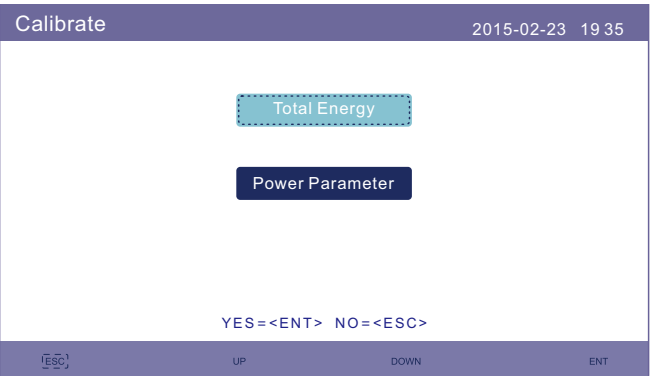

Figure 6.27 Calibrate

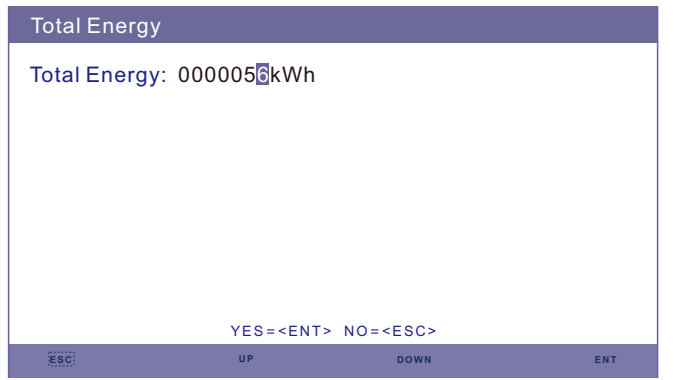

Figure 6.28 Total Energy

| <b>Power Parameter</b> |                   |               |            |  |  |
|------------------------|-------------------|---------------|------------|--|--|
|                        | Power Para: 1.000 |               |            |  |  |
|                        |                   |               |            |  |  |
|                        |                   |               |            |  |  |
|                        |                   |               |            |  |  |
|                        |                   |               |            |  |  |
|                        |                   |               |            |  |  |
|                        |                   |               |            |  |  |
|                        |                   | $YES = NO = $ |            |  |  |
| ESC:                   | <b>UP</b>         | <b>DOWN</b>   | <b>ENT</b> |  |  |

Figure 6.29 Power Parameter

### 6.6.4 Reset Password

Reset Password: In this page, user can reset the inverter password, but the admin password is always valid.

| <b>Reset Password</b> |                                  |             | 2015-02-23 1935 |            |  |  |  |
|-----------------------|----------------------------------|-------------|-----------------|------------|--|--|--|
|                       |                                  |             |                 |            |  |  |  |
|                       | <b>Please Input New Password</b> |             |                 |            |  |  |  |
|                       | $\times$ $\times$                | $ \times $  | $\times$        |            |  |  |  |
|                       |                                  |             |                 |            |  |  |  |
|                       |                                  |             |                 |            |  |  |  |
|                       |                                  |             |                 |            |  |  |  |
|                       |                                  |             |                 |            |  |  |  |
|                       | $YES = NO = $                    |             |                 |            |  |  |  |
| ,,,,,,,               | UP                               | <b>DOWN</b> |                 | <b>ENT</b> |  |  |  |

Figure 6.30 Reset Password

# 6.6.5 Restart HMI

This function is to reboot the LCD screen.

# 6.6.6 Storage Energy Set

This section contains working mode setting, battery control setting, etc.

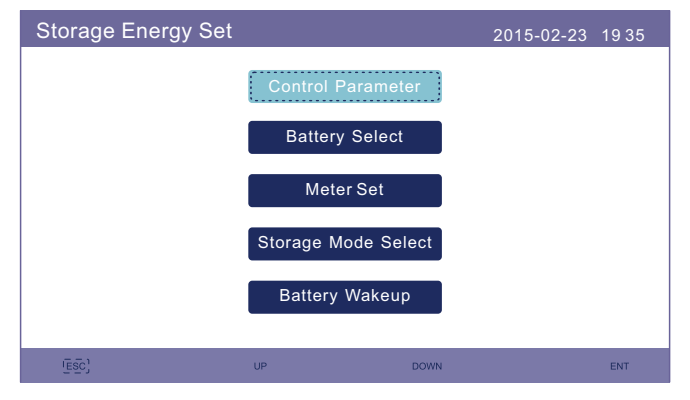

Figure 6.31 Storage Energy set

### 6.6.6.1 Control Parameter

Enter the Control Parameter menu as shown below:

Don't change the settings without the permission of technicians.

| <b>Control Parameter</b>                                                                                                    |                 | 2015-02-23 1935                                                                                                    |                             |
|----------------------------------------------------------------------------------------------------|-----------------|----------------------------------------------------------------------------------------------------|-----------------------------|
| Backup Supply:<br><b>Backup Votage:</b><br><b>Current Direction:</b><br><b>Battery Current:</b><br><b>Charge Limitation:</b><br>Discharge Limitation: 000.0A |                 | Disable Floating Charge:<br>230.0V Equalizing Charge:<br>Charge Battery Overoltage: 056.4V<br>000.0A Battery Undervoltage :046.0V<br>000.0A Voltage Droop: | 055.0V<br>000.0V<br>Disable |
|                                                                                                    |                 | $SET = $ DONE = $$                                                                                                    |                             |
|                                                                                                    | $\overline{UP}$ | <b>DOWN</b>                                                                                                    | ENT                         |

Figure 6.32 Control Parameter

# 6.6.6.2 Battery Select

This product is compatible with multiple battery models. Please refer to the latest compatible battery list on Solis company website.

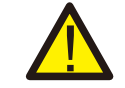

# **WARNING:**

Inverter must be installed with compatible battery models. Any defect, damage or collateral loss due to using a non-compatible battery is not in the scope of inverter warranty or compensation. Please refer to the battery compatible list on Solis company website for information on latest compatible battery models.

For above compatible battery modules, Only three parameters need to be defined:

- \* OverDischg SOC (10%~40%, default 20%)
- --Inverter will not discharge the battery when the OverDischg SOC is reached. Battery self-discharge is unavoidable,SOC may go lower than the limit if the battery can't get charged for a long period of time.
- \* ForceCharge SOC (5%~OverDischg SOC, default 10%)
- --To prevent the battery going into sleep mode, when the ForceCharge SOC is reached, inverter will charge the battery using the power from either PV or Grid.
- \* ForceChg Limit (0A~100A, default 100A)
- --Determine the battery charge current limit when inverter operates in force charge status.

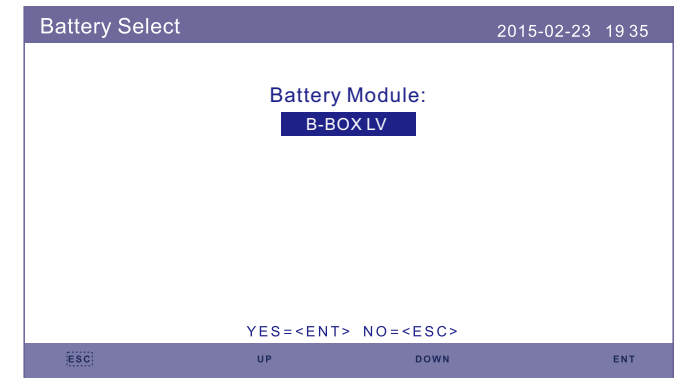

Figure 6.33 Battery Select

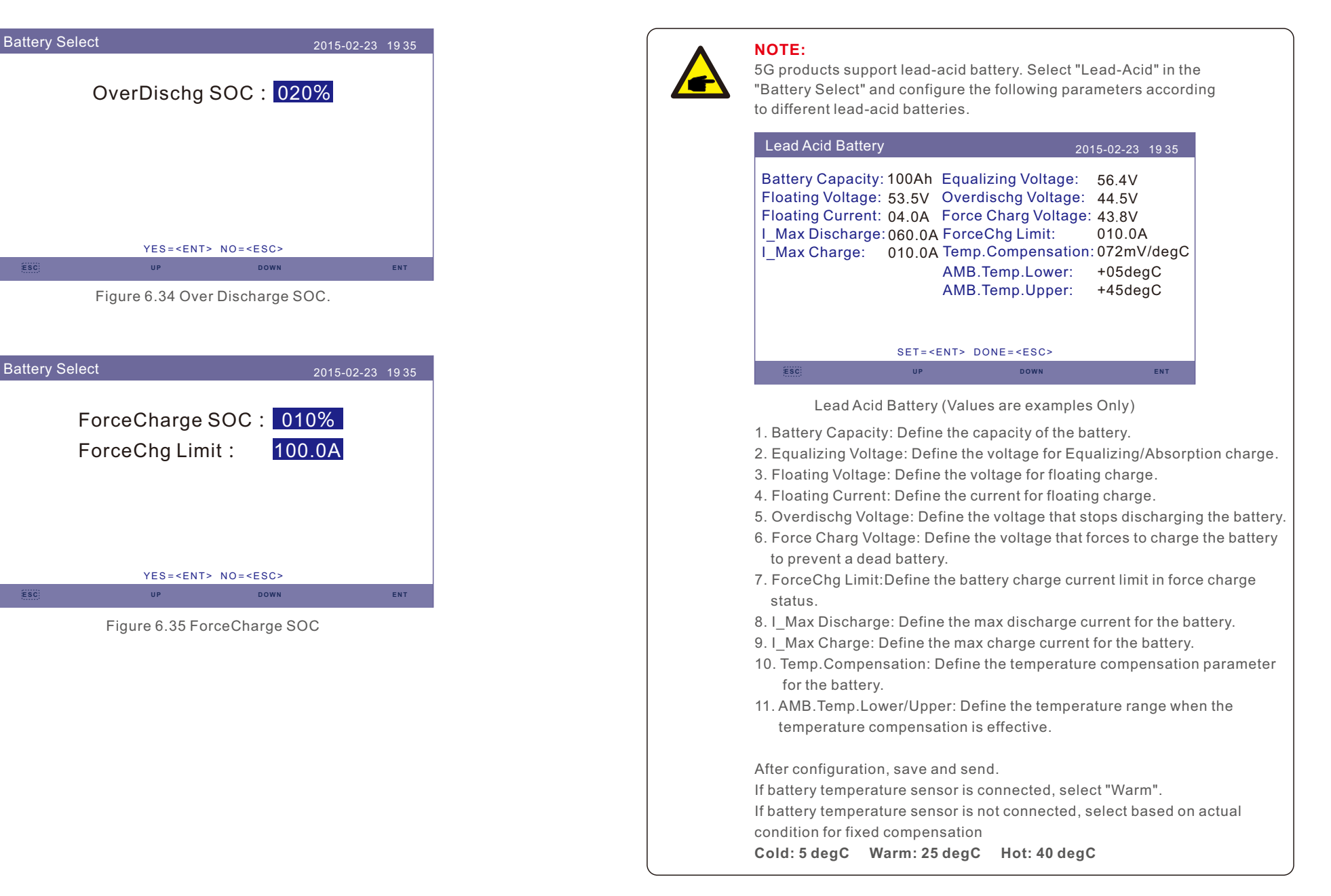

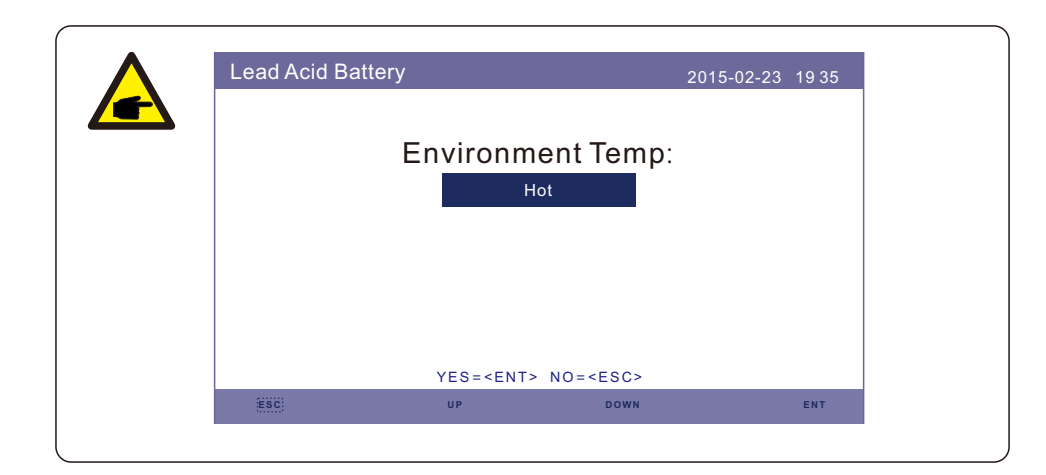

#### **WARNING:**

by the use of lead-acid batteries.

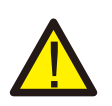

Lead-acid battery is not recommended for general customers as it requires experienced installers and technicians who can fully understand the battery parameters and configure the settings and installations correctly. Due to the inconformity between battery cells, damages will be less likely to be avoided. Solis is not responsible for any potential damages caused

### 6.6.6.3 Meter Set

These settings are used to select the meter types and meter installed locations based on the actual configuration.

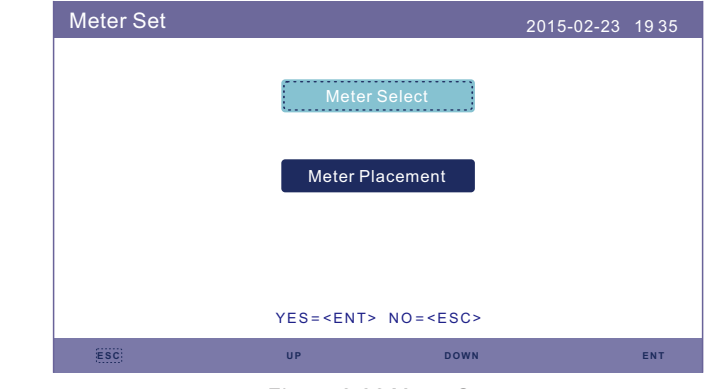

#### Figure 6.36 Meter Set

# 6.6.6.3.1 Meter Select

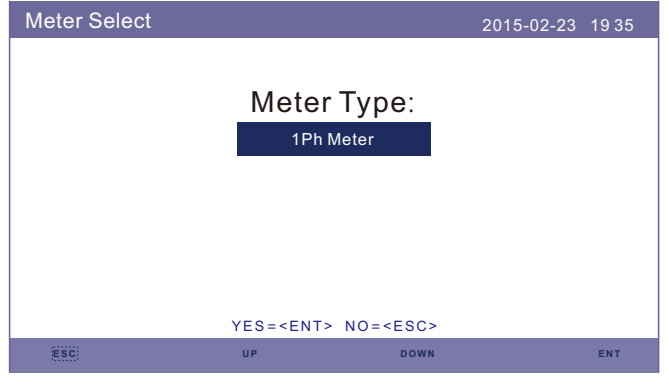

Figure 6.37 Meter Select

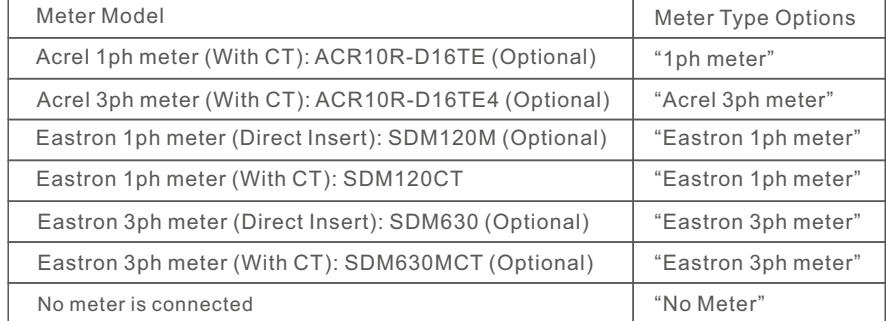

# 6.6.6.3.2 Meter Placement

Grid: Meter is installed at the grid connection point.

Load: Meter is installed at the load branch circuit.

Grid+PV Inverter: One meter is connected at the grid connection point, the other meter is connected at the AC output port of an extra PV inverter. (Eastron Meter supported).

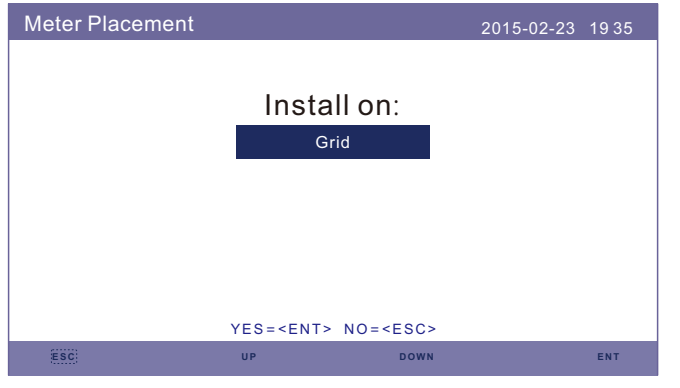

Figure 6.38 Meter Placement

### 6.6.6.4 Storage Mode Select

There are 4 working modes available.

**1. Self Use Mode 2. Feed in Priority Mode 3. Backup Mode 4. Off Grid Mode** 

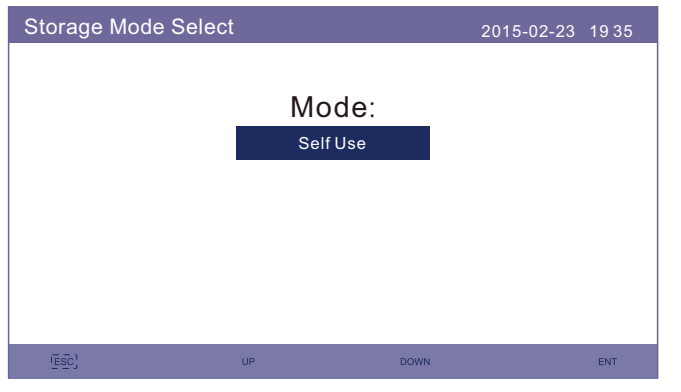

Figure 6.39 Storage Mode Select

#### **Mode 1: Self-Use Mode Logic(Maximize the usage of PV)**

PV Power Using Priority: Load>Battery>Grid

Load Support Priority: PV>Battery>Grid

Battery Charging Power comes from PV. (If "Charging From Grid" is allowed, it can also come from Grid)

If "Time of Use" is "Run", the logic will follow the charging/discharging settings and time settings as defined in "Time of Use". For those undefined period of time, it will still follow the Self-Use logic.

#### **Time of use for Self use**

Path: Advanced Settings->Storage Energy Set->Storage Mode Select-> Self-Use Mode->ON->Time of use for Self use

| Time of use for Self use                                                                                                    | 2015-02-23 1935<br>Stop<br>050.0A<br>050.0A<br><b>HH MM</b><br>HH MM HH MM<br>$22:00---08:00$<br><b>Total Time:</b><br>10:00<br>$08:00---22:00$<br>14:00<br>Total Time:<br>$00:00---00:00$<br><b>Total Time:</b><br>00:00<br>$00:00---00:00$<br><b>Total Time:</b><br>00:00<br>$00:00---00:00$<br>00:00<br>Total Time:<br>$00:00---00:00$<br>Total Time:<br>00:00<br>$NEXT = \leq ENT > DONE = \leq ESC$ |             |     |
|----------------------------------------------------------------------------------------------------|----------------------------------------------------------------------------------------------------|-------------|-----|
| Optimal Income:<br><b>Charge Limit:</b><br>Discharge Limit:<br><b>Charge Time:</b><br>Discharge Time:<br><b>Charge Time:</b><br><b>Discharge Time:</b><br><b>Charge Time:</b><br>Discharge Time: |                                                                                                    |             |     |
|                                                                                                    | $\overline{UP}$                                                                                                    | <b>DOWN</b> | ENT |

Figure 6.40

#### **Charging from gird self use**

Path: Advanced Settings->Storage Energy Set->Storage Mode Select-> Self-Use Mode->ON->Charging from gird for Self use

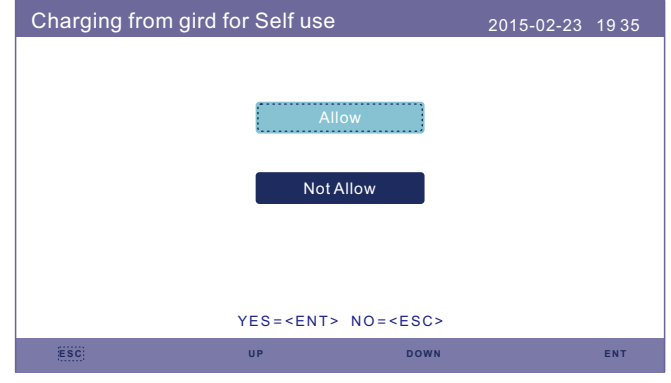

Figure 6.41

#### **Mode 2: Feed In Priority Mode Logic(Feed the excess PV to Grid in order to gain subsidies)**

PV Power Using Priority: Load>Grid>Battery

Load Support Priority: PV>Battery>Grid

Battery Charging Power comes from PV. (If "Charging From Grid" is allowed, it can also come from Grid)

If "Time of Use" is "Run", the logic will follow the charging/discharging settings and time settings as defined in "Time of Use". For those undefined period of time, it will still follow the Feed in Priority logic.

#### **Time of use for Feed for priority**

Path: Advanced Settings->Storage Energy Set->Storage Mode Select->

Feed in Priority Mode->ON->Time of use for Feed for priority

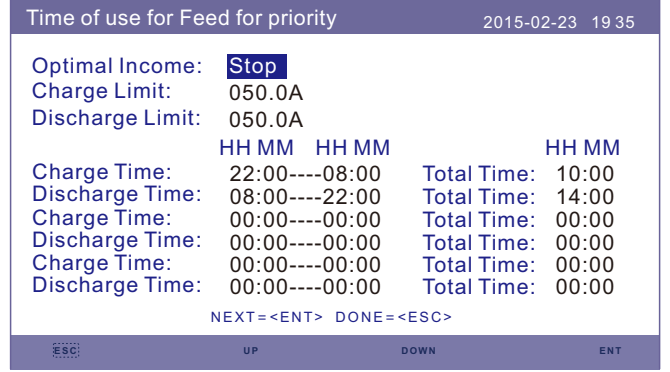

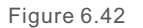

#### **Charging from gird for Feed for priority**

Path: Advanced Settings->Storage Energy Set->Storage Mode Select-> Feed in Priority Mode->ON->Charging from gird for Feed for priority

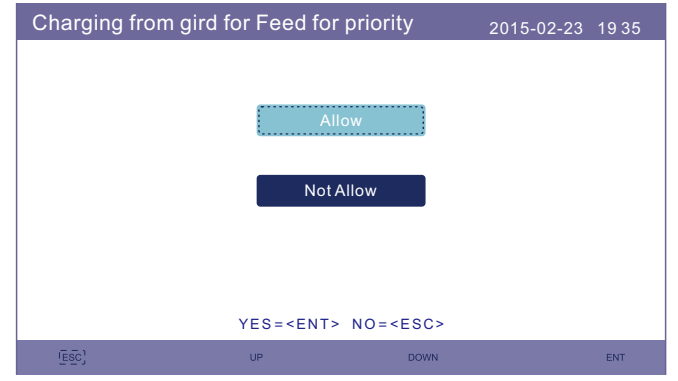

Figure 6.43

**Mode 3: Backup Mode Logic(Keep the Battery at a certain SOC and only use it during power outage)**

Backup Mode Logic: Keep the Battery at a certain SOC and only use it during power outage.

Backup SOC Setting Range: From Battery "Overdischarge SOC" to 100%

PV Power Using Priority: Battery>Load>Grid

Load Support Priority: PV>Grid>Battery

Battery Charging Power comes from PV. (If "Charging From Grid" is allowed, it can also come from Grid)

\* The "Backup Mode" is not applicable for Lead-acid batteries.

#### **Charging from gird for Backup mode**

Path: Advanced Settings->Storage Energy Set->Storage Mode Select->Backup Mode->

ON->Backup SOC->Charging from gird for Backup mode

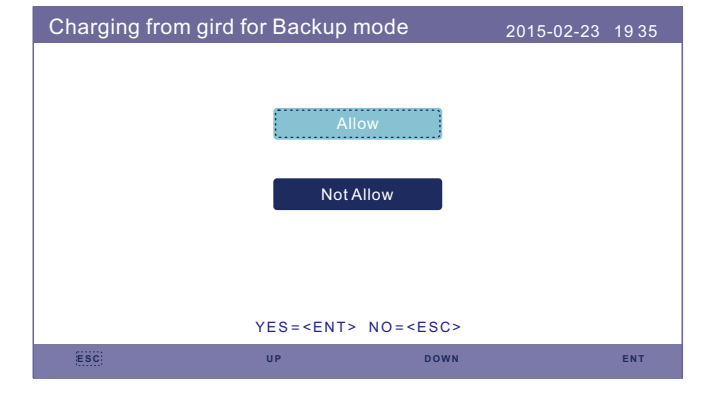

Figure 6.44

### **Mode 4: Off-Grid Mode Logic(For Off-grid use and AC-Grid Port Disconnected)**

OverDischg SOC for Off-Grid Setting Range: From Battery "Forcecharge SOC" to 100% PV Power Using Priority: Load>Battery

Load Support Priority: PV>Battery

Battery Charging Power comes from PV.

#### **Off Grid Mode**

Path: Advanced Settings->Storage Energy Set->Storage Mode Select->Off-Grid Mode-> ON->Off Grid Mode

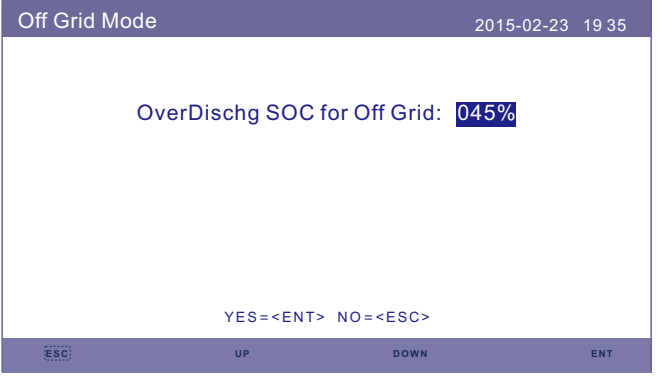

Figure 6.45

### 6.6.6.5 Battery Wakeup

This function should be activated only after the installation. In the case of a low battery voltage shutdown, the inverter will shut-down. This setting can be enabled, so when the inverter detects PV or grid it wakes up the battery. This function conflicts with the battery reverse polarity protection( If the installer connects cables with wrong polarity, the inverter can protect itself from damage).To avoid the possible damage during installation, do not active battery wakeup function before finishing the first commissioning.

# 6.6.7 Export power Set

This function is to set the export power control.

**1.Backflow Power. 2. ON/OFF. 3.Failsafe ON/OFF**

Setting 1&3 are only valid when Setting 2 is set to "ON"

"ON/OFF" is to enable/disable the export power control function

"Backflow Power" is to set the max allowed export power at the meter location "Failsafe ON/OFF" is a protection method to prevent excess export power when meter communication fails

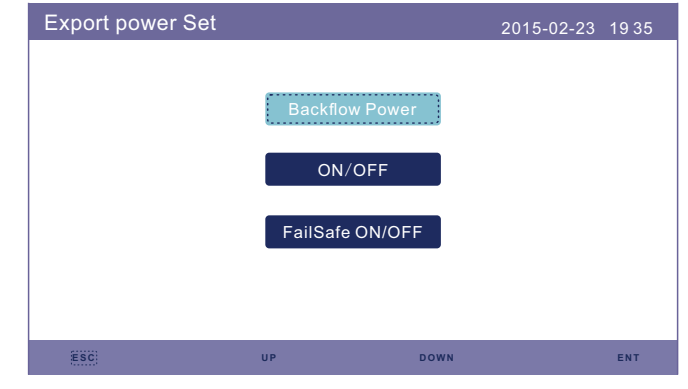

Figure 6.46 Export power Set

### 6.6.7.1 Backflow Power

Determine the allowed backfeed power. (System export to the grid)

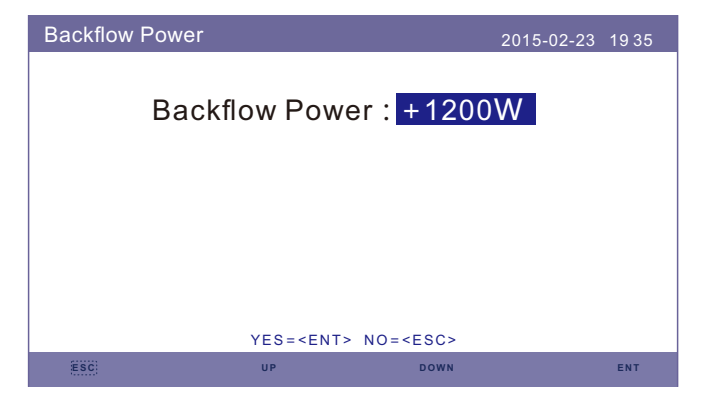

Figure 6.47 Backflow Power

### 6.6.7.2 ON/OFF

#### Enable/Disable the function.

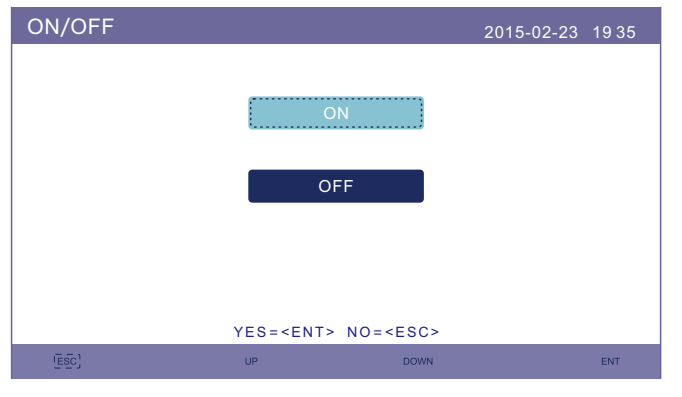

Figure 6.48 ON/OFF

#### 6.6.7.3 FailSafe ON/OFF

When this Failsafe function is ON, the inverter will shutdown once it loses communication with the meter in case of any backflow power exceeding the limit.

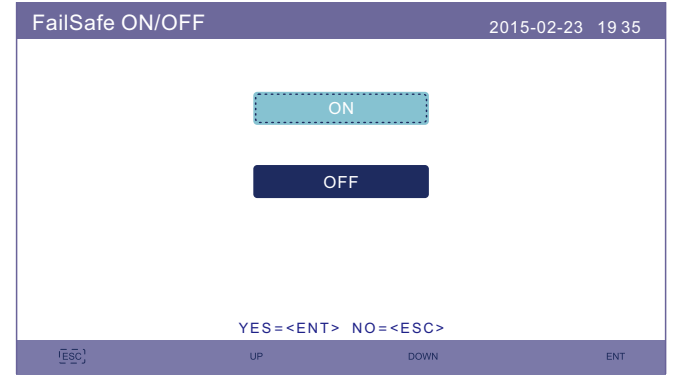

Figure 6.49 FailSafe ON/OFF

### 6.6.8 HMI Update

This function is used to update HMI software. Values are for reference only.

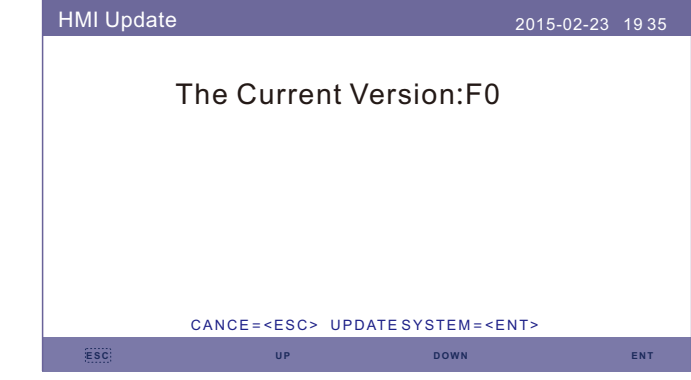

Figure 6.50 HMI Update

### 6.6.9 DSP Update

This function is used to update DSP software. Values are for reference only.

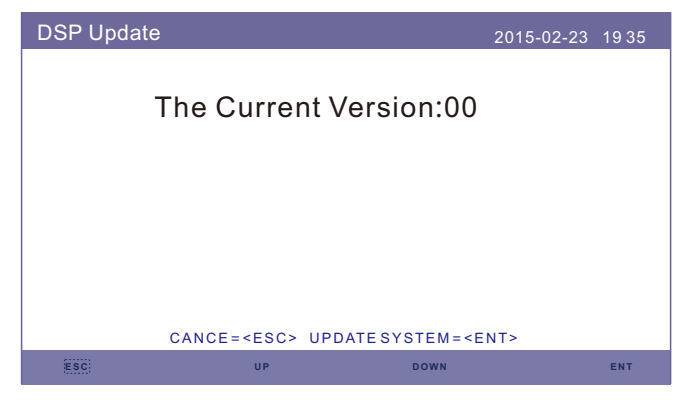

Figure 6.51 DSP Update

### 6.6.10 BaudRate RS485

This function is to change the internal communication Baudrate.

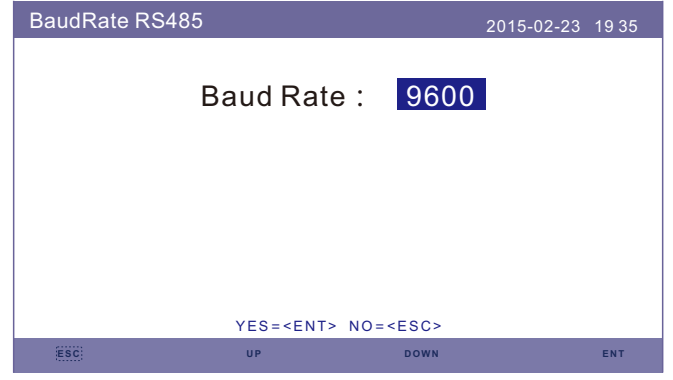

Figure 6.52 BaudRate RS485

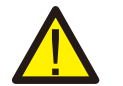

### **WARNING:**

This function is for maintenance personnel only, wrong operation will prevent the inverter from working properly.

# 6.6.11 Special Setting

There are two special settings:

**1. AFCI Set**

#### **2. EPS Mode**

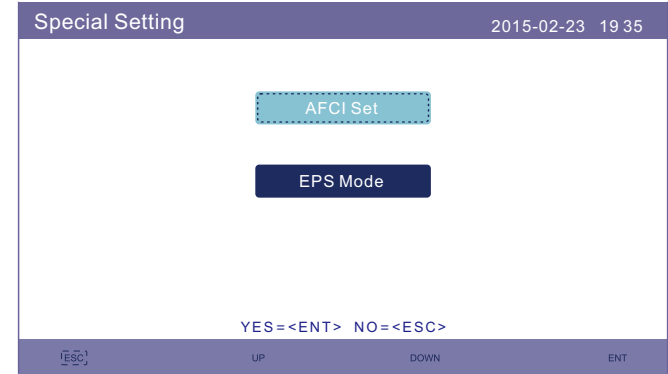

Figure 6.53 Special Setting

### 6.6.11.1 AFCI Set

Inverters have the built-in AFCI function which can detect the arc fault on the DC circuit and shut down the inverter to prevent a fire disaster.

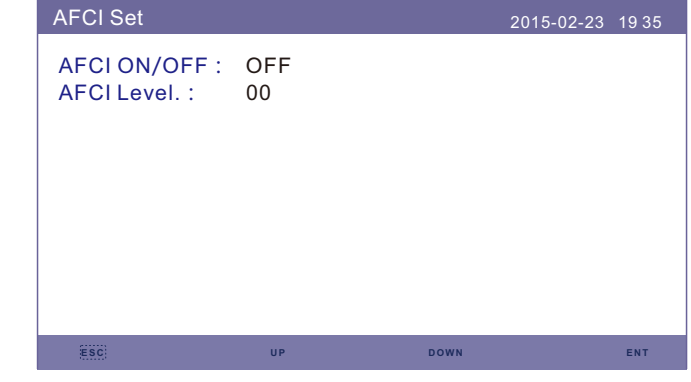

Figure 6.54 AFCI Set

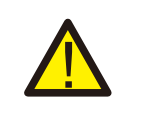

#### **WARNING:**

The "AFCI Level" is reserved for technicians ONLY. Do not change the sensitivity otherwise it will lead to frequent false alarms or malfunctions. Manufacturer is not responsible for any further damages caused by unauthorized modifications.

#### **WARNING:**

The setting corresponds to the current status as well which can be used to inspect the ON/OFF state of the AFCI function.

During the normal operation, if an DC arc is detected, the inverter will shut down and give out the following alarm:

| <b>ARC-FAULT</b> |                             |             | 2015-02-23 1935 |            |
|------------------|-----------------------------|-------------|-----------------|------------|
|                  |                             |             |                 |            |
|                  |                             |             |                 |            |
|                  | <b>Restart Press ESC 3s</b> |             |                 |            |
|                  |                             |             |                 |            |
|                  |                             |             |                 |            |
|                  |                             |             |                 |            |
|                  |                             |             |                 |            |
| <b>Esc</b>       | UP.                         | <b>DOWN</b> |                 | <b>ENT</b> |

Figure 6.55 ARC-FAULT

Installer needs to thoroughly inspect the DC circuit to ensure all the cables arecorrectly fastened.

Once the DC circuit issue has been fixed or it is confirmed to be OK, press "ESC" for 3s and wait for the inverter to restart.

### 6.6.11.2 EPS Mode

EPS Mode needs to work with external Solis NPS switching box to achieve ATS switching function.

When grid is available, only the Grid Port is enabled and load is supported through NPS box by the grid.

When grid is lost, Grid Port will be disabled and after the "Switching Time", the Backup Port will be enabled and then load is supported through NPS box by the Backup Port. \*It gives up the UPS function of the backup port and manually set the switching time. This mode must work with the Solis NPS switching Box.

Otherwise it may cause some unexpected control mistakes.

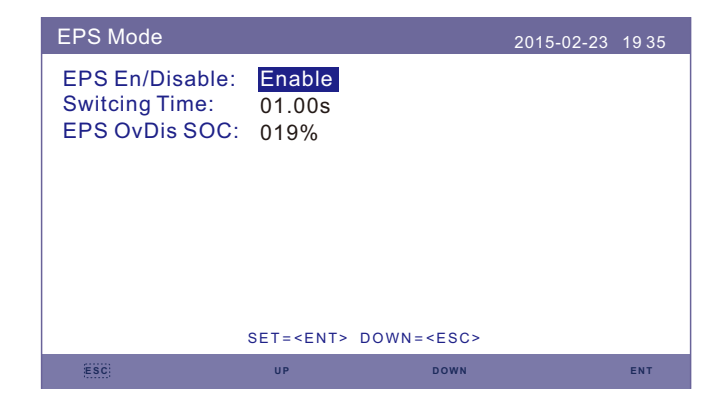

Figure 6.56 EPS Mode

# 7. Maintenance

# 8. Troubleshooting

Solis S5-EH1P-L Series inverter does not require any regular maintenance. However, cleaning the heatsink will help inverter dissipating heat and increase the lifetime of inverter. The dirt on the inverter can be cleaned with a soft brush.

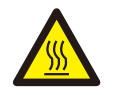

### **CAUTION:**

Do not touch the surface when the inverter is operating. Some parts may be hot and cause burns. Turn OFF the inverter (refer to Section 5.2) and let it cool down before you do any maintenance or cleaning of inverter.

The LCD and the LED status indicator lights can be cleaned with cloth if they are too dirty to be read.

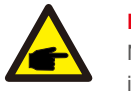

**NOTE:**

Never use any solvents, abrasives or corrosive materials to clean the inverter.

The inverter has been designed in accordance with international grid tied standards for safety, and electromagnetic compatibility requirements. Before delivering to the customer the inverter has been subjected to several test to ensure its optimal operation and reliability.

In case of a failure the LCD screen will display an alarm message. In this case the inverter may stop feeding energy into the grid. The alarm descriptions and their corresponding alarm messages are listed in Table 8.1:

When faults occur, the "Fault" state will be shown on the main screen. Follow the steps below to check what fault occurs.

Steps: Enter → Down → Advanced Information→ Enter →Alarm Message.

Step1: Press ENTER.

Step2: Press DOWN to select Advanced Information, then press ENTER.

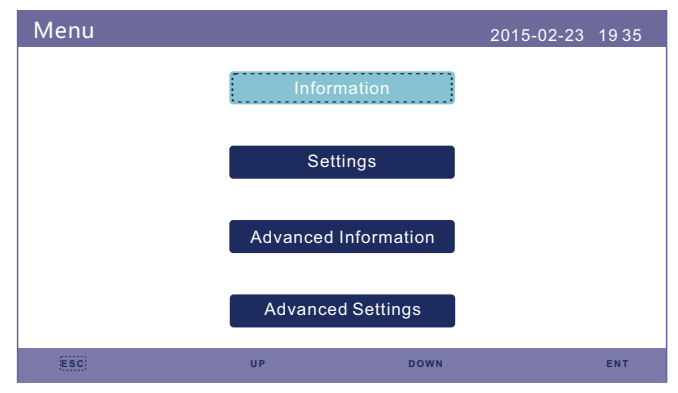

Step3: Press DOWN to select Alarm Message, then press ENTER.

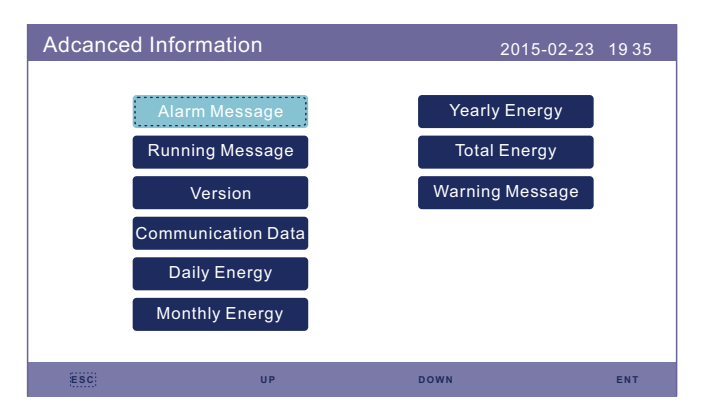

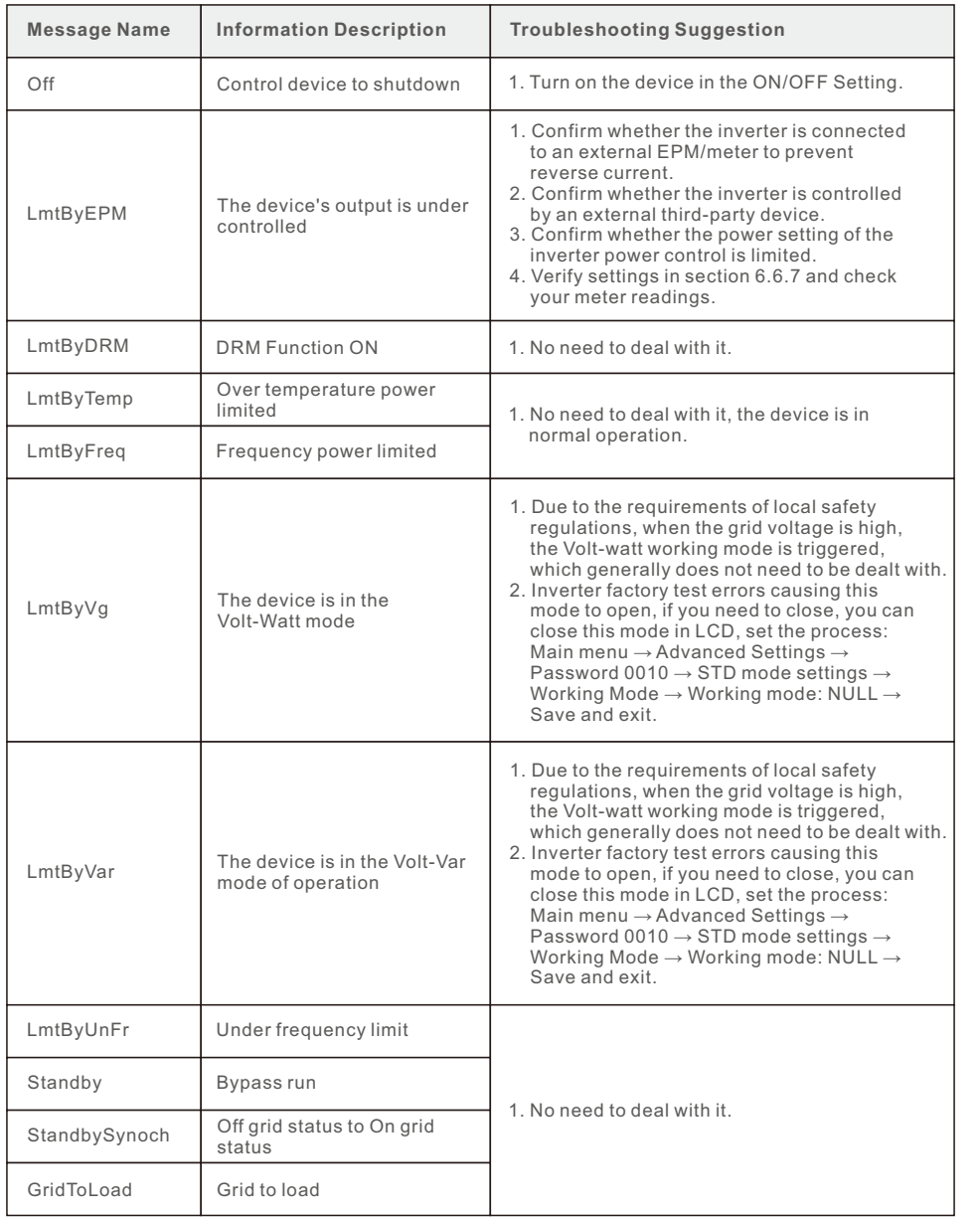

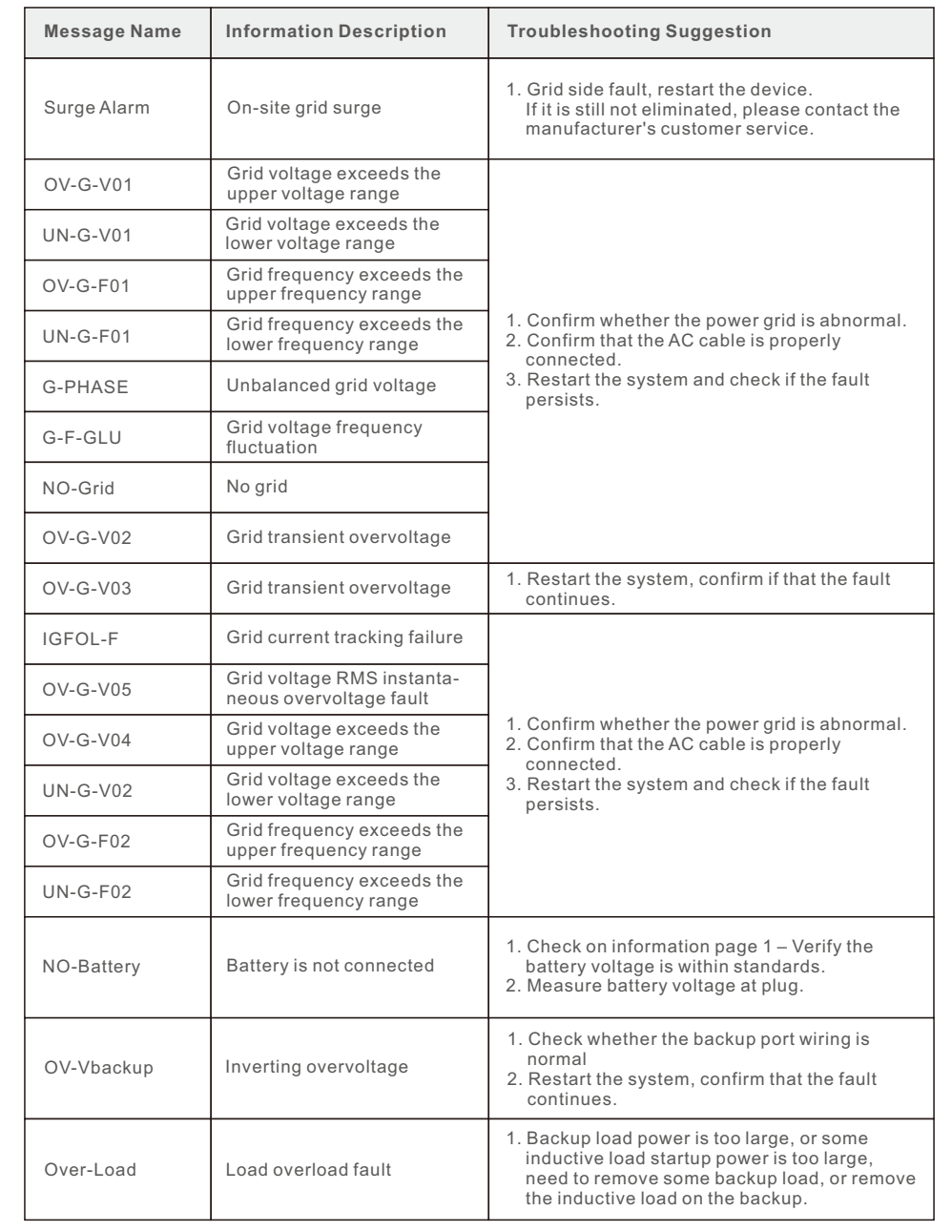

# 8. Troubleshooting

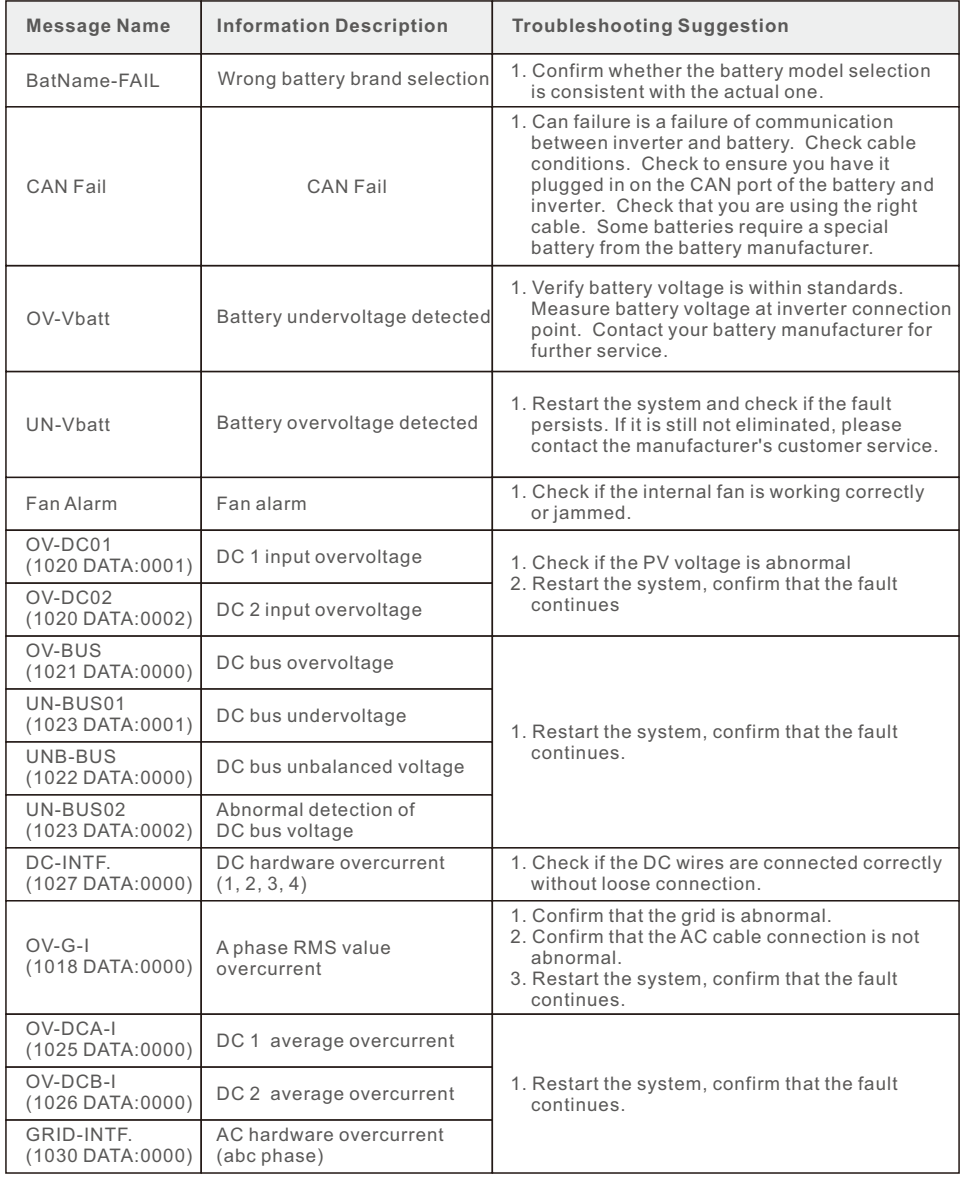

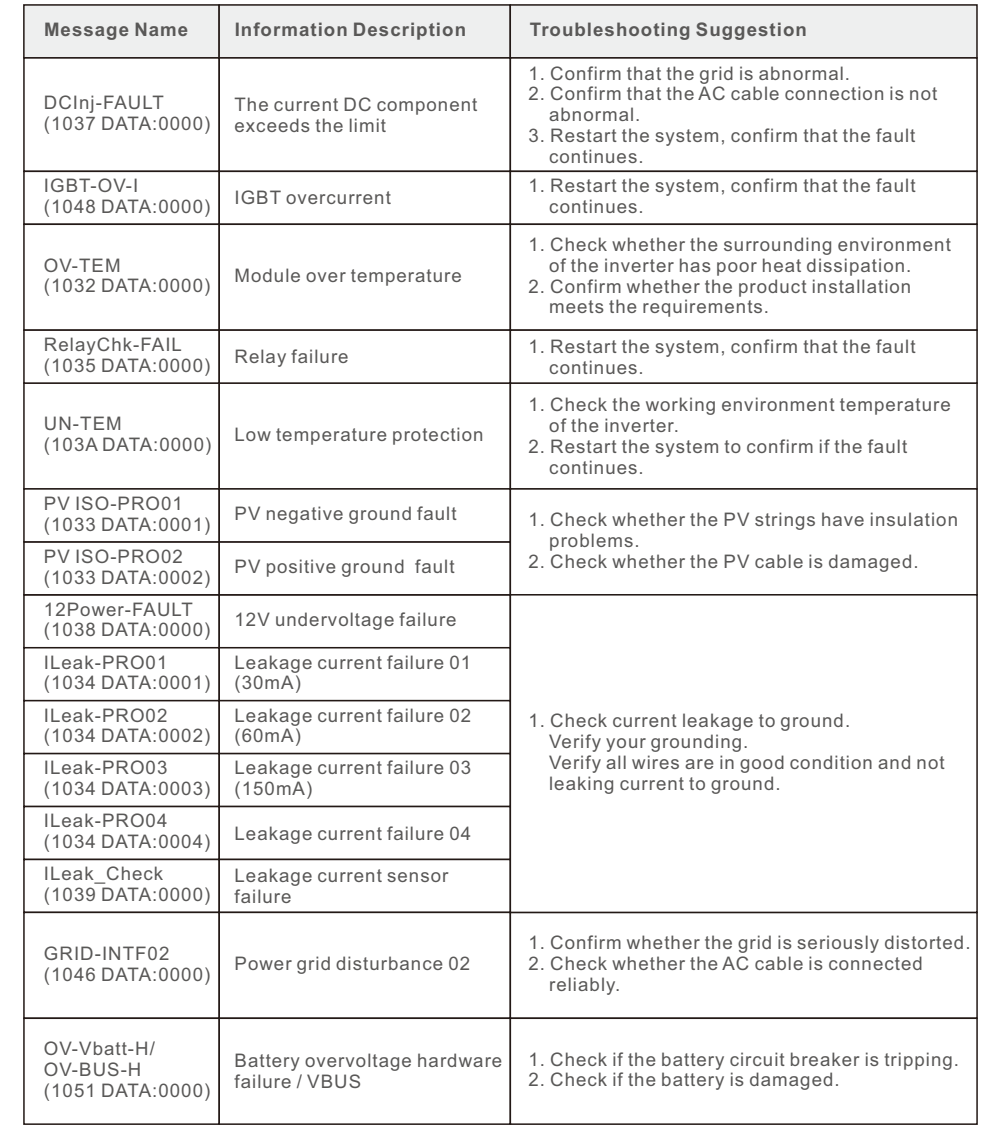

# 8. Troubleshooting

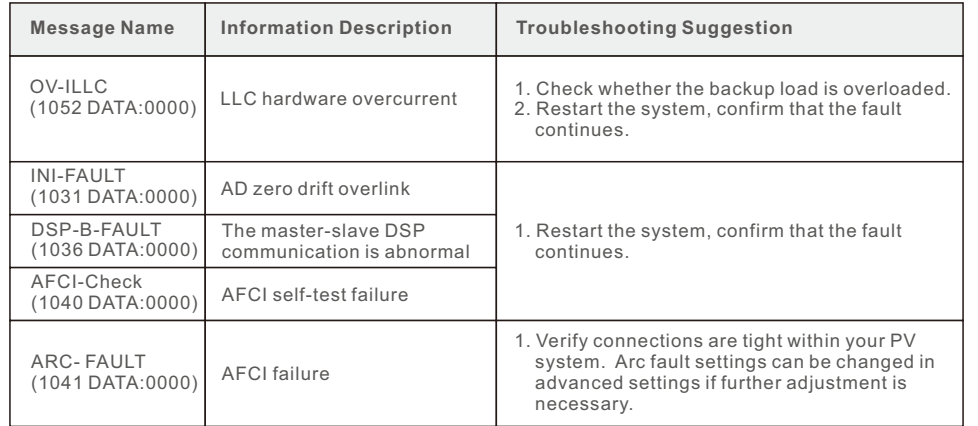

Table 8.1 Fault message and description

#### **NOTE:**

If the inverter displays any alarm message as listed in Table 8.1; please turn off the inverter and wait for 5 minutes before restarting it . If the failure persists, please contact your local distributor or the service center.

Please keep ready with you the following information before contacting us.

- 1.Serial number of Solis Single Phase Inverter;
- 2. The distributor/dealer of Solis Single Phase Inverter (if available);
- 3.Installation date.
- 4. The description of problem (i.e. the alarm message displayed on the LCD and the status of the LED status indicator lights. Other readings obtained from the Information submenu (refer to Section 6.2) will also be helpful.);
- 5. The PV array configuration (e.g. number of panels, capacity of panels, number of strings, etc.);
- 6. Your contact details.

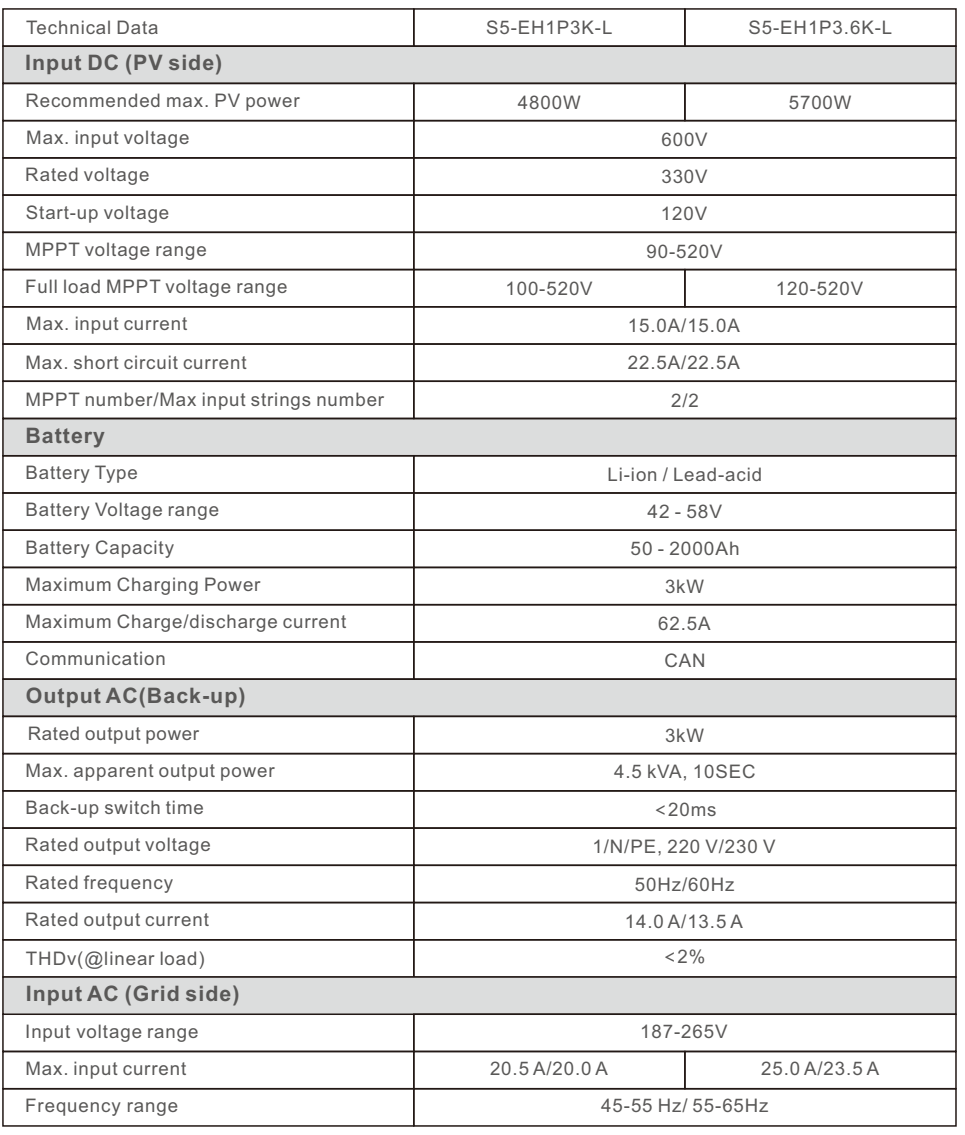

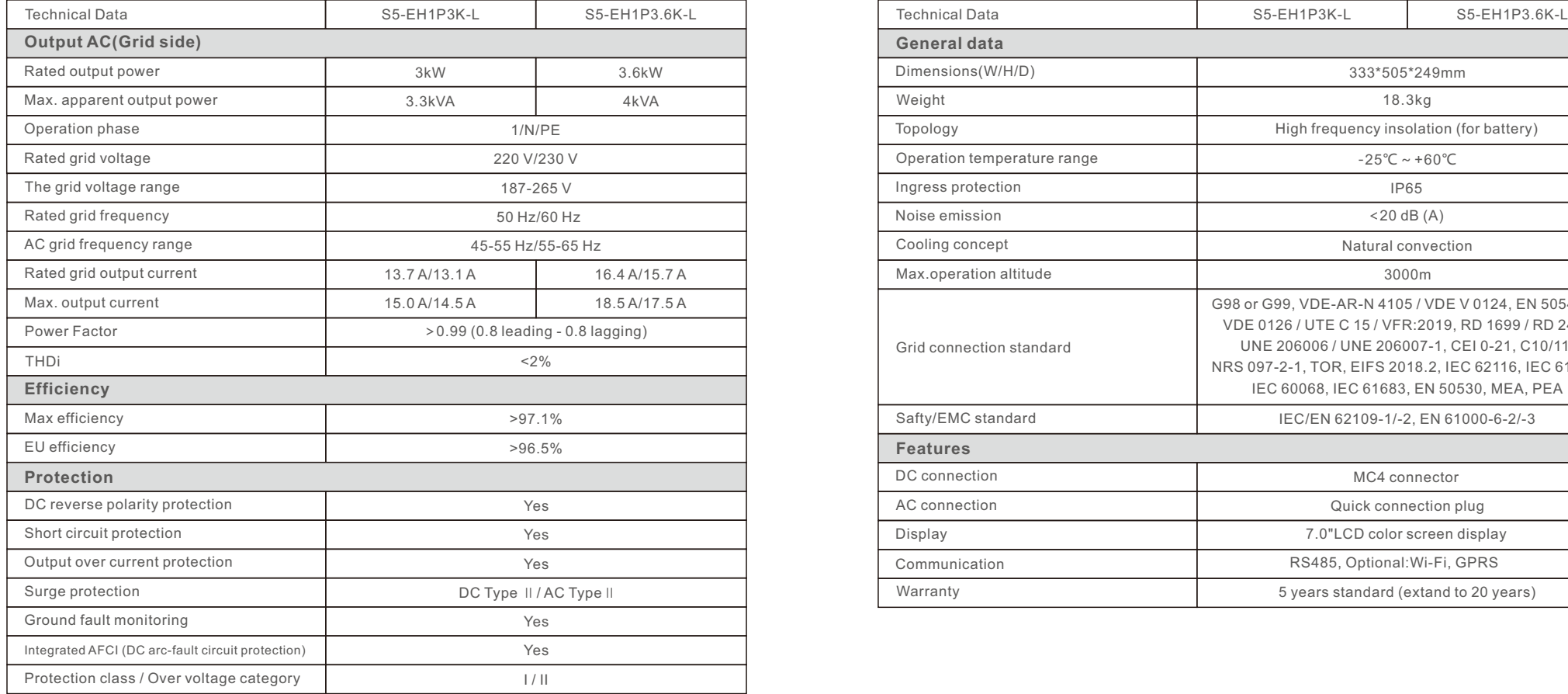

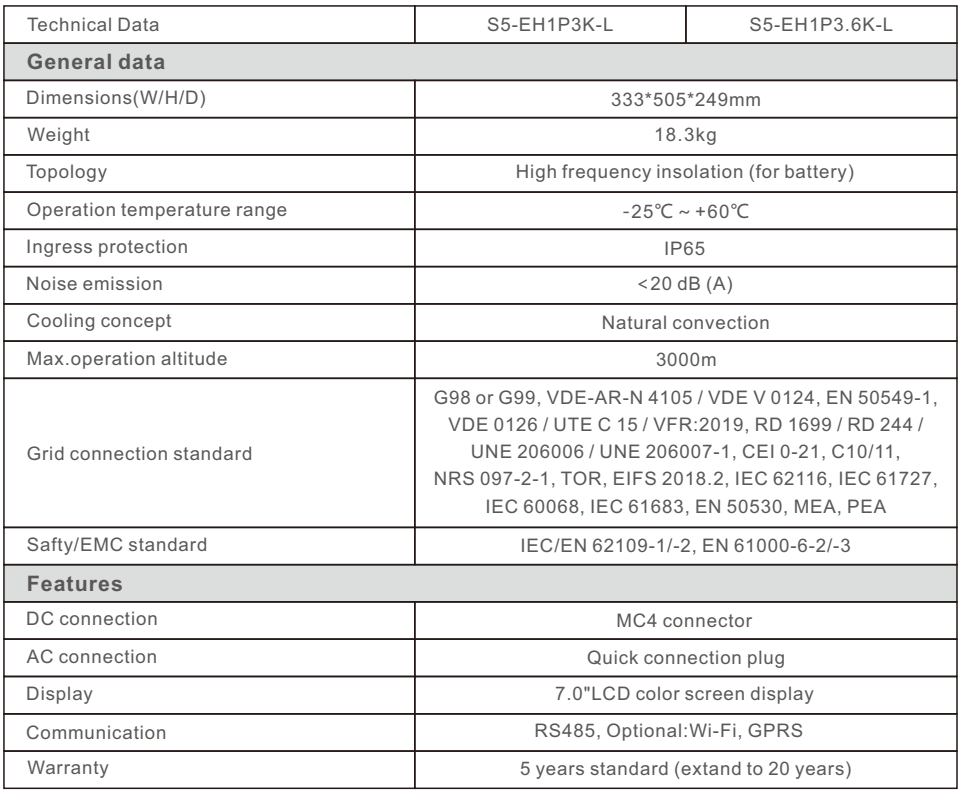

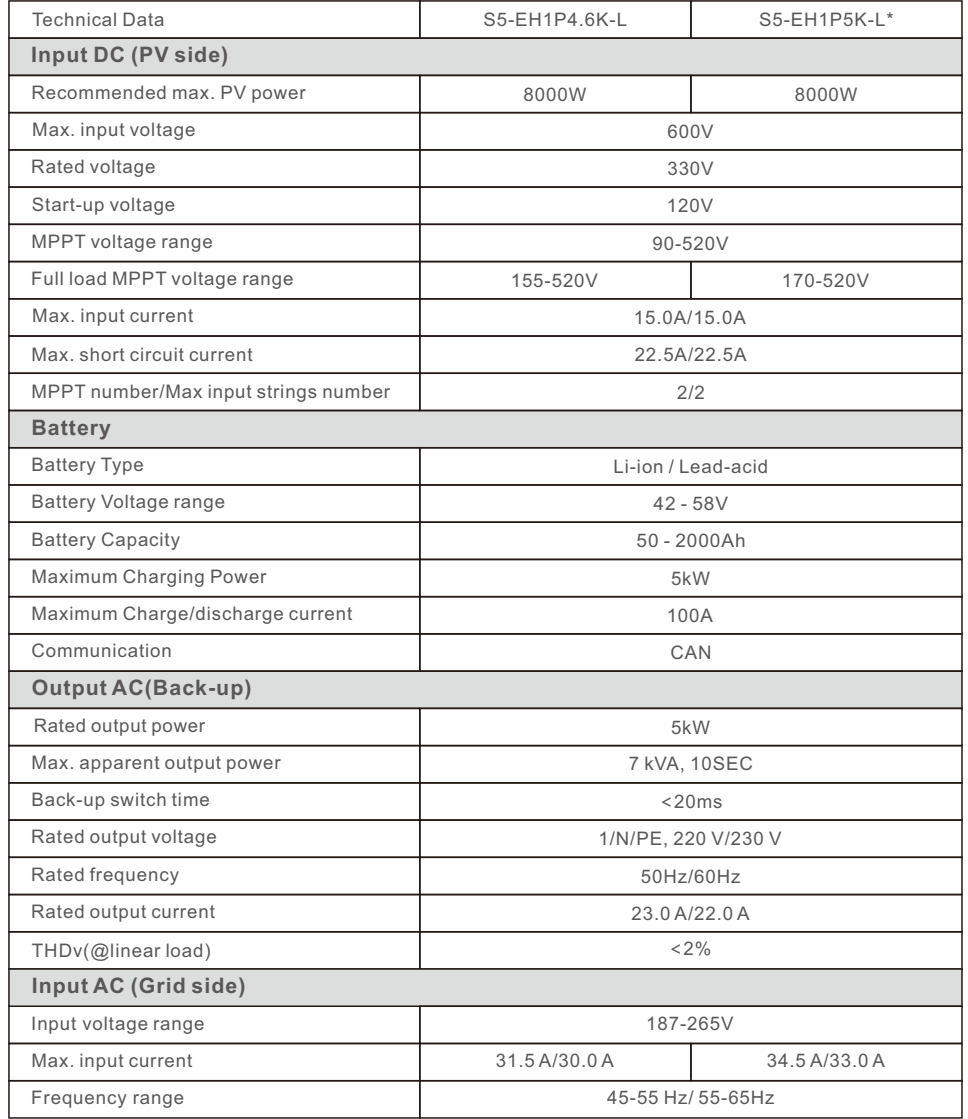

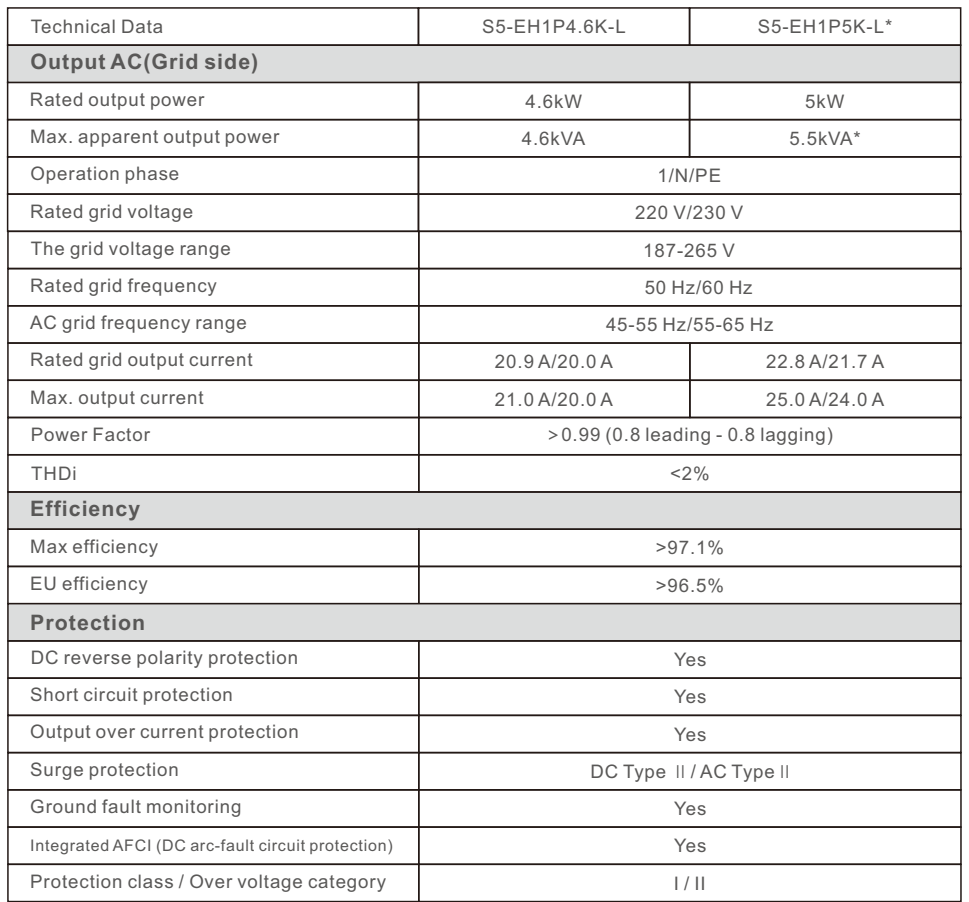

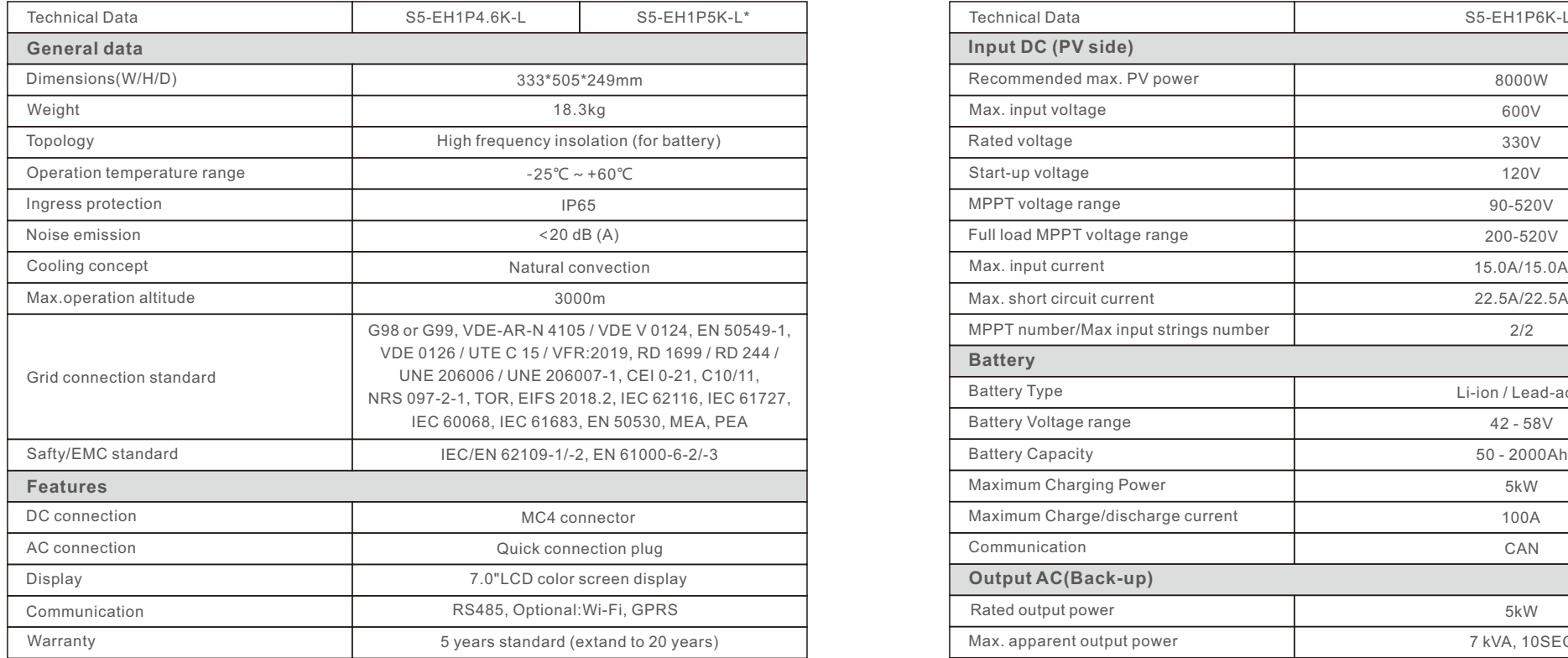

\*S5-EH1P5K-L is not available in Germany.

\*For Belgium market, the max apparent output power is 5kVA.

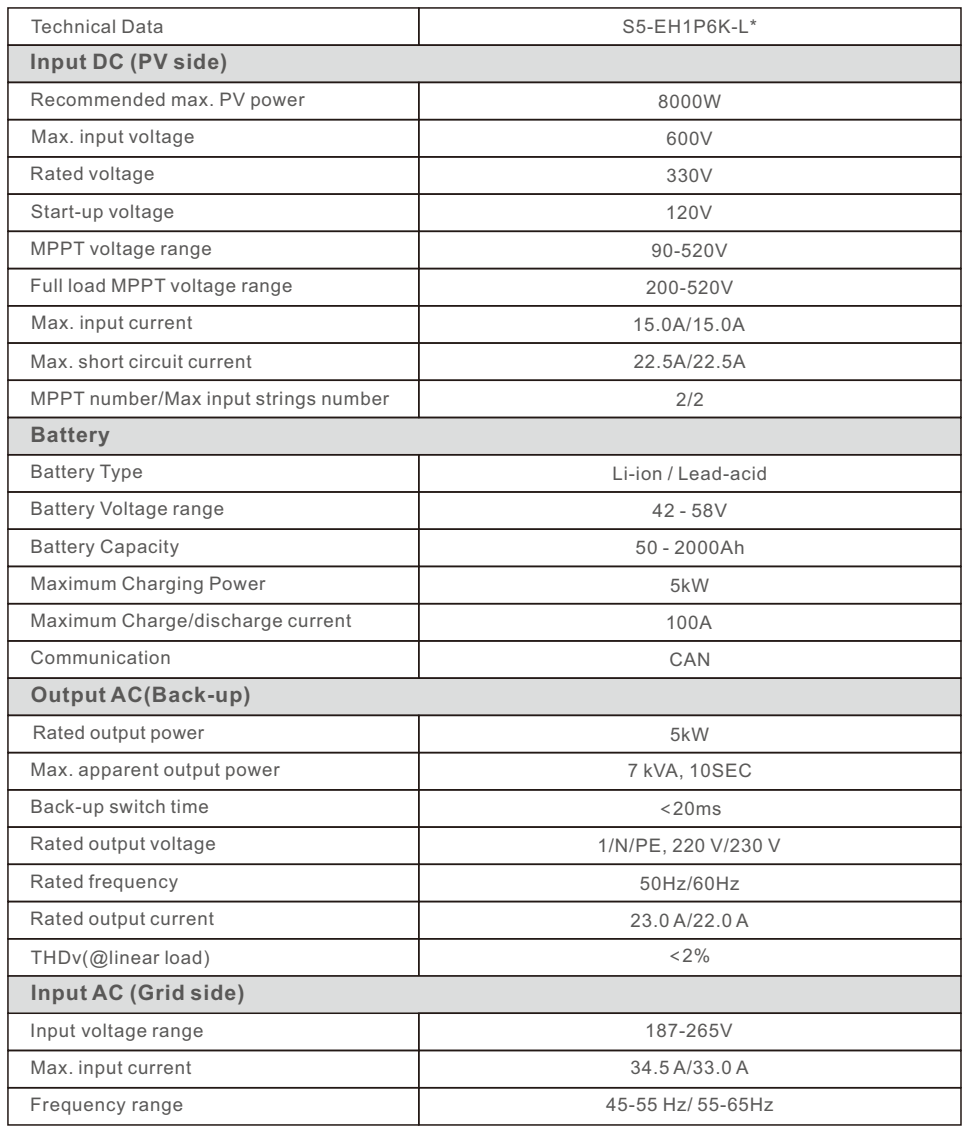

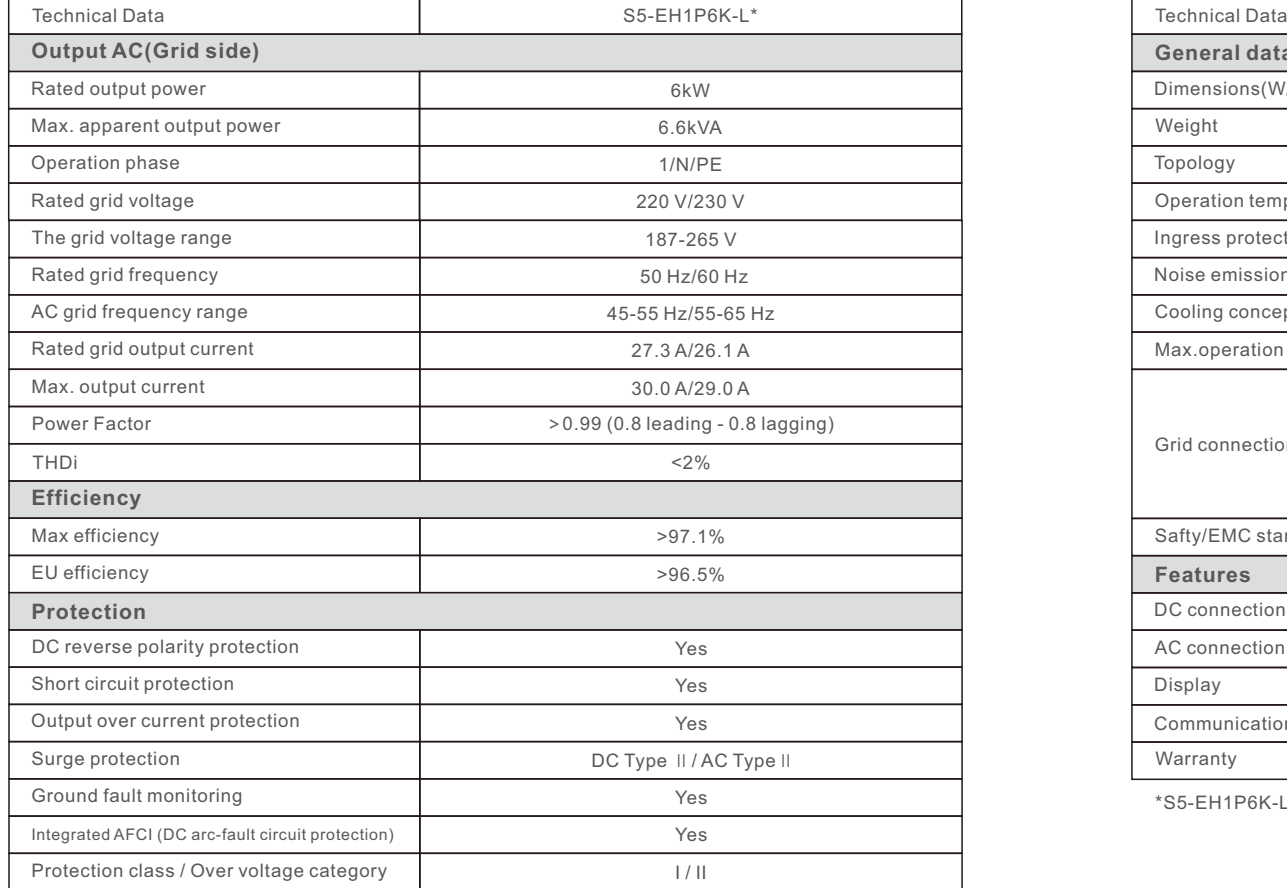

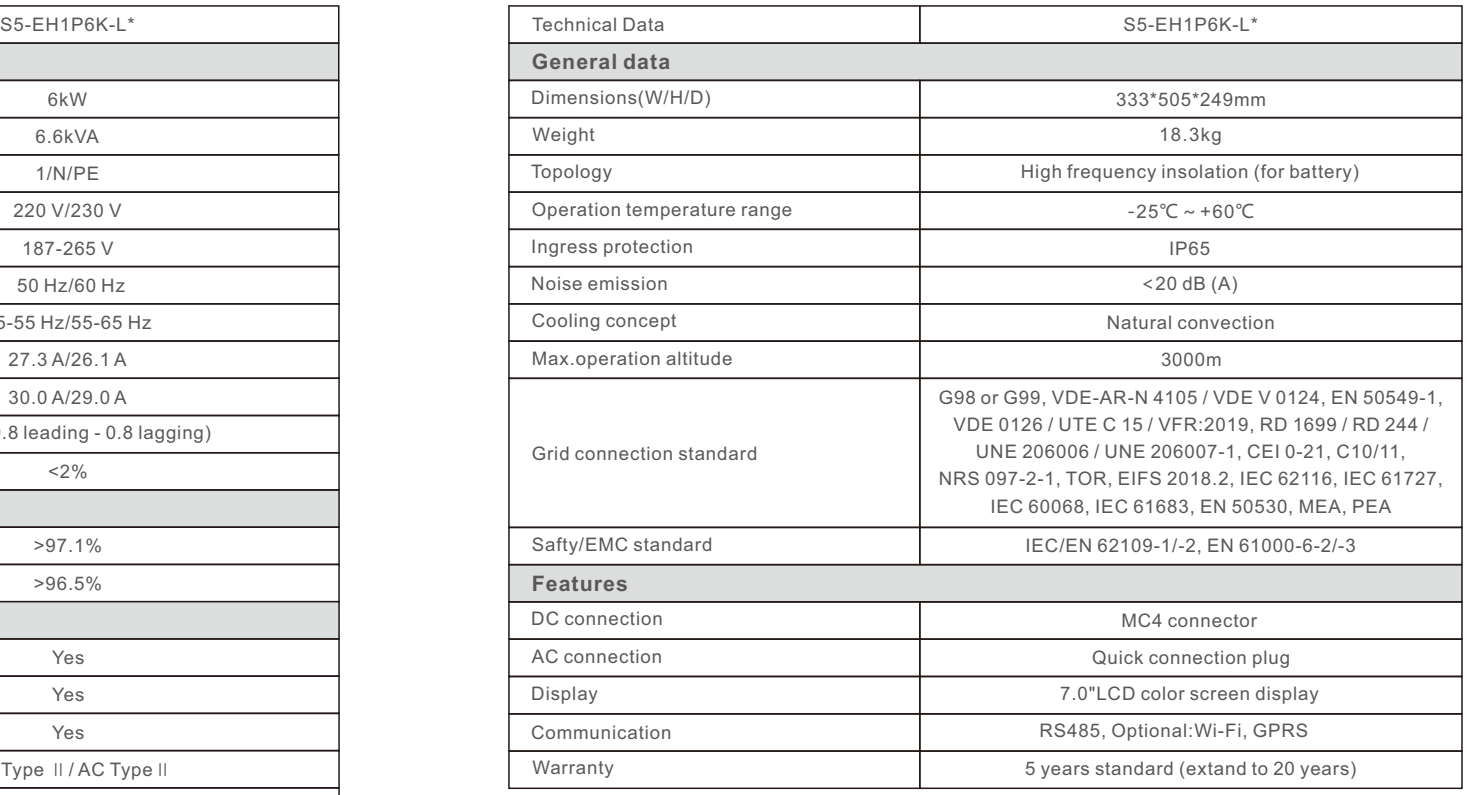

\*S5-EH1P6K-L is not available in Belgium and Germany.